# **Documentation**

**HiPath 8000 OpenStage 40 OpenStage 40 G OpenStage Key Module 40**

**Operating Manual**

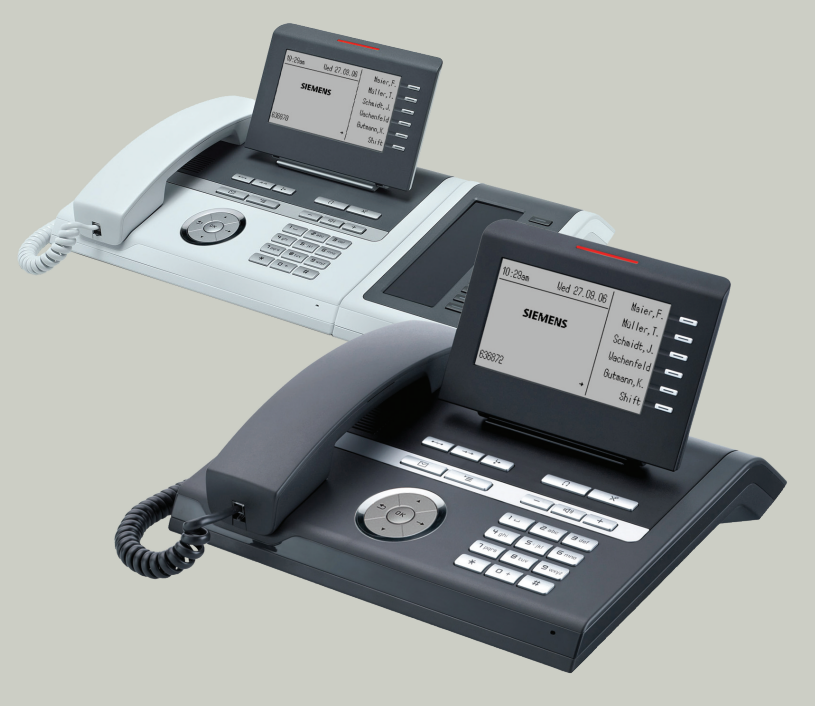

# **Communication for the open minded**

**Siemens Enterprise Communications www.siemens.com/open**

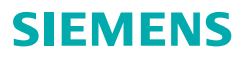

# <span id="page-1-0"></span>**Important information**

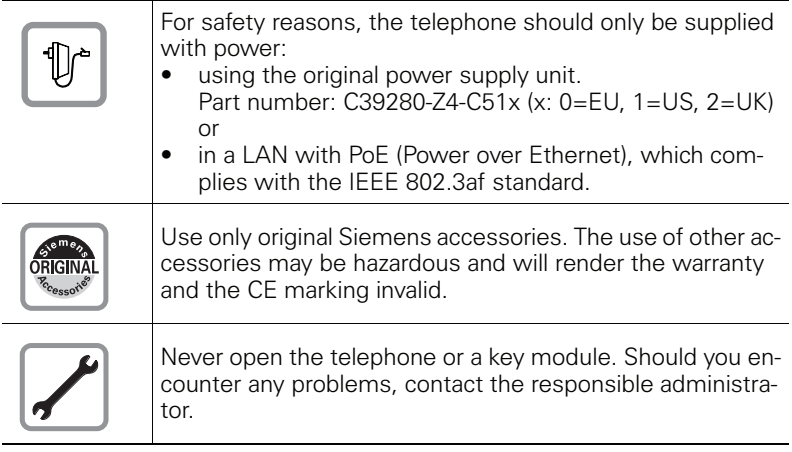

# <span id="page-1-1"></span>**Trademarks**

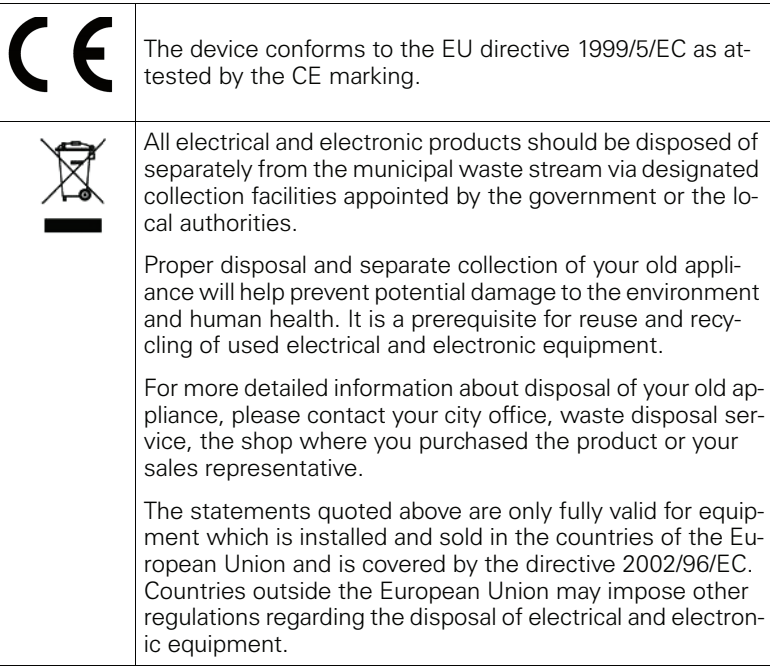

## <span id="page-2-0"></span>**Location of the telephone**

- The telephone should be operated in a controlled environment with an ambient temperature between 5°C and 40°C.
- To ensure good speakerphone quality, the area in front of the microphone (front right) should be kept clear. The optimum speakerphone distance is 50 cm.
- Do not install the telephone in a room where large quantities of dust accumulate; this can considerably reduce the service life of the telephone.
- Do not expose the telephone to direct sunlight or any other source of heat, as this is liable to damage the electronic components and the plastic casing.
- Do not operate the telephone in damp environments such as bathrooms.

# <span id="page-2-1"></span>**Online documentation**

This and other documentation can be found on the Internet at: <http://www.enterprise-communications.siemens.com> > Products > Phones & Clients > (select product) > Downloads.

To view and print documentation in PDF format, you require Acrobat Reader (free software): [http://www.adobe.com](http://www.adobe.com/products/acrobat/readstep2.html)

Technical notes, current information about firmware updates, frequently asked questions and lots more can be found on the Internet at: <http://wiki.siemens-enterprise.com/>

# **Contents**

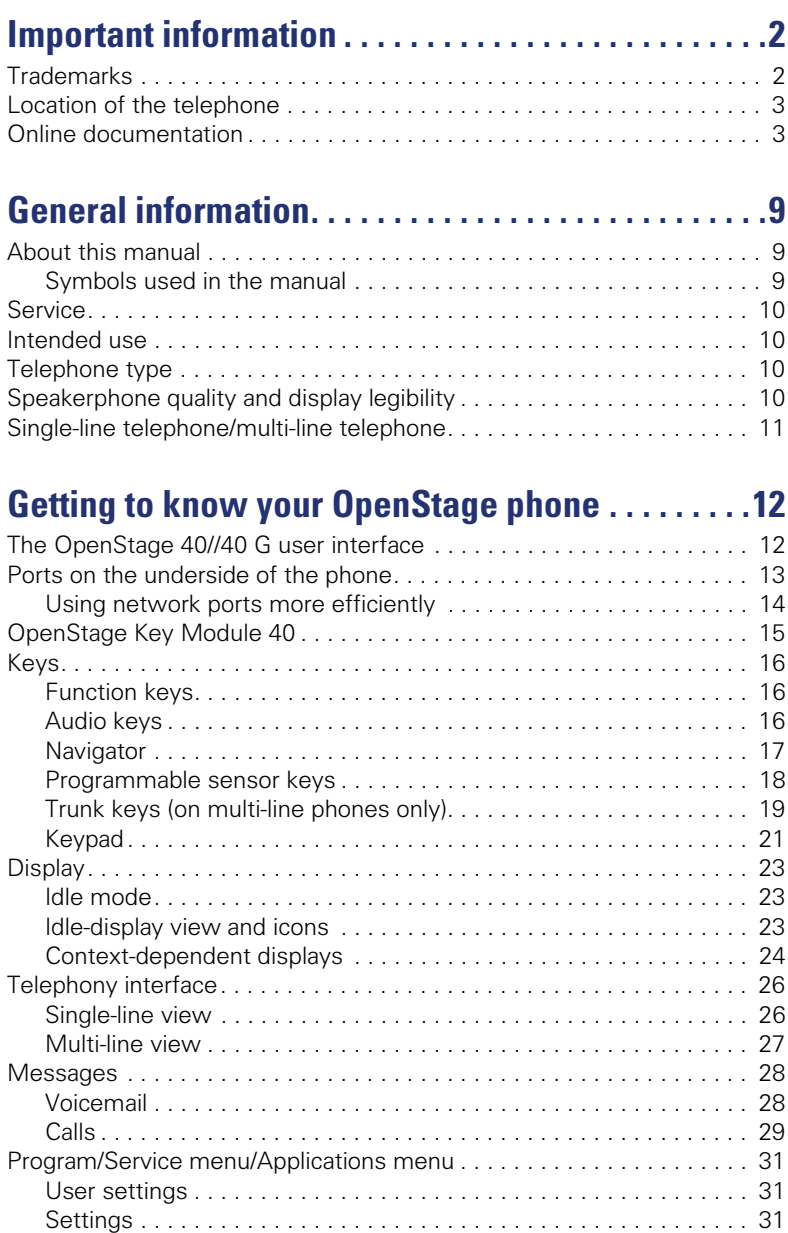

[Administration . . . . . . . . . . . . . . . . . . . . . . . . . . . . . . . . . . . . . . . . . 32](#page-31-0)

#### **Contents**

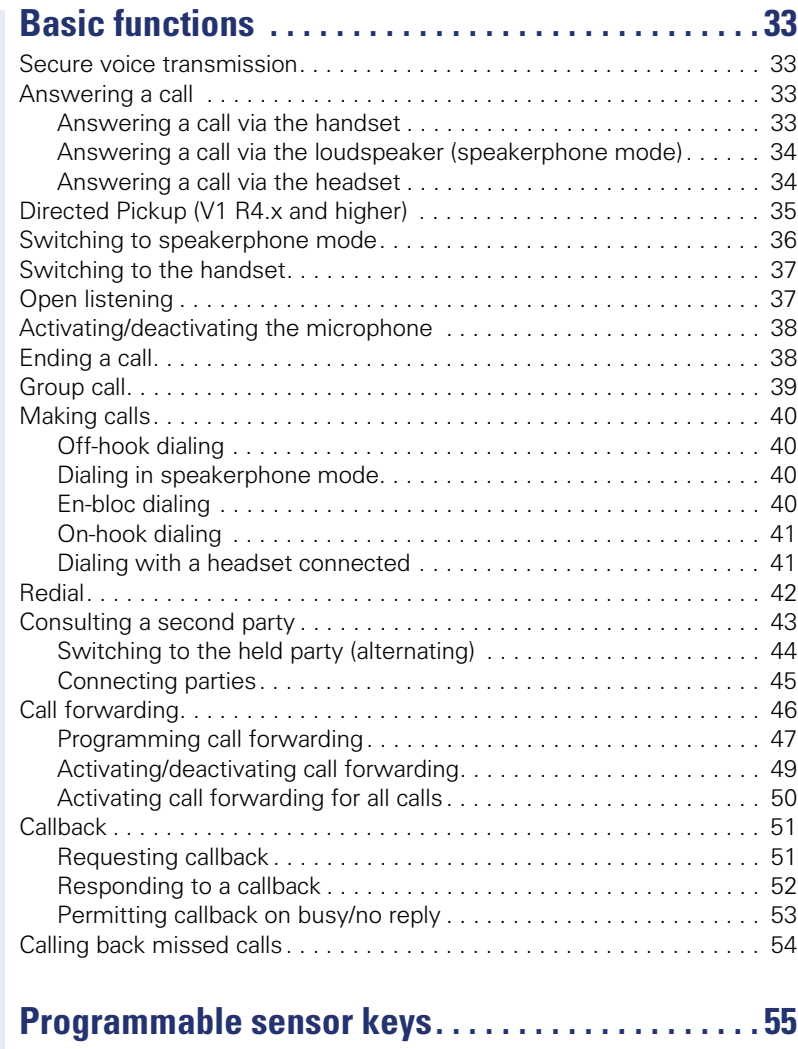

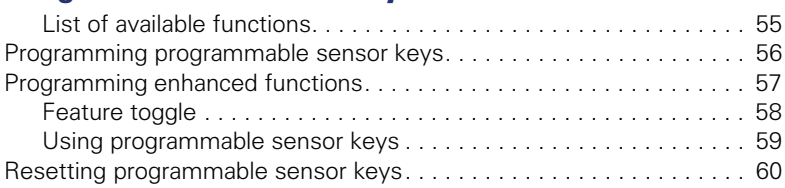

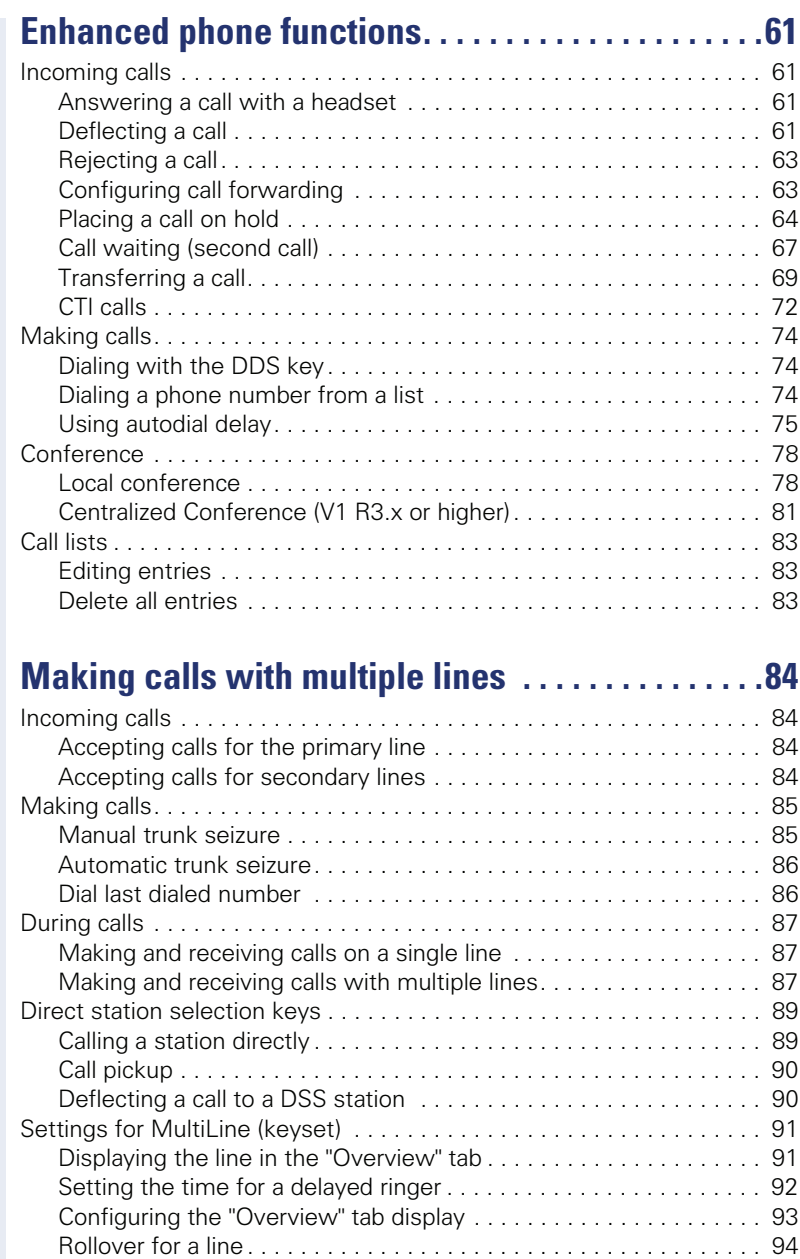

#### **Contents**

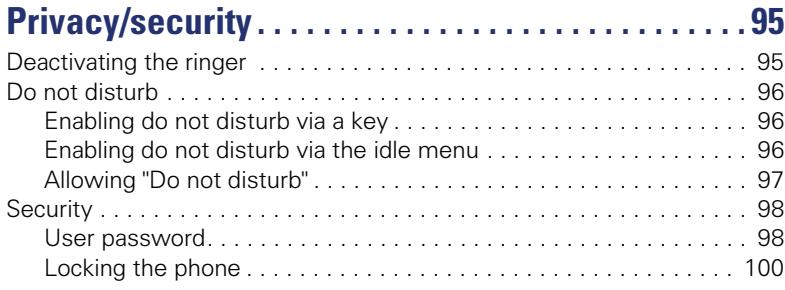

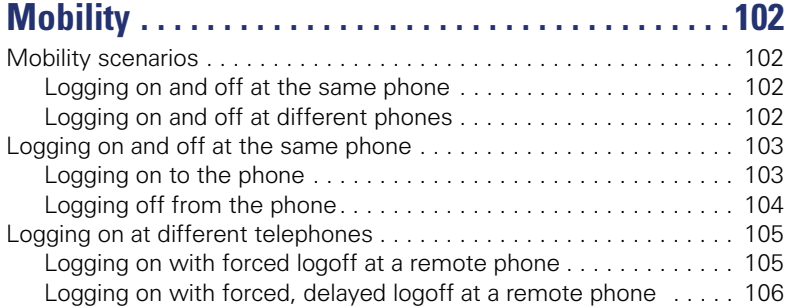

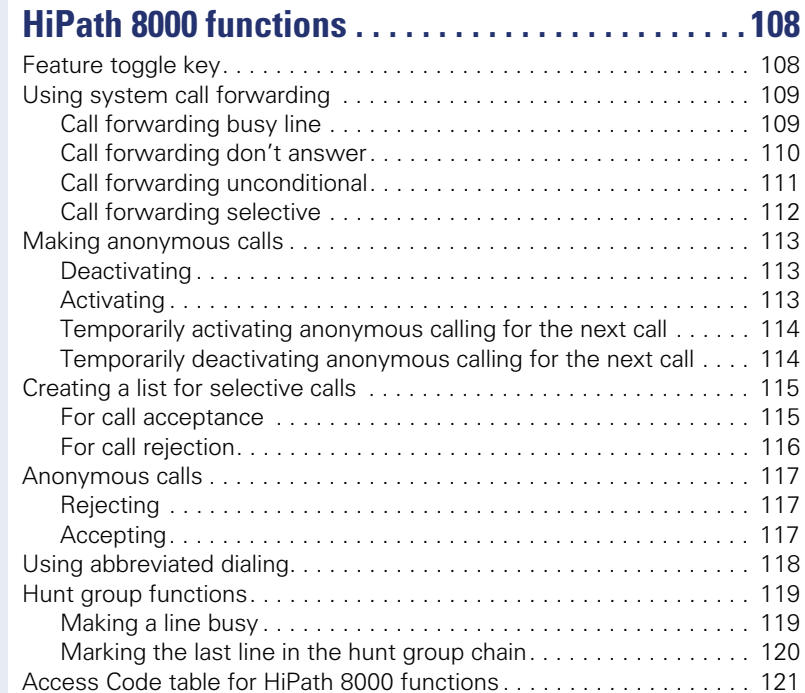

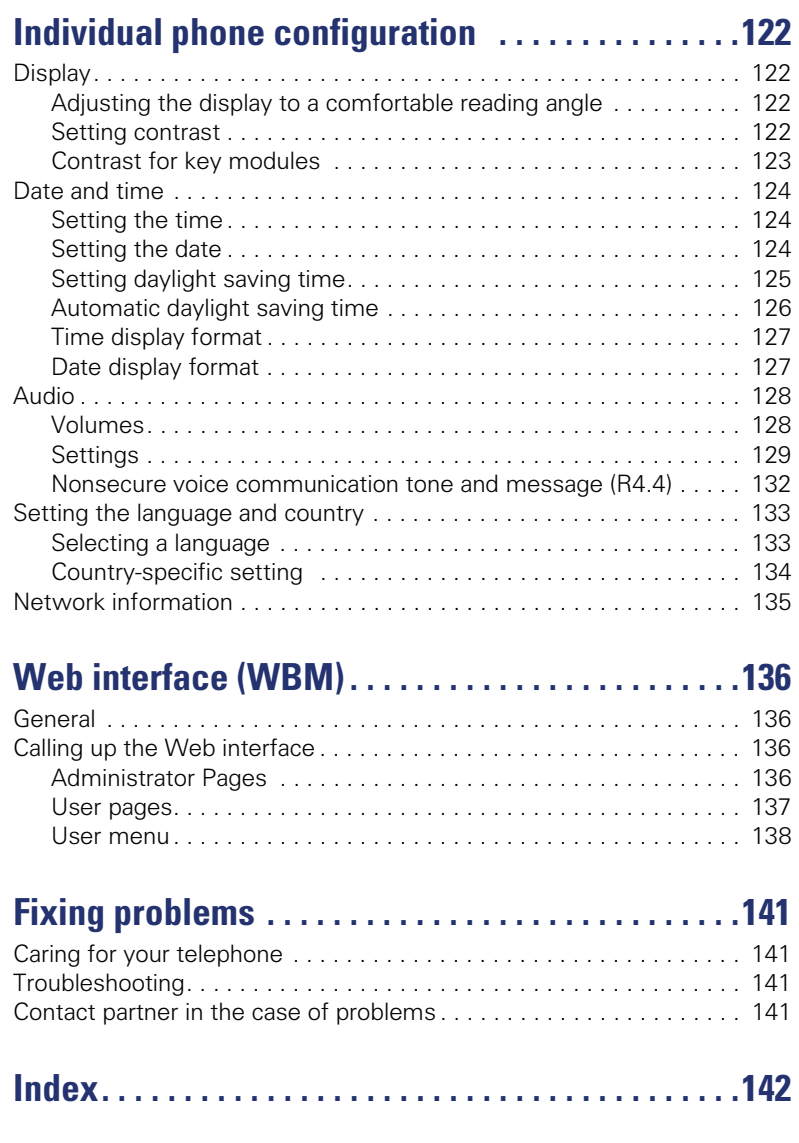

# <span id="page-8-0"></span>**General information**

# <span id="page-8-1"></span>**About this manual**

This document contains general descriptions of the technical options, which may not always be available in individual cases. The respective features must therefore be individually defined in the terms of the contract.

If a particular function on your phone is not available to you, this may be due to one of the following reasons:

- The function is not configured for you or your telephone. Please contact your system support representative.
- Your communications platform does not feature this function. Please contact your Siemens sales partner for information on how to upgrade.

This user guide is intended to help you familiarize yourself with OpenStage and all of its functions. It contains important information on the safe and proper operation of your OpenStage phone. These instructions should be strictly complied with to avoid operating errors and ensure optimum use of your multifunctional telephone in the network.

These instructions should be read and followed by every person installing, operating or programming an OpenStage phone.

For your own protection, please read the section dealing with safety in detail. Follow the safety instructions carefully in order to avoid endangering yourself or other persons and to prevent damage to the unit.

This user guide is designed to be simple and easy to understand, providing clear step-by-step instructions for operating your OpenStage phone.

Administrative tasks are dealt with in a separate manual. The Quick Reference Guide contains quick and reliable explanations of frequently used functions.

## <span id="page-8-2"></span>**Symbols used in the manual**

Operations and settings that can be made both at the phone and over the Web interface are indicated by an icon and page reference.

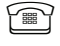

is a reference to an operation or setting performed directly on the phone

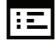

 $\mathbf{E}$  is a reference to an operation or setting performed via the Web interface

## <span id="page-9-0"></span>**Service**

Ш

The Siemens service department can only help you if you experience problems or defects with the phone. Should you have any questions regarding operation, your specialist retailer or network administrator will gladly help you. For queries regarding connection of the telephone, please contact your network provider.

If you experience problems or defects with the phone, please dial the service number for your country.

# <span id="page-9-1"></span>**Intended use**

The OpenStage phone is a desktop unit designed for voice transmission and for connection to the LAN. It can also be used as a workstation device. Any other use is regarded as unauthorized.

# <span id="page-9-2"></span>**Telephone type**

The identification details (exact product designation and serial number) of your telephone can be found on the nameplate on the underside of the base unit. Specific details concerning your communications platform can be obtained from your service technician.

Please have this information ready when you contact our service department regarding faults or problems with the product.

# <span id="page-9-3"></span>**Speakerphone quality and display legibility**

- To ensure good speakerphone quality, the area in front of the telephone (front right) should be kept clear.
- The optimum handsfree distance is 20 in. (50 cm).
- Proceed as follows to optimize display legibility:
	- Turn the phone to tilt the display. This ensures you have a frontal view of the display while eliminating light reflexes.
	- Adjust the contrast as required  $\rightarrow$  [page 122](#page-121-4).

## <span id="page-10-1"></span><span id="page-10-0"></span>**Single-line telephone/multi-line telephone**

Your OpenStage 40/40 G is a "multi-line telephone". This means that multiple lines can be configured, which is not the case with single-line phones. Each line is assigned an individual phone number which you can use to make and receive calls.

The programmable sensor keys function as line keys on multi-line phones  $\rightarrow$  [page 19](#page-18-1).

The "Overview" tab on the telephony interface provides information about the lines configured on your phone and the current status of each line  $\rightarrow$  [page 27.](#page-26-1)

A number of specific features must be considered when using a multi-line phone to make and receive calls  $\rightarrow$  [page 84](#page-83-4).

# <span id="page-11-2"></span><span id="page-11-0"></span>**Getting to know your OpenStage phone**

The following sections describe the most frequently used operating elements and the displays on your OpenStage phone.

# <span id="page-11-1"></span>**The OpenStage 40//40 G user interface**

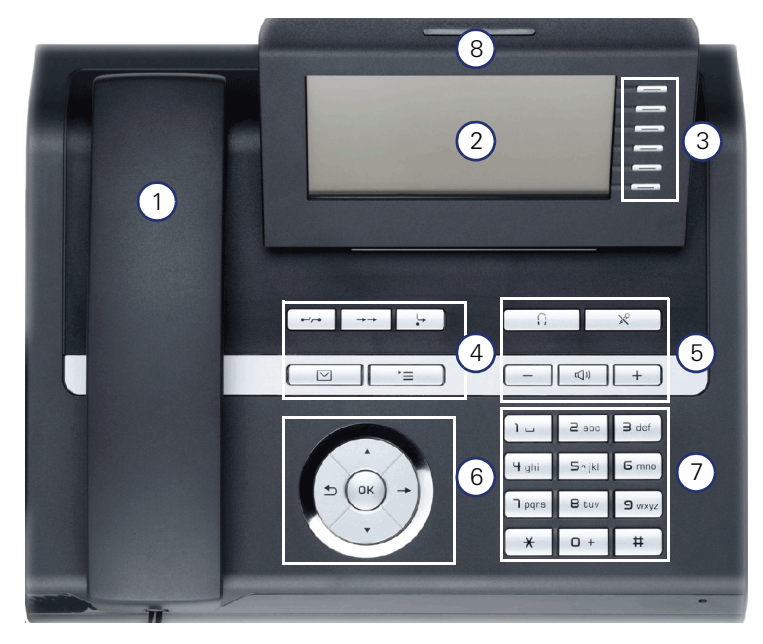

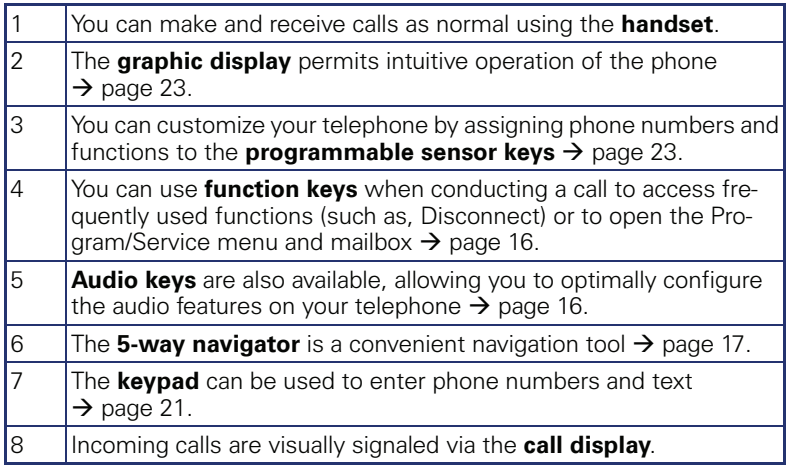

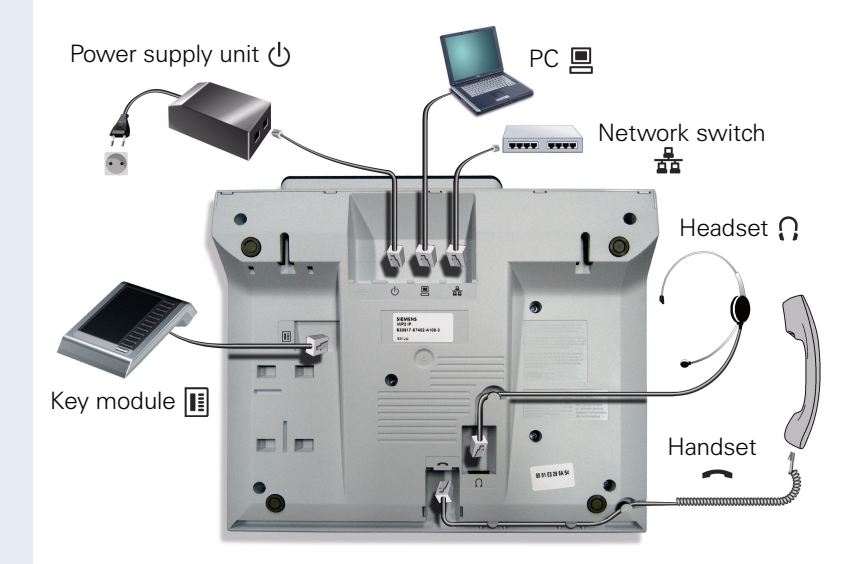

# <span id="page-12-0"></span>**Ports on the underside of the phone**

#### **Properties of your OpenStage 40/40 G**

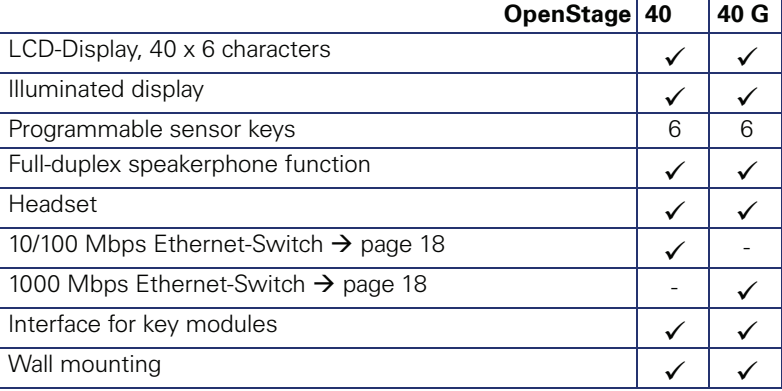

## <span id="page-13-0"></span>**Using network ports more efficiently**

OpenStage 40 has a built-in 10/100 Mbps Ethernet switch. OpenStage 40 G has a built-in 1000 Mbps Ethernet switch.This means that you can connect a PC to the LAN directly via the phone.

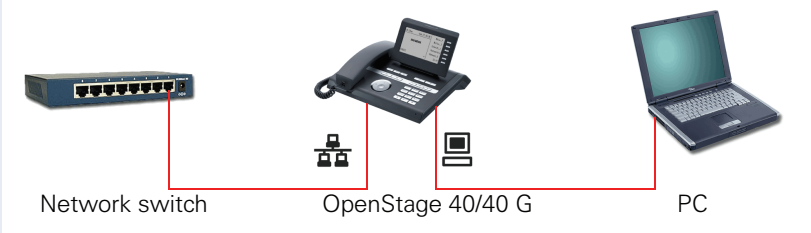

Using this connection option saves one network port for each switch used and requires fewer or shorter network cables when arranged correctly.

## <span id="page-14-0"></span>**OpenStage Key Module 40**

The OpenStage Key Module 40 is a key module attached to the side of the phone that provides 12 additional illuminated, programmed sensor keys. You can assign and use these sensor keys according to your needs, in the same way as the keys on the telephone  $\rightarrow$  [page 18](#page-17-0).

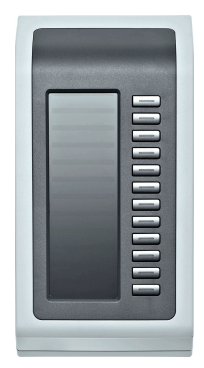

You can attach up to two OpenStage Key Module 40 to your OpenStage 40.

> Other technical explanations, safety notices, and installation instructions can be found in the relevant documentation. You can download these from the Internet at [http://www.siemens.com/enterprise](http://www.siemens.de/enterprise) > "Downloads" > "Installation Guides".

<span id="page-15-0"></span>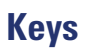

# <span id="page-15-1"></span>**Function keys**

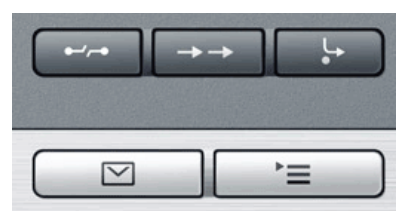

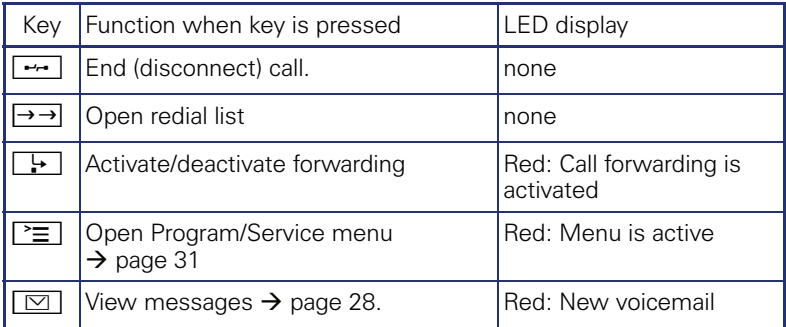

# <span id="page-15-2"></span>**Audio keys**

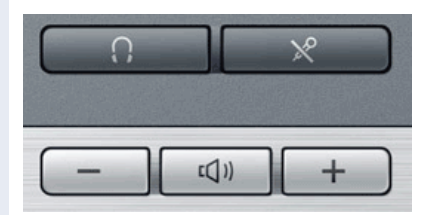

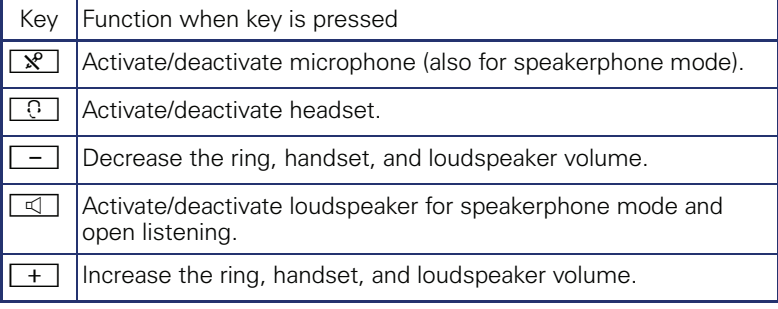

## <span id="page-16-0"></span>**Navigator**

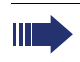

Before using the telephone, remove the protective covering from the navigator surface.

With this control, you can manipulate most of your phone's functions as well as its displays.

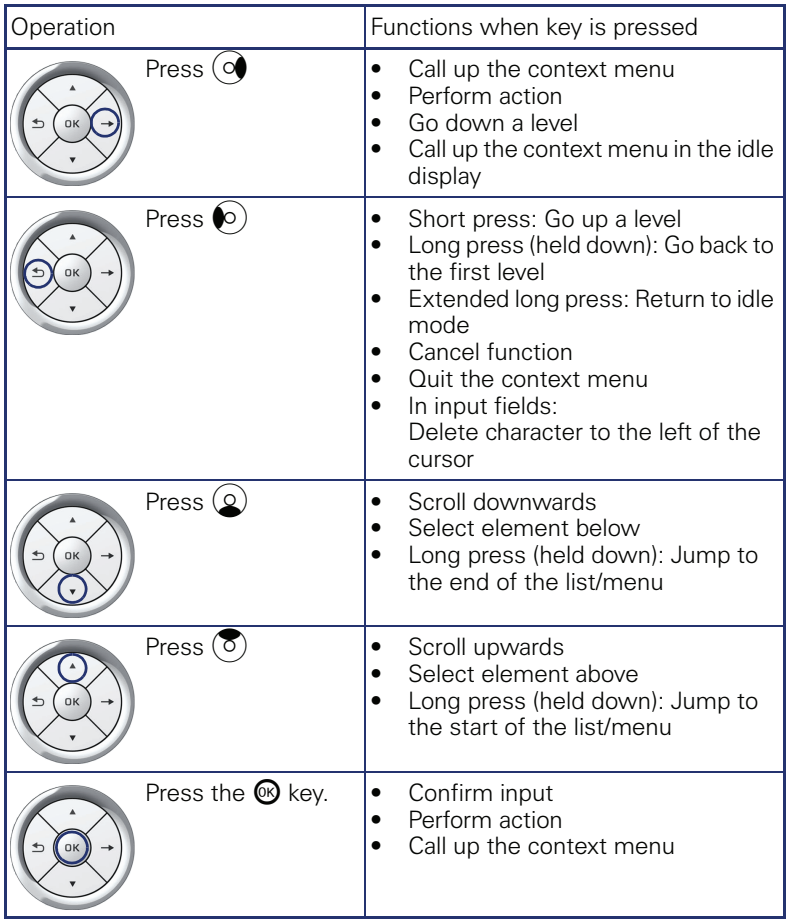

#### <span id="page-17-0"></span>**Programmable sensor keys**

Your OpenStage 40 telephone features six programmable lit sensor keys.

Increase the number of programmable sensor keys by connecting a key module  $\rightarrow$  [page 15.](#page-14-0)

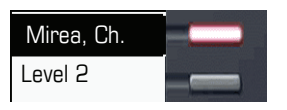

Touch the key briefly to activate the programmed function or dial the stored number  $\rightarrow$  [page 59.](#page-58-1)

Press and hold down the key to open a menu for programming it  $\rightarrow$  [page 56](#page-55-1).

Only for repdial keys can you also program the second level for direct destination selection.

You can label these keys with internal and external phone numbers or frequently used functions (platform-dependent; please contact the responsible administrator).

The configured phone number or function name is displayed next to the key.

The status of a function is shown by the LED on the corresponding sensor key.

#### **Meaning of LED displays on function keys**

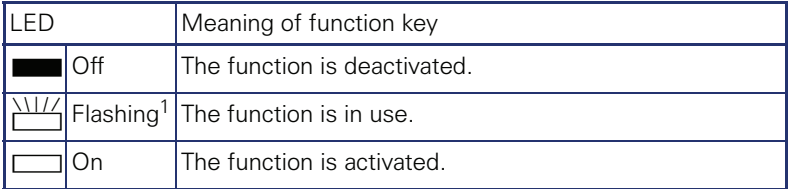

[1] In this manual, flashing sensor keys are identified by this icon, regardless of the flashing interval. The flashing interval represents different statuses, which are described in detail in the corresponding sections of the manual.

#### <span id="page-18-1"></span><span id="page-18-0"></span>**Trunk keys (on multi-line phones only)**

The programmable sensor keys on multi-line phones function as trunk keys. Each key programmed with the "Line" function is handled as a line. This means up to six lines can be configured.

A distinction is drawn here between primary, secondary and phantom lines. Each of these line types can be used on a private or shared basis  $\rightarrow$  page 19.

#### **Primary line**

All multi-line telephones have a primary line. This line can be reached in the usual manner via your public phone number. Incoming calls are signaled on this line.

To avoid conflict between individual multi-line phones, the functions "Do not disturb" and "Call forwarding" can only be used for the primary line.

#### **Secondary line**

The secondary line on your phone is used as a primary line by another subscriber in the LAN. Your primary line, which is configured on another telephone in the LAN, simultaneously functions as the secondary line on that telephone.

#### **Phantom line**

Phantom lines are not used as primary lines by any telephones in the LAN. Phantom lines are established when the number of lines provided by a communications system exceeds the number of available telephones.

#### **Line utilization**

- **Private line**: A line that is used by a single telephone. This line cannot be used as a secondary line by another telephone.
- **Shared line**: A line that is configured on multiple telephones. The line status (if configured) is displayed in the "Overview" tab for all telephones that share this line. If, for example, a shared line is being used by a telephone, a status message indicating that this line is busy is displayed on all other telephones.
- **Direct call line**: A line with a direct connection to another telephone.

The line status is indicated by the LED in addition to the display in the "Overview" tab  $\rightarrow$  [page 27](#page-26-0).

#### **LED display**

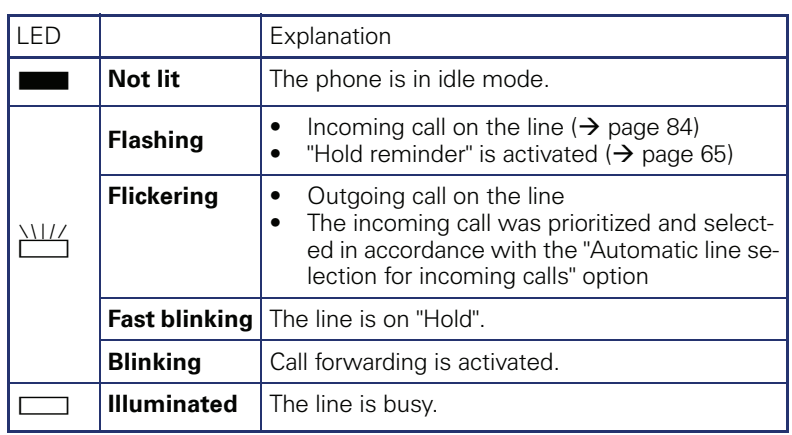

### <span id="page-20-0"></span>**Keypad**

You can only use the digits 1 to 9 and 0 as well as the  $*$  and # characters when dialing a number. The  $\blacktriangle$  navigation key is used to delete from right to left.

In cases where text input is possible, you can use the keypad to input text, punctuation and special characters in addition to the digits 0 to 9 and the hash and asterisk symbols. To do this, press the numerical keys repeatedly.

Example: To enter the letter "h", press the number  $\left[\mathbf{H}_{ghi}\right]$  key on the keypad twice. When entering the text, all available characters for this key are displayed. After a short while, the character in focus is displayed in the input field.

To speed up the input, you can confirm your entry by pressing  $\rightarrow$ " on the navigator after you have selected the required character. To **enter a digit** in an alphanumerical input field, press the relevant key and hold it down. You no longer need to scroll through the entire list of possible characters.

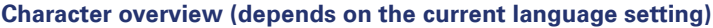

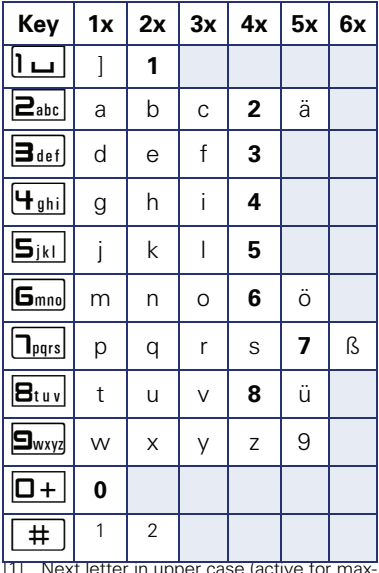

[1] Next letter in upper case (active for max-

imum one second) [2] Switch to digit input

) . , ? ! ' " - ( ) @ / : \_

#### **Multi-function keys**

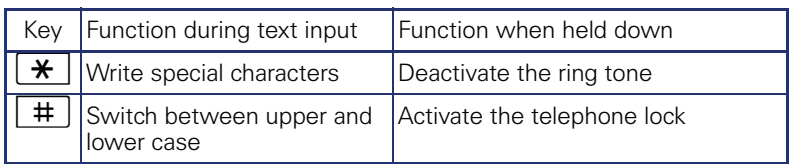

Alphabetic labeling of dial keys is useful when entering vanity numbers (letters associated with the phone number's digits as indicated on the telephone spell a name; e.g. 0700 - PATTERN = 0700 - 7288376).

#### **Text editor**

A function menu appears under the character selection field in certain situations (such as, when labeling programmable sensor keys). You can enter punctuation marks and special characters and switch between the entry of alphanumeric characters in lower and upper case and straightforward digit entry.

You can select further editor functions via the **navigator**:

- OK Confirm and terminate the entire input
- Cancel Cancel your entries without saving
- Mode: Setting with the key  $\boxed{\text{#}}$ 
	- $-$  123 (# -> ABC) Numerical entry
	- ABC (# -> Abc) Upper-case characters
	- Abc (# -> abc) Initial character upper case
	- abc (# -> 123) Lower-case characters
- Move cursor left to add or delete characters
- Move cursor right to add or delete characters
- Copy Copy a visible character string
- Paste Insert a copied a character string at a cursor position

# <span id="page-22-0"></span>**Display**

Your OpenStage 40 comes with a tilt-and-swivel black-and-white LCD display. Adjust the tilt and contrast to suit your needs.

#### <span id="page-22-1"></span>**Idle mode**

If there are no calls taking place or settings being made, your OpenStage 40 is in idle mode.

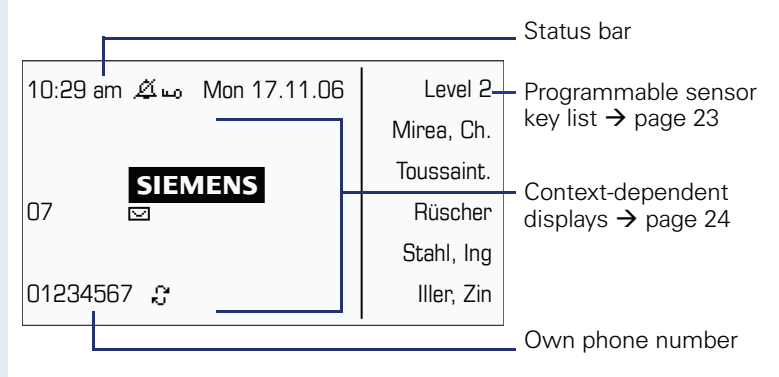

The left area contains the status bar on the first line and is followed by a five-line field for comprehensive context-specific displays. The right area is used for labeling the programmable sensor keys.

## <span id="page-22-2"></span>**Idle-display view and icons**

The time, weekday, and date are displayed in the status bar.

In addition, different icons represent different situations and switches:

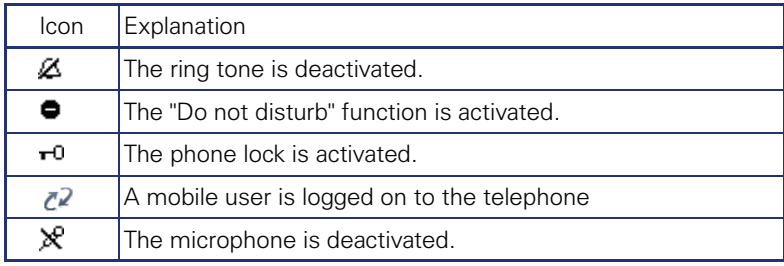

#### <span id="page-23-0"></span>**Context-dependent displays**

Depending on the situation at hand, the graphic display on your OpenStage phone displays different content, to which you can respond intuitively.

#### <span id="page-23-1"></span>**Information on actual events**

The following icons appear centered on the display when your phone is idle and signal current properties or events.

Example: You missed two calls in your absence.

 $\Box$   $\Box$ 

 $\rightarrow$  [page 28](#page-27-0). You have two new voice messages that you can open by pressing  $\boxed{\boxtimes}$  .

Icons for events

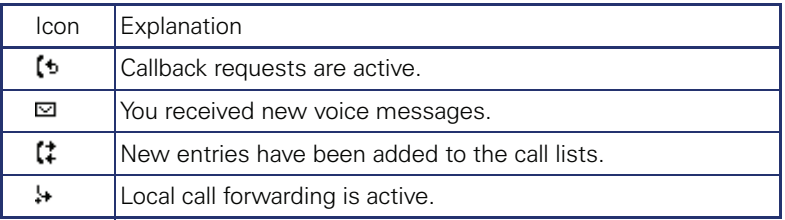

#### **Context menus**

An arrow beside a selected entry indicates the existence of a context menu that you can open by pressing the  $\otimes$  or  $\rightarrow$  buttons on the navigator  $\rightarrow$  [page 17\)](#page-16-0). The range of functions available is situation-specific.

1st entry (selected on callup) **Consultation** 

Hold

Blind transfer call

Selected entry

Disconnect

#### **Idle display context menu**

The following functions (where released) can be accessed by pressing the right key on the navigator:

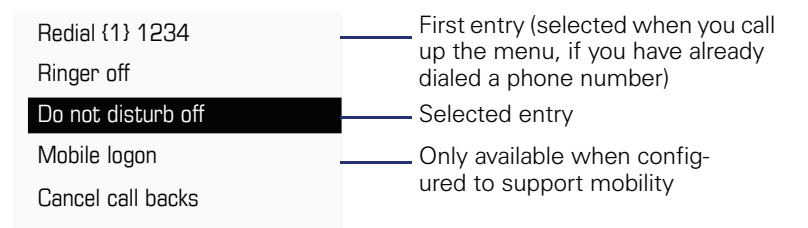

#### **Pop-up menus**

In many operating situations, suitable functions or information is offered in an automatic pop-up window.

Example: You set up a consultation call. The pop-up menu opens and offers suitable functions for selection with the navigator.

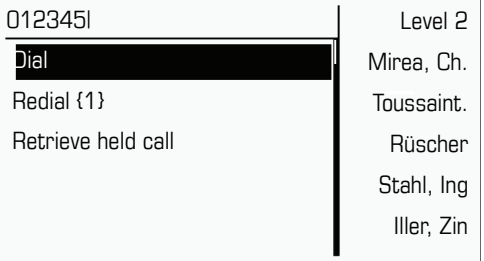

A pop-up window automatically closes as soon as you have performed an action.

To suppress information pop-up windows, press  $\circledR$  on the navigator.

# <span id="page-25-0"></span>**Telephony interface**

#### <span id="page-25-1"></span>**Single-line view**

Additional information is displayed in the telephony interface when your phone rings, when you dial a number or during a call, for instance.

Ш

Ш

The same information is available on multi-line telephones for the selected line in the "Overview" tab.

Example:

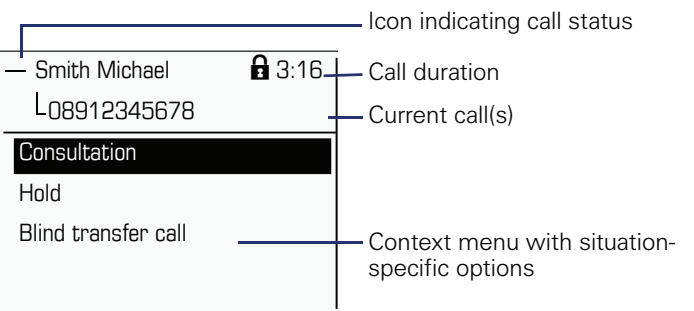

#### **Icons for frequent call states**

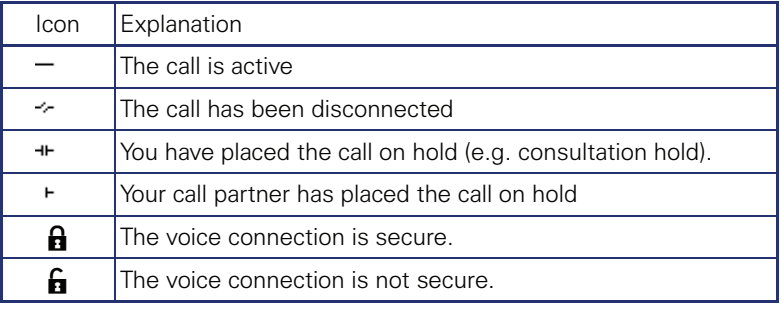

Detailed descriptions of the various functions can be found in the sections "Basic phone functions"  $\rightarrow$  [page 33](#page-32-4) and "Enhanced phone" functions"  $\rightarrow$  [page 61.](#page-60-4)

#### <span id="page-26-1"></span><span id="page-26-0"></span>**Multi-line view**

Two tabs are displayed on the telephony interface:

- "[My phone]" tab represents the primary line or the line view of a selected line  $\rightarrow$  [page 26](#page-25-1)
- "Overview" tab configurable overview of the secondary lines  $\rightarrow$  page 19

To access the menu: Press the  $\blacktriangle$  key.

Example:

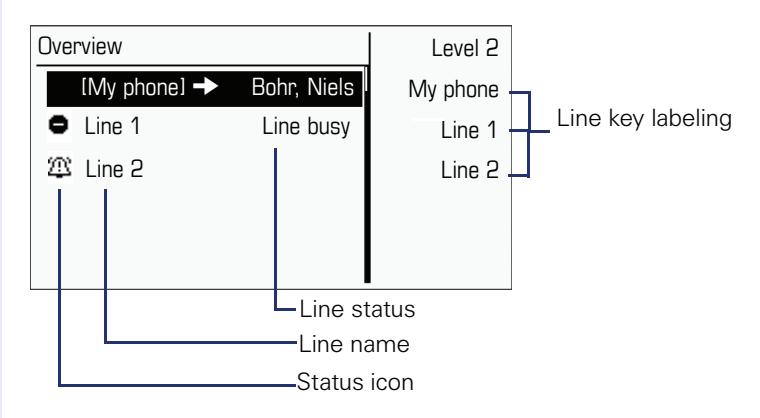

The status icons provide information about the state of the relevant line.

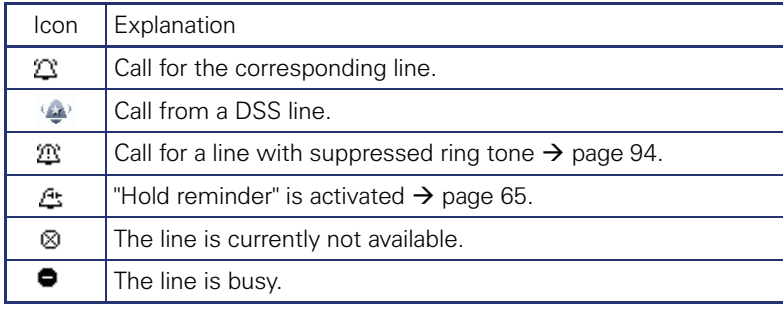

Please note the LED displays for the line keys  $\rightarrow$  page 20.

## <span id="page-27-0"></span>**Messages**

Depending on the type and configuration of your communications platform (contact the relevant administrator), messages from services such as HiPath Xpressions can be displayed in this list.

When new messages are received, a message appears ( $\rightarrow$  [page 24](#page-23-1)) on the idle display and the LED on the  $\boxed{\boxtimes}$  ( $\rightarrow$  [page 16](#page-15-1)) key lights up.

**To access the menu**: Press the  $\boxed{\boxtimes}$  key and use the navigator to select and confirm the relevant submenu.

Calls

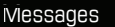

Calls

# <span id="page-27-1"></span>**Voicemail**

You will find voicemails in the **Messages directory.** 

#### **Messages Directory**:

The following default entry appears in the list: **Voice mail**

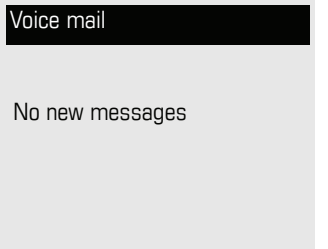

**Alternative call:** Hold down the  $\boxed{\trianglerighteq}$  key.

If your system is appropriately configured (contact the relevant administrator), you can call the voice mailbox directly and immediately play back the messages saved.

#### <span id="page-28-0"></span>**Calls**

When you select the **CallLog** option in the Records menu, you will receive a list of missed calls immediately, if there are **new** missed calls. After this, you can navigate to the **CallLog** menu by scrolling up/down.The following calls and call attempts are recorded as call lists in the **CallLog** menu:

CallLog

Missed

Dialled

Received

Forwarded

The number of missed calls and unchecked calls is shown on the idle display.

#### **Call lists**

All calls to your phone are timestamped and logged in consecutive order in the call lists.

Each call list may contain up to 30 entries. Once this limit is reached, the oldest entry in the log is deleted.

Multiple calls from the same number are only listed once. The number of call attempts is logged in the "Details" context menu as well as in the "Missed" log on the list display.

The list contains the phone number as well as the time of the last call.

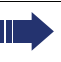

Callers with suppressed numbers are listed as "Unknown" in the call lists.

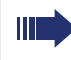

Only calls to the primary line are received on multi-line phones  $(\rightarrow$  [page 11\)](#page-10-1).

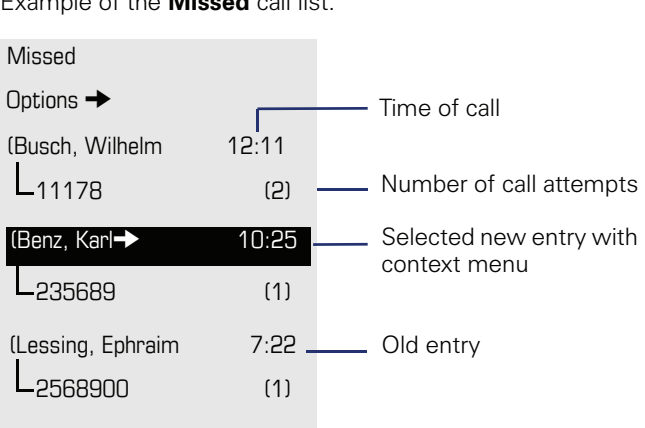

Example of the **Missed** call list:

#### **Call list options**

You can select the following function in the **Options** context menu: Delete all  $\rightarrow$  [page 83](#page-82-3)

#### **Entry-specific context menu**

You can select the following functions for an individual entry:

- Dial  $\rightarrow$  [page 74](#page-73-3)
- Details  $\rightarrow$  [page 83](#page-82-4) Call attempts with date and time (up to ten can be saved)
- Delete  $\rightarrow$  [page 83](#page-82-5)

## <span id="page-30-0"></span>**Program/Service menu/Applications menu**

You can make local settings here and use this menu to navigate to the password-protected administration area.

**To access the menu**: Press the  $\Sigma$  key and use the navigator to select and confirm the relevant menu.

#### <span id="page-30-1"></span>**User settings**

You can adjust local settings for your User using the "OpenStage" menu.

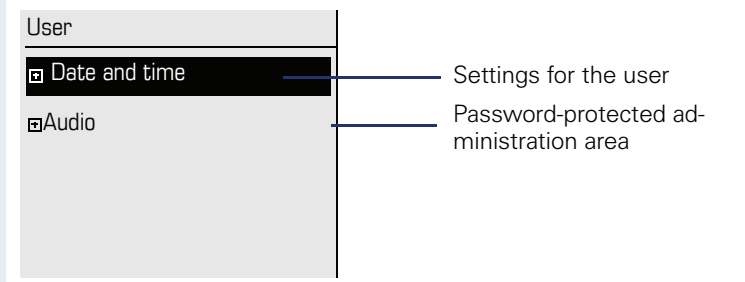

## <span id="page-30-2"></span>**Settings**

You can specify call-related settings in the "User" menu. This menu contains several options for customizing the appearance of your telephone.

Select one of the following menus with the navigator  $(\rightarrow)$  [page 17\)](#page-16-0):

- "Date and time"  $\rightarrow$  [page 124](#page-123-3)
- "Audio"  $\rightarrow$  [page 128](#page-127-2)
- "Configuration" for instance  $\rightarrow$  [page 62](#page-61-0) or  $\rightarrow$  [page 79](#page-78-0)
- "Phone"  $\rightarrow$  [page 55](#page-54-2)  $\rightarrow$  [page 122](#page-121-5)
- "Locality"  $\rightarrow$  [page 124](#page-123-3)
- "Security"  $\rightarrow$  [page 98](#page-97-2)
- "Network information"  $\rightarrow$  page 32
- "Reset"  $\rightarrow$  [page 60](#page-59-1)

#### **Network information**

Information about the IP address of the phone and HTML address of the Web interface.

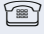

Ш

 $\circ$  View information on the phone  $\rightarrow$  page 135

Contact your administrator or refer to the OpenStage Administration Manual for more on the network information values listed here.

#### <span id="page-31-0"></span>**Administration**

You can access the administration area via the "Admin" function and by entering the administration password.

Refer to the administration manual supplied with your phone for more detailed information on this topic.

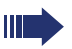

During a software update, the phone must not be disconnected from the power supply unit, the LAN line or the phone line.

An update action is indicated by messages on the display and/or by flashing LEDs.

#### **Step by Step**

# <span id="page-32-4"></span><span id="page-32-0"></span>**Basic functions**

Please read carefully the introductory chapter "Getting to know your OpenStage phone"  $\rightarrow$  [page 12](#page-11-2) before performing any of the steps described here on your phone.

## <span id="page-32-1"></span>**Secure voice transmission**

**Prerequisite:** The secure voice communication option must be activated by your administrator.

If you call a party or receive a call from a party over a secure connection, a **padlock icon** 1 appears on the other party's row on your graphic display. If desired, a brief alerting tone and a window with the message "Call not encrypted" will indicate that a secure call has become insecure (see  $\rightarrow$  [page 132\)](#page-131-0).

# <span id="page-32-2"></span>**Answering a call**

Your OpenStage phone rings with the tone signal set when an incoming call is received. The call is also visually signaled on the call display.

If transmitted, calling party information (name, phone number) appears on the graphic display.

An incoming call will interrupt any ongoing telephone setting operations. When the call ends, you can press the  $\Sigma$  key to return to the point in the menu structure where you were interrupted.

#### <span id="page-32-3"></span>**Answering a call via the handset**

The phone is ringing. The caller is displayed.

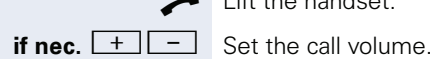

Lift the handset.

<span id="page-33-1"></span><span id="page-33-0"></span>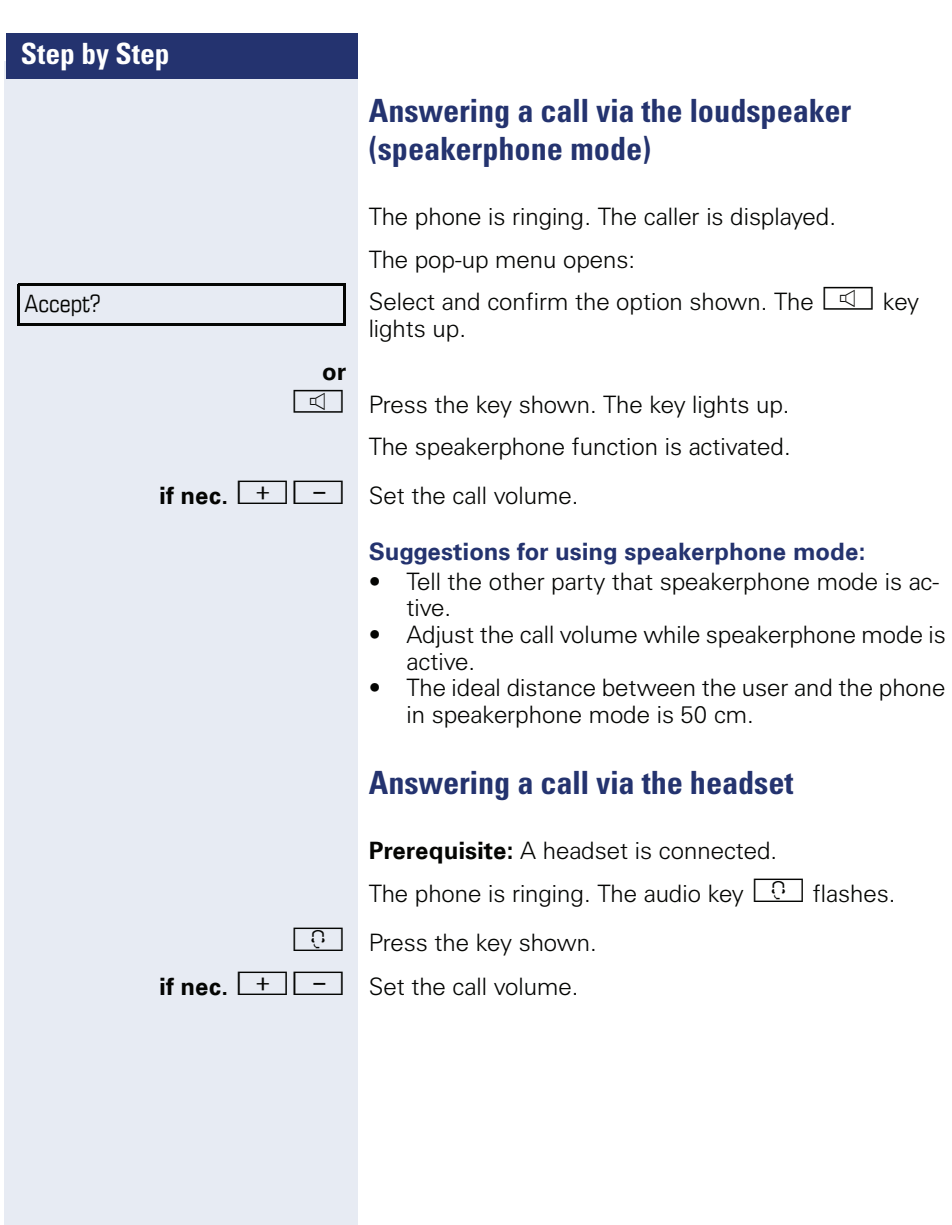

<span id="page-34-0"></span>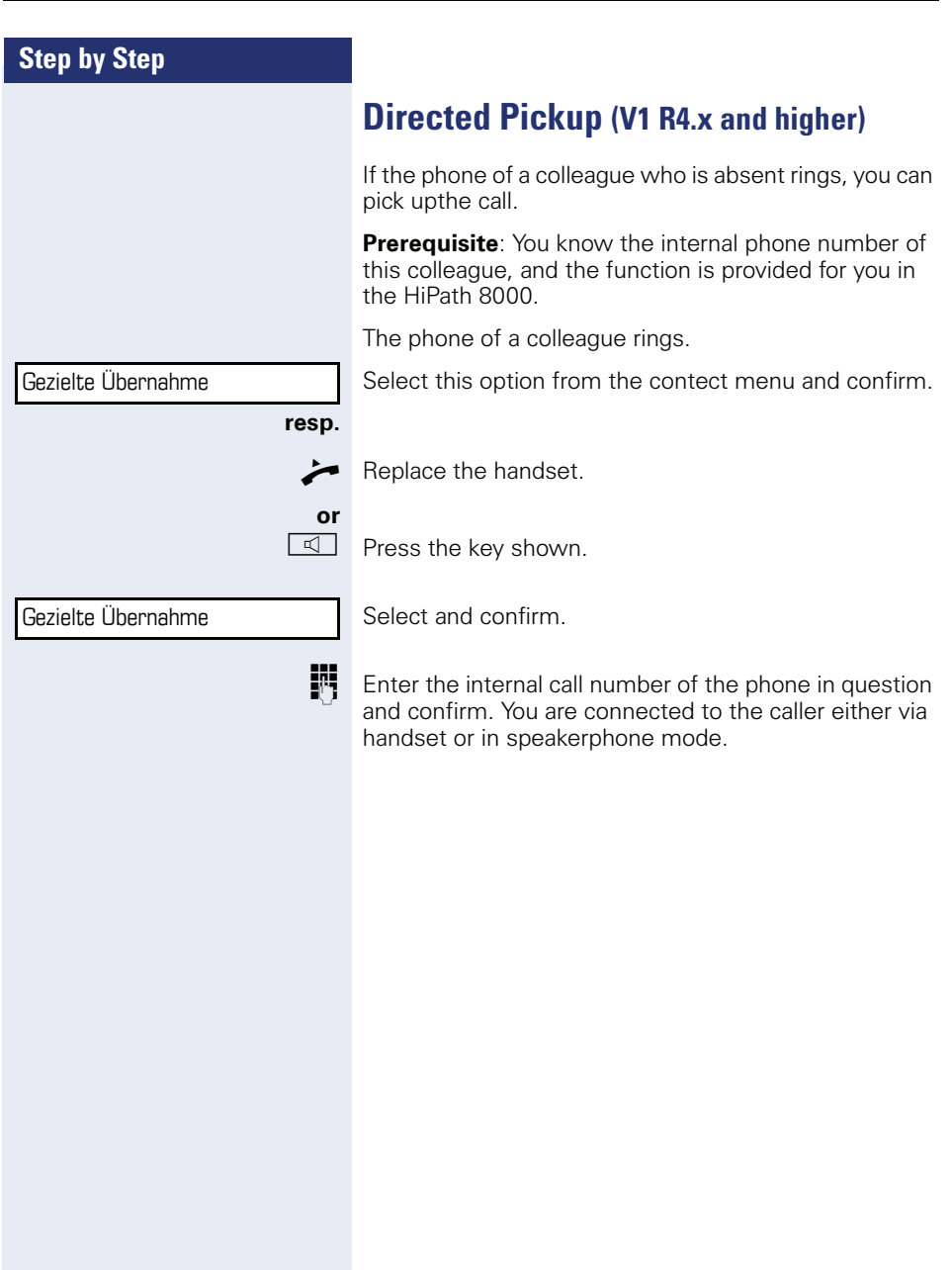

## **Step by Step**

# <span id="page-35-0"></span>**Switching to speakerphone mode**

Make note of the two different processes and activate, if necessary, your preferred setting  $\rightarrow$  page 131.

**Prerequisite:** You are conducting a call via the handset and the microphone and loudspeaker functions have been activated by administrator.

#### **Standard mode**

and **and** Hold down the key and replace the handset. Then release the key and proceed with your call.

#### **US mode**

If the country setting is set to US, you do not have to hold down the loudspeaker key when replacing the handset to switch to speakerphone mode.

 $\boxed{\triangleleft}$  Press the key shown.

Replace the handset. Proceed with your call.

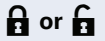

If voice communication is secure, a closed padlock icon will appear on the graphic display, if voice communication is not secure, an open padlock icon will appear on the graphic display (see also  $\rightarrow$  [page 33\)](#page-32-1)
# **Switching to the handset**

**Prerequisite:** You are conducting a call in speakerphone mode.

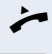

 $\blacktriangleright$  Lift the handset.

The key shown goes out.

# **Open listening**

You can let other people in the room join in on the call. Let the other party know that you have turned on the loudspeaker.

**Prerequisite:** You are conducting a call via the handset.

#### **Activating**

 $\boxed{\triangleleft}$  Press the key shown.

#### **Deactivating**

 $\boxed{\triangleleft}$  Press the lit key.

#### **Switching to speakerphone mode**

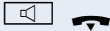

Hold down the lit key and replace the handset.

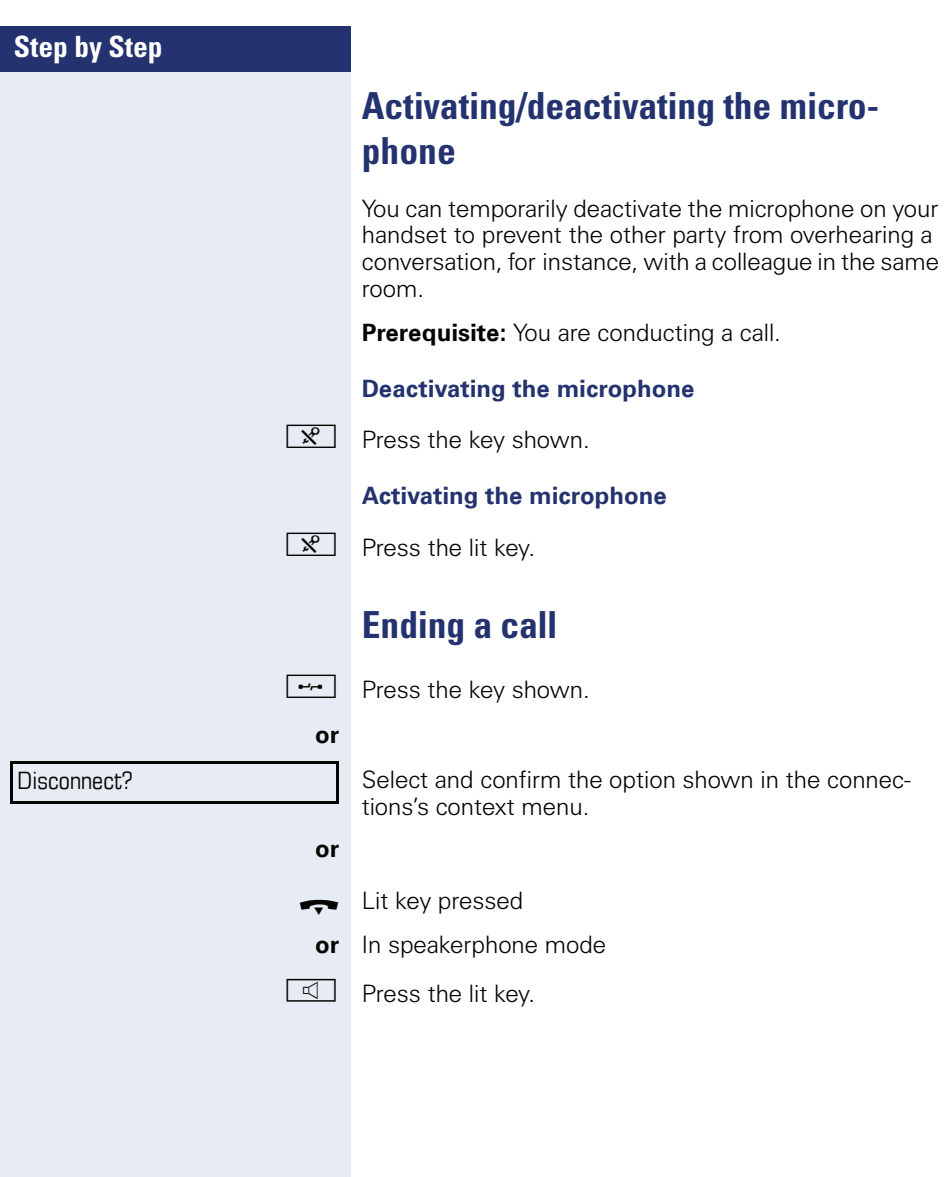

# **Group call**

Your administrator can incorporate multiple telephones in a call pickup group. If your telephone belongs to a pickup group, you can also accept calls intended for other members of the group.

Your administrator may have made the following settings for group calls:

- The call is displayed on the phone but not signaled audibly.
- The call is displayed on the phone and signaled by a set ringtone.
- The call is displayed on the phone and only signaled by an alerting tone.
- The group call can be picked up both by lifting the handset and via the "Pickup call" menu option.
- The group call be picked up via the "Pickup call" menu option but **not** by just lifting the handset.
- A key is programmed for call pickup.

A group call is waiting and is indicated on the display by **Pickup:** *Caller* **for:** *Party*

#### **Picking up a group call**

The pop-up menu opens:

Confirm.

**or**

 $\blacktriangleright$  Lift the handset (only if the appropriate function is set by your administrator)

**or**

Press the sensor key programmed with the "Call pickup" function (if configured). The speakerphone function is activated.

#### **Ignoring a group call**

Ignore?

Pickup call?

Select and confirm the option shown. The phone stops signaling the group call.

# **Making calls**

If you are using a dial plan and "Immediate dialling" is set  $\rightarrow$  page 76, dialing is automatically performed as soon as the character string entered matches an entry in the dial plan.

If you selected the option "Busy When Dialing"  $\rightarrow$  page 77, you will not be interrupted by an incoming call. In this case, the caller hears the busy signal.

## **Off-hook dialing**

Lift the handset

Enter the station number.

**or** In the pop-up menu:

Select and confirm the option shown.

The connection is set up as soon as your input in complete.

## **Dialing in speakerphone mode**

**Fig.** Enter the station number. Use the navigator  $\rightarrow$  page 17 to correct entries as necessary.

 $\Box$  The speaker key lights up.

The party you are calling answers via loudspeaker. You can also use speakerphone mode.

## **En-bloc dialing**

Enter the station number. Use the navigator  $\rightarrow$  page 17 to correct entries as necessary.

Lift the handset.

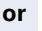

 $\overline{\mathbb{C}}$  Press the key shown.

**or** In the pop-up menu:

Confirm.

The connection is set up.

Redial {1} S. Hawking

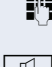

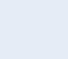

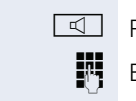

Redial {1} S. Hawking

## **On-hook dialing**

Press the key shown.

Enter the station number.

**or** In the pop-up menu:

Select and confirm the option shown.

The connection is set up as soon as your input in complete.

## **Dialing with a headset connected**

**Prerequisite:** The headset is connected.

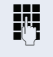

**Enter the station number.** 

 $\boxed{C}$  The headset key lights up.

The connection is set up as soon as your input in complete.

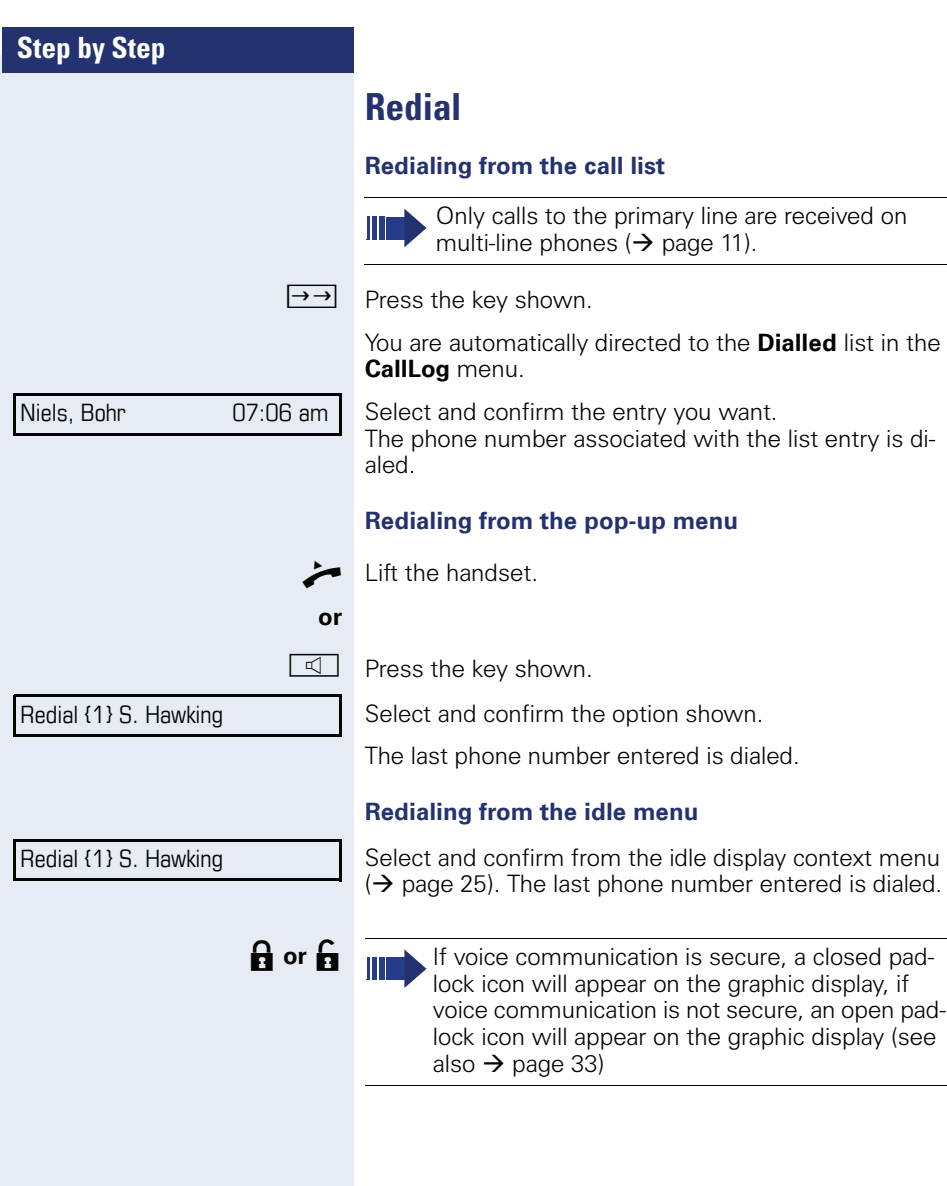

<span id="page-42-0"></span>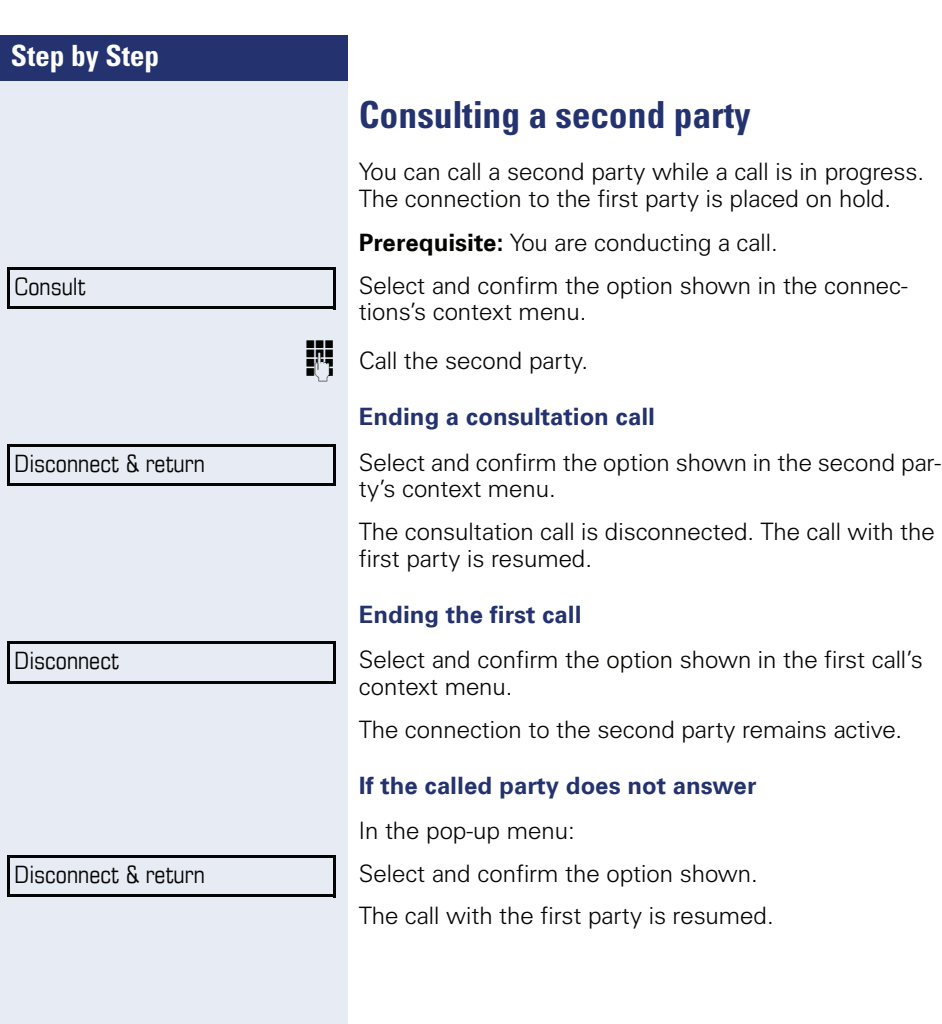

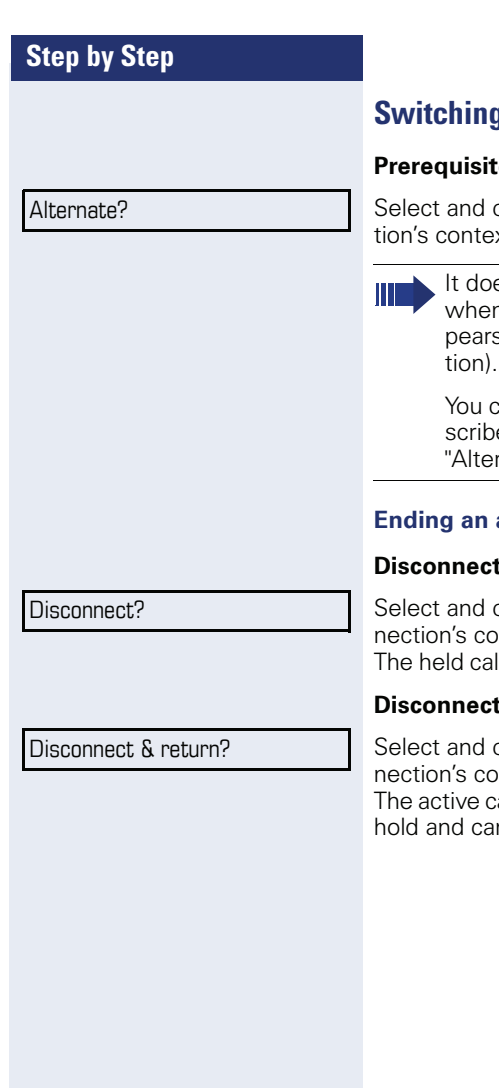

# **s** to the held party (alternating)

**e:** You are conducting a consultation call.

confirm the option shown in the connecxt menu.

> es not matter which context menu is open alternating. The "Alternate" function aps in both menus (active and passive connec-

an switch back and forth between two subers by repeatedly selecting and confirming mate".

#### **Ending an alternate operation**

#### **Disconnecting the held call:**

confirm the option shown in the held conntext menu.

I is disconnected. The active call continues.

#### *<u>Eing</u>* **the active call:**

confirm the option shown in the active conntext menu

all is disconnected. The held call remains on n be managed via the context menu.

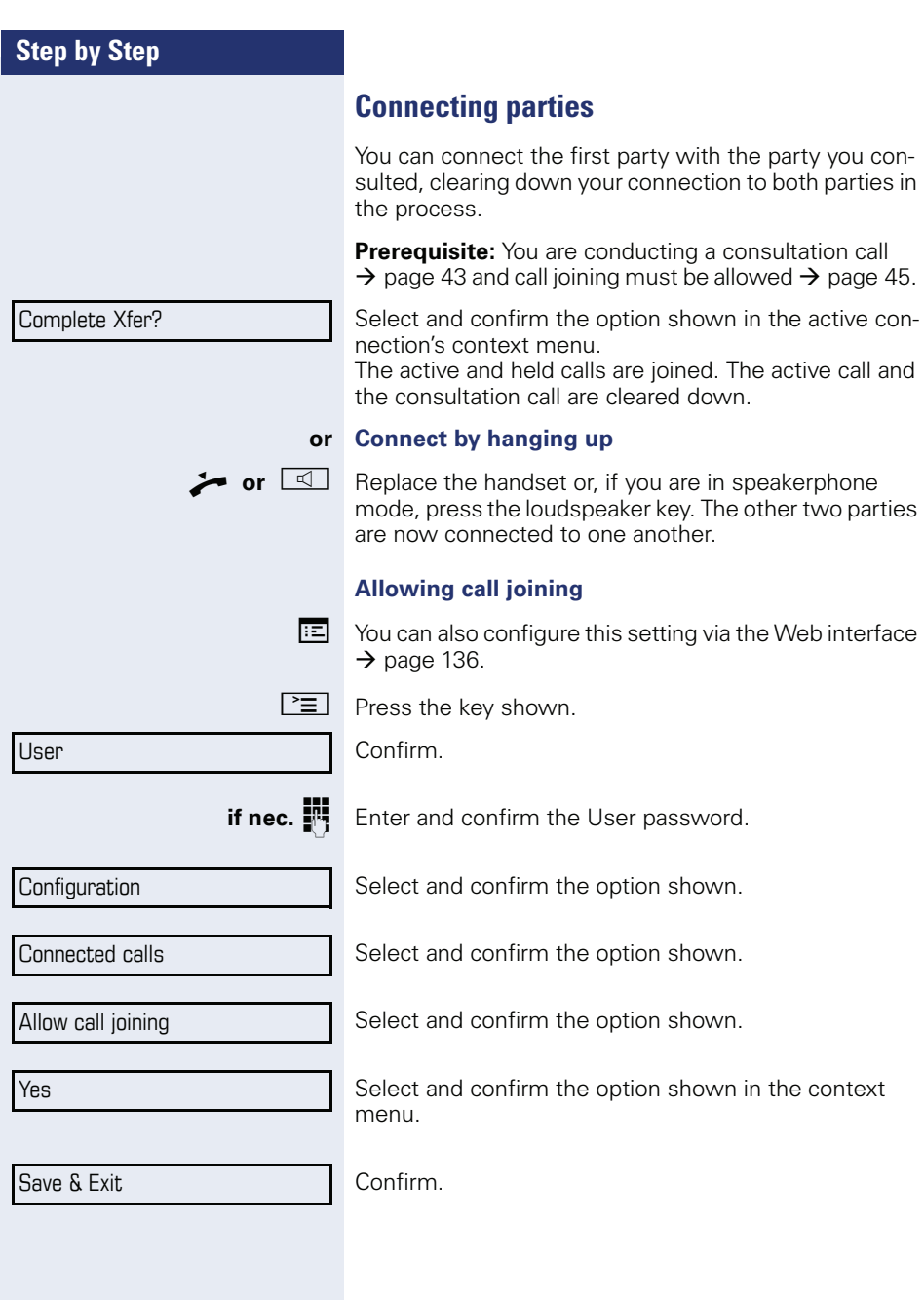

## <span id="page-45-0"></span>**Call forwarding**

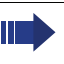

HiPath 8000 also supports system-based call forwarding. These functions are described on  $\rightarrow$  [page 108.](#page-107-0)

You should **never** combine **phone-based** call forwarding with **system-based** call forwarding in HiPath 8000.

You can forward calls for your phone to another phone.

On multi-line telephones ( $\rightarrow$  [page 11](#page-10-0)), you can only configure call forwarding for the primary line.

Three forwarding conditions can be programmed in the forwarding menu:

- All Calls
- Busy
- No reply

Because of its direct impact, "All Calls" call forwarding has the highest priority followed by "No reply" and "Busy".

If active, "All Calls" call forwarding is indicated on the graphic display when the phone is idle.

Forwarded calls can be logged in a call list (see  $\rightarrow$  [page 29\)](#page-28-0).

There are three Destination options in the **Edit call forwarding** menu. These destination options are assigned to the forwarding types.

All calls (off/on) **Destination** Busy (off/on) **Destination** No reply (off/on) **Destination**

One phone number may already be assigned to each destination. The destination option could then be Destination 12345, for instance.

<span id="page-46-1"></span><span id="page-46-0"></span>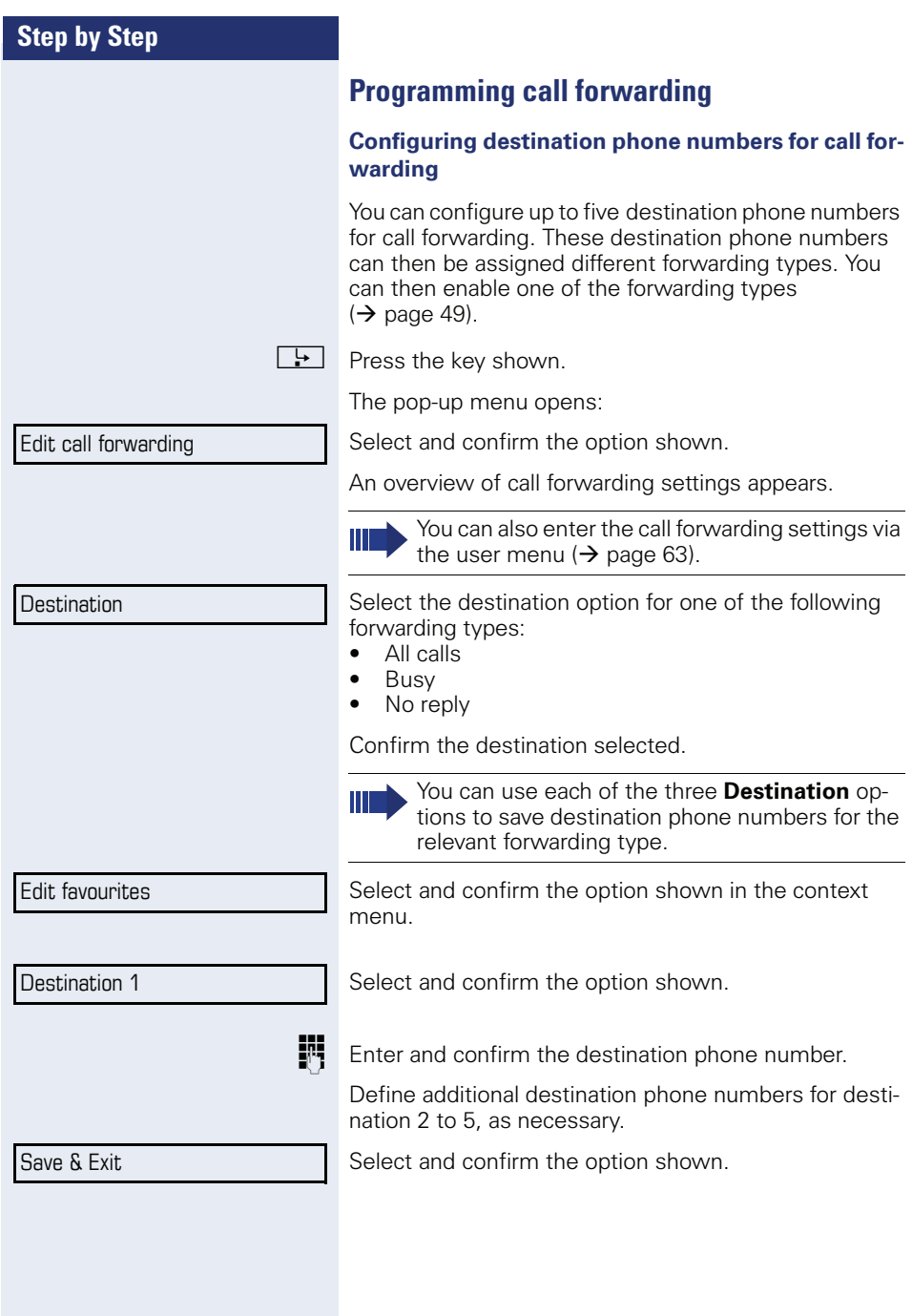

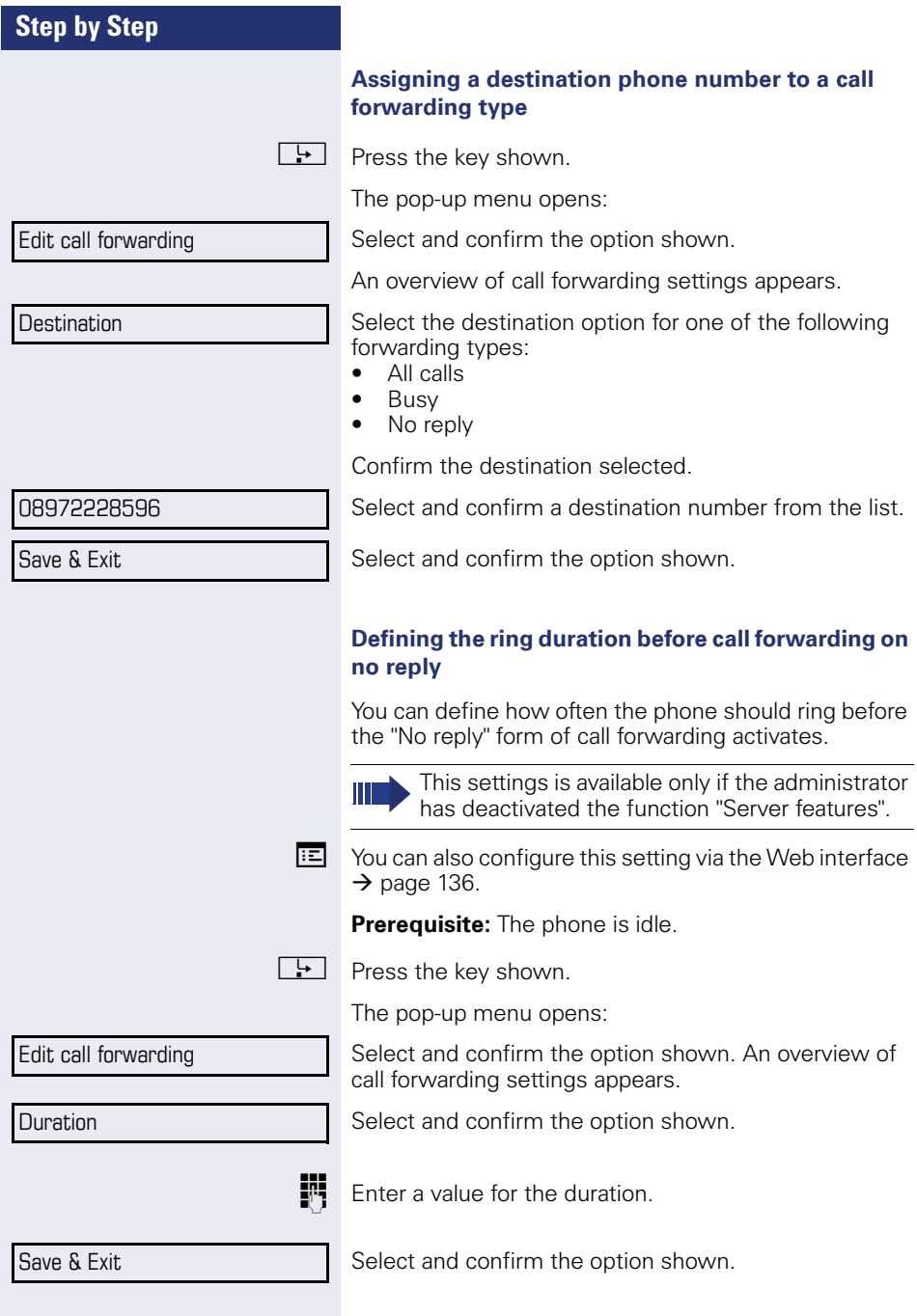

<span id="page-48-0"></span>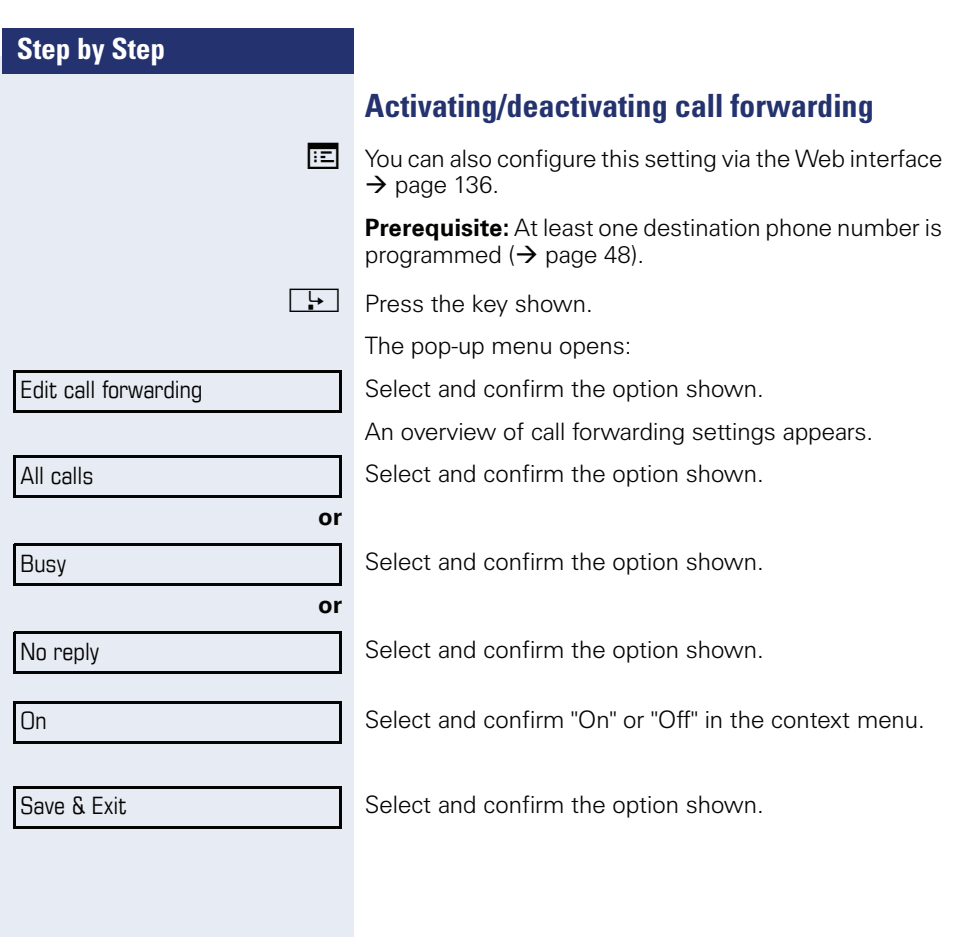

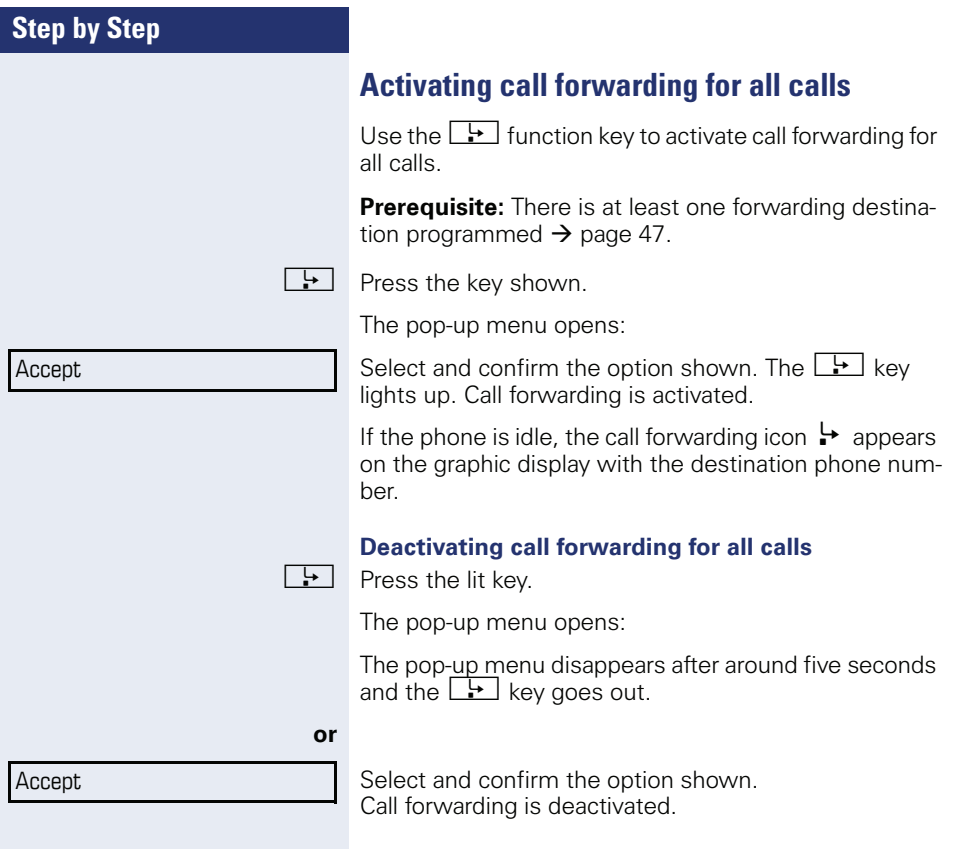

# **Callback**

You can request a callback if the station called is busy or if nobody answers.

You receive a callback when the other party's line becomes free.

This option must be activated by your administrator.

On multi-line telephones  $\rightarrow$  [page 11](#page-10-0), only the callback requests for your primary line are logged.

## **Requesting callback**

**Prerequisite:** The station called is busy or nobody answers.

In the pop-up menu:

Select and confirm the option shown.

#### **Deleting callback requests**

You can delete scheduled callback requests if you no longer need to return a call, for example, at the end of the working day.

**Prerequisite:** At least one callback was requested.

Select and confirm the option shown in the idle display  $(\rightarrow$  [page 25](#page-24-0)) context menu.

Confirm in the pop-up menu. All callback requests are deleted.

Call back?

Cancel call backs?

Disconnect?

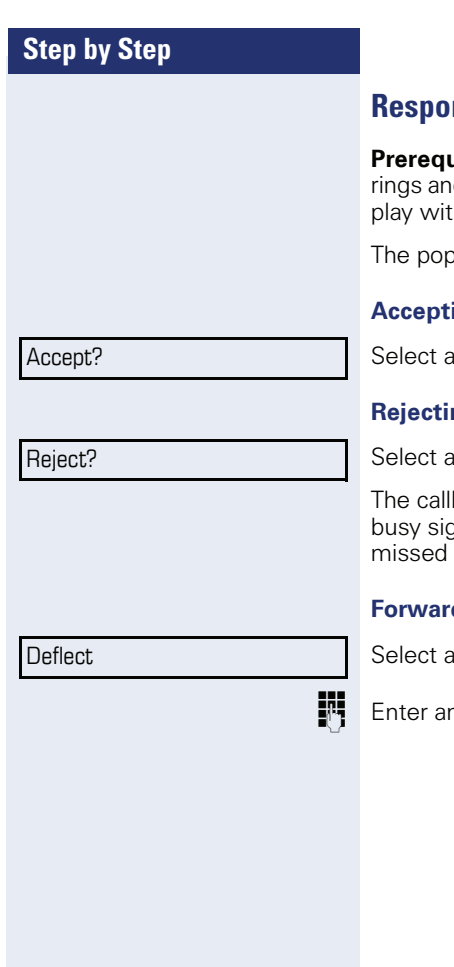

## **Responding to a callback**

**Prighte:** A callback was requested. Your phone d station information appears on the graphic dish the callback icon.

-up menu opens:

#### **Accepting a callback**

and confirm the option shown.

#### **Rejecting a callback**

and confirm the option shown.

back request is deleted. The caller hears the anal. The caller's phone number is added to the calls list.

#### **Forwarding a callback**

and confirm the option shown.

and confirm the phone number.

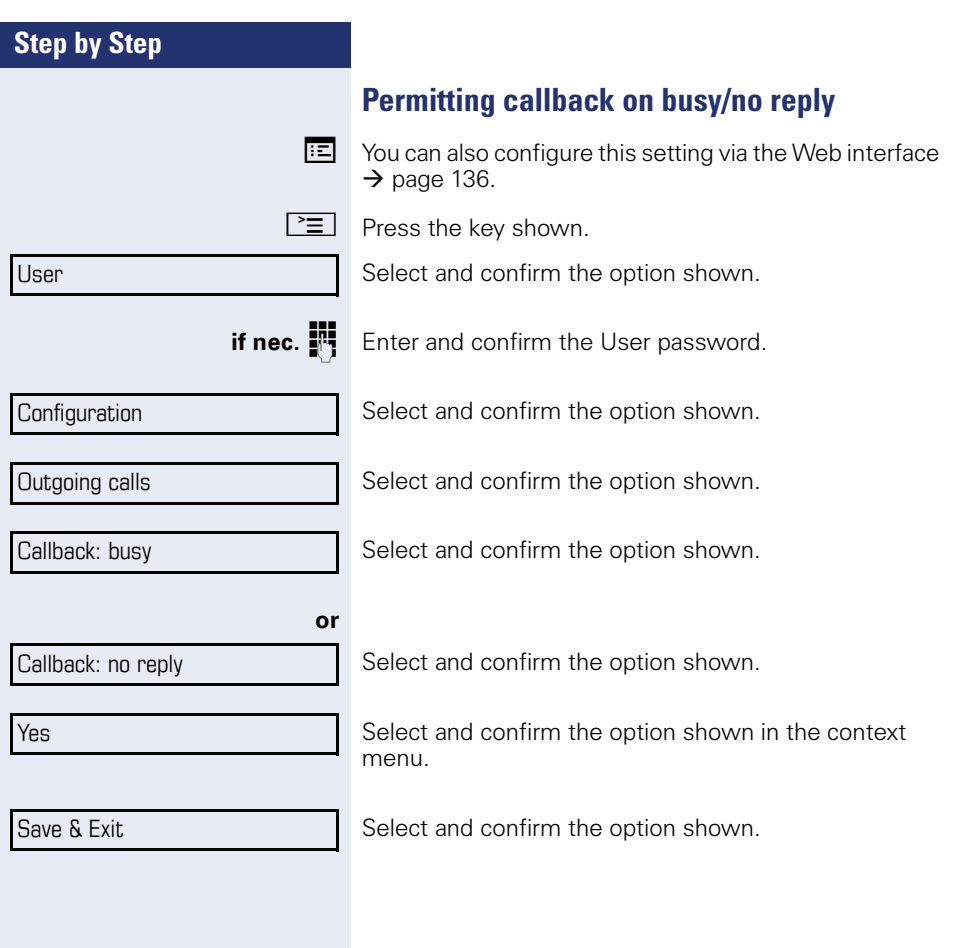

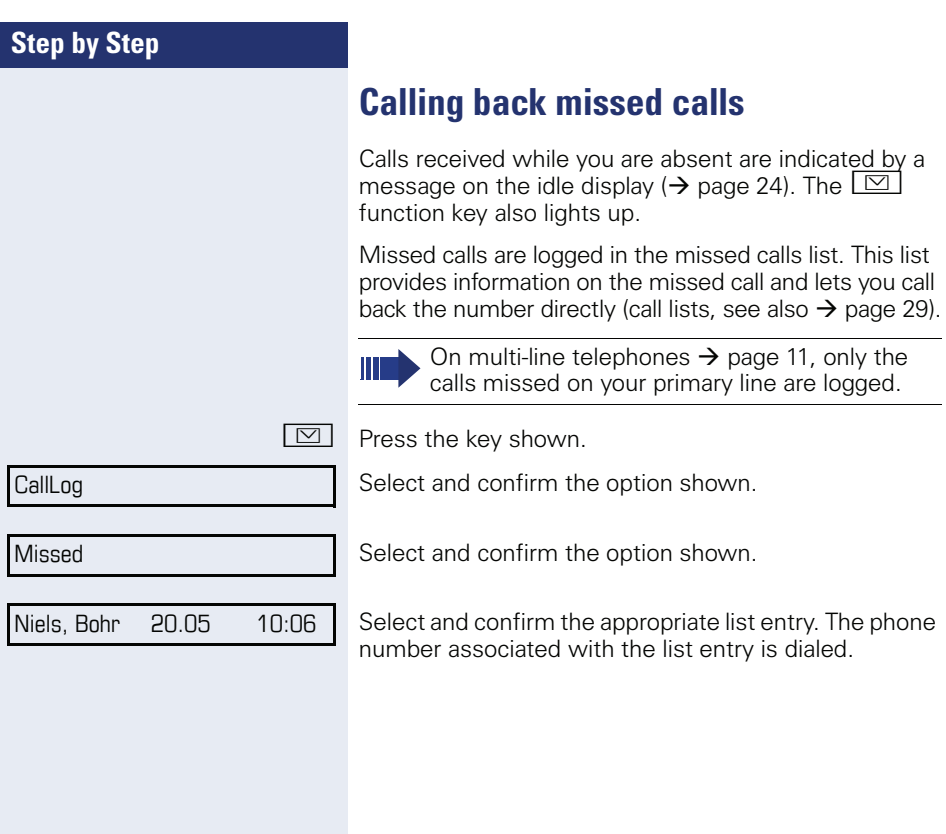

# **Programmable sensor keys**

The phone features a range of functions that can, if required, be stored on programmable sensor keys.

The phone comes with six programmable sensor keys, all of which can be programmed on two separate levels.

The "Shifted" programmable sensor key, which allows you to switch between the two programmable sensor key levels, is preassigned. This programmable sensor key should be maintained where possible so you can switch between the two programmable sensor key levels.

The labels for the programmable sensor keys are displayed on the right side of the display.

The programmable sensor keys can also be programmed via the Web interface ( $\rightarrow$  [page 136\)](#page-135-0).

## **List of available functions**

- 1. Unallocated 14. Conference
	-
- 2. Selected dialling 15. Headset
- 3. Repeat dialling 16. Do not disturb
- 4. Forward all calls 17. Group pickup
- 5. Forward no reply 18. Repertory dial
- 
- 7. Ringer off 20. Mobility
- 
- 9. Alternate 22. Callback
- 10. Blind transfer call 23. Cancel callbacks
- 
- 
- 
- 
- 
- 
- 
- 
- 6. Forward busy 19. Feature toggle
	-
- 8. Hold 21. Directed.Pickup
	-
	-
- 11. Transfer call 24. Consultation
- 12. Deflecting 25. Call Waiting toggle
- 13. Shift 26. Immediate ring

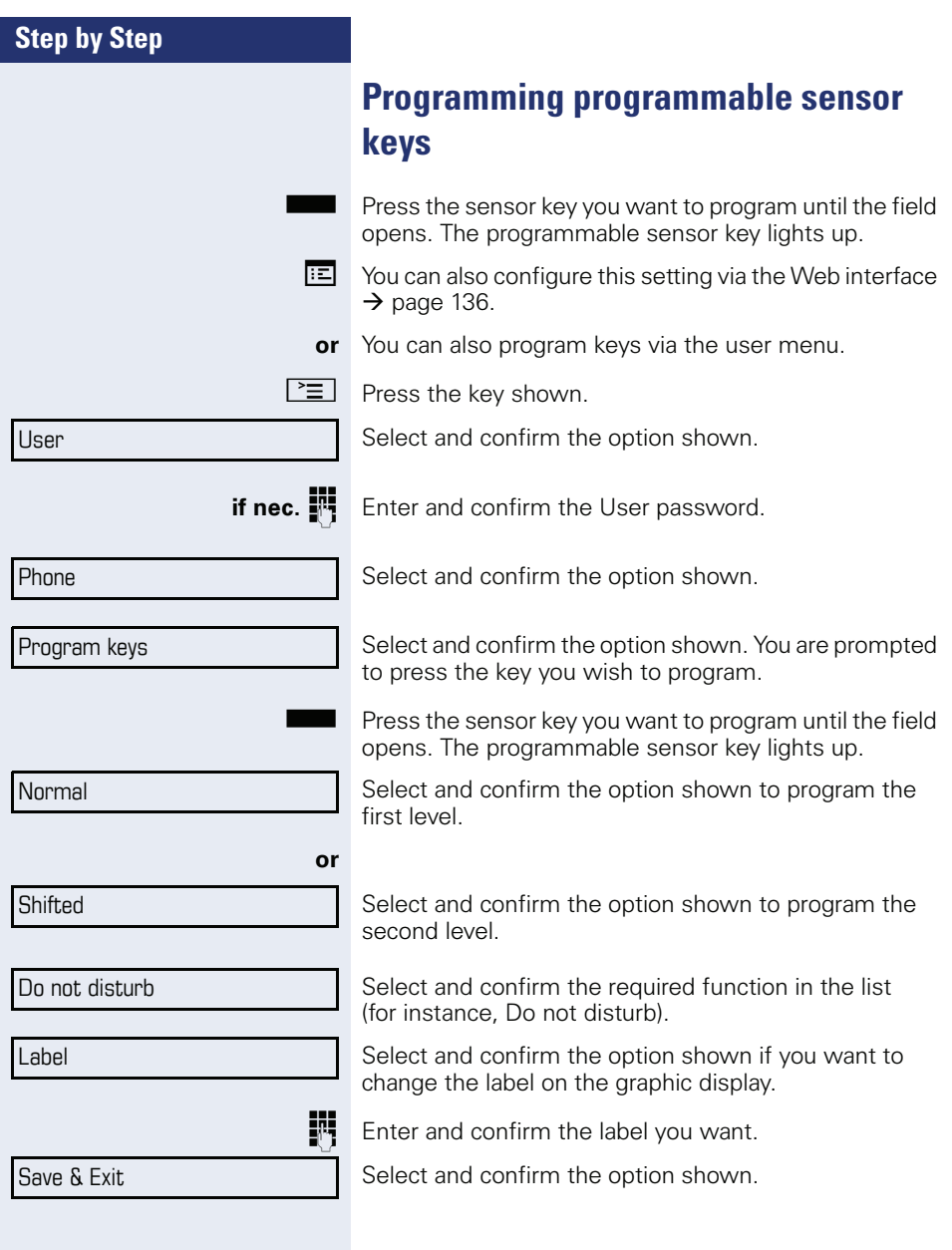

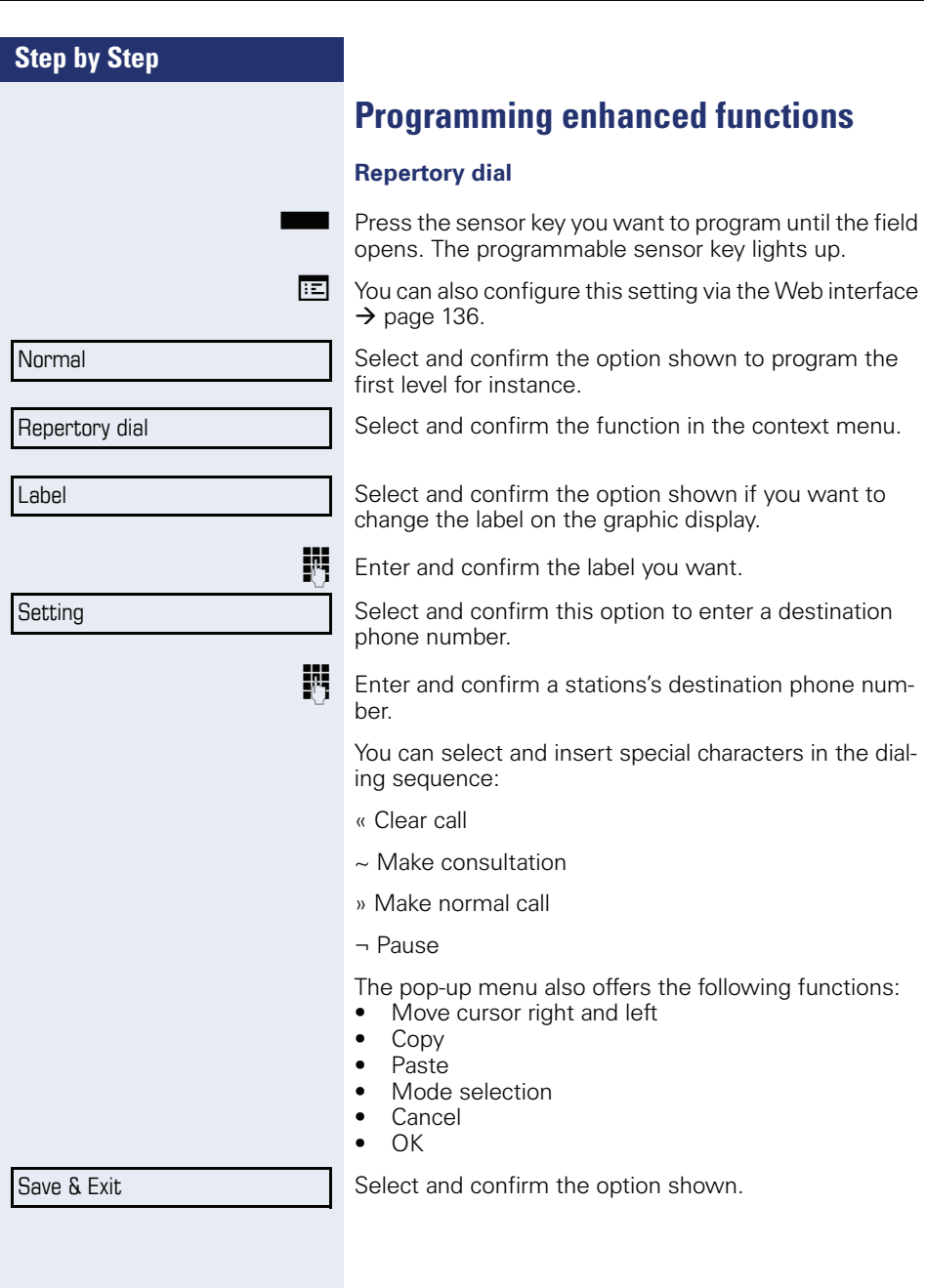

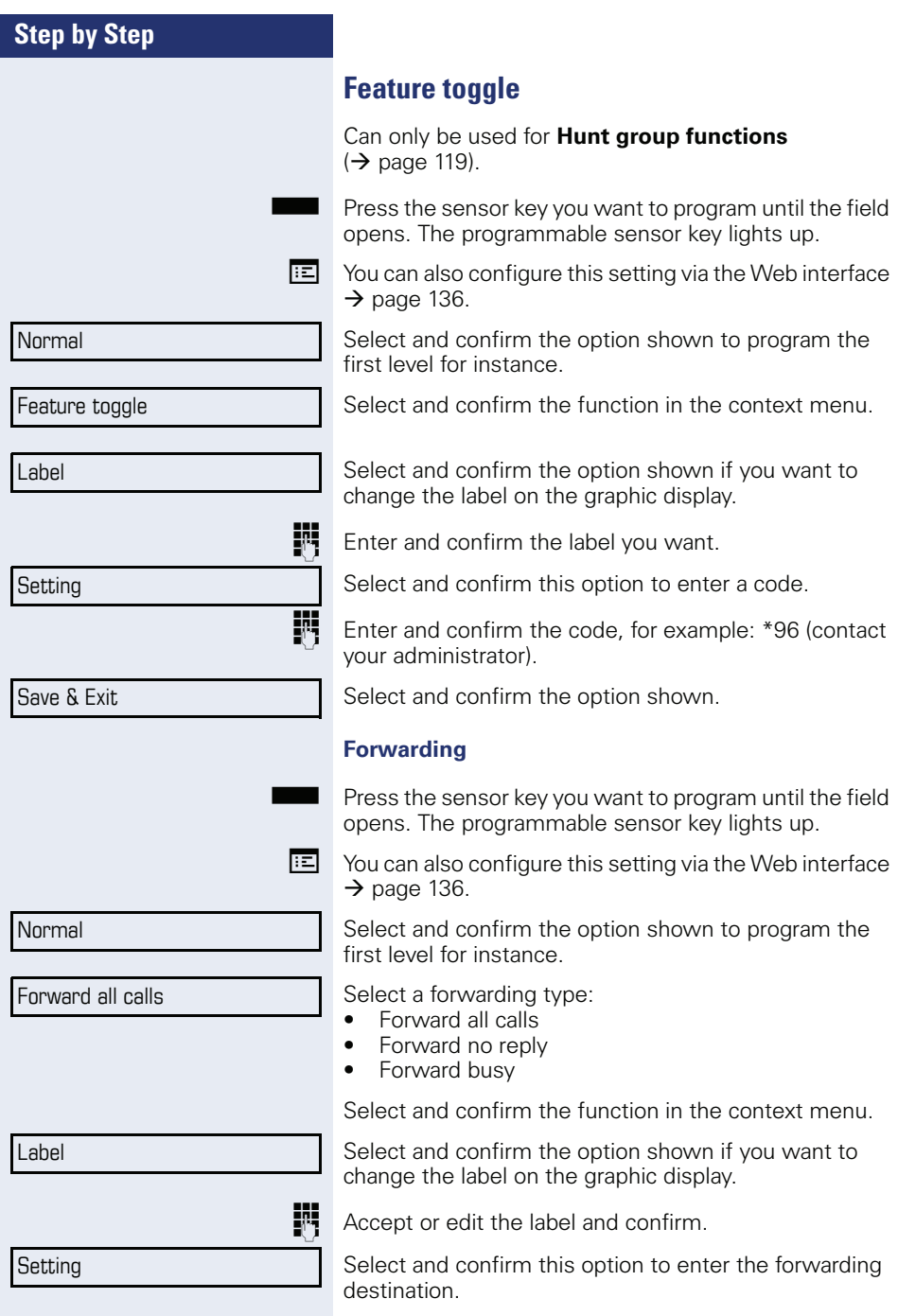

Save & Exit

**Enter and confirm the phone number of the forwarding** destination.

Select and confirm the option shown.

#### **Immediate ring**

This function allows you to switch the preset delay  $\Rightarrow$  [page 92](#page-91-0)) on and off for all line keys.

## **Using programmable sensor keys**

The use of programmed functions depends on the phone's status. The relevant display appears once you have pressed a programmable sensor key.

#### **Example 1: Accessing a stored contact or phone number**

**Prerequisite:** The idle menu is displayed on the graphic display.

Press the programmable sensor key for the stored contact until the connection setup procedure appears on the graphic display. The programmable sensor key lights up.

#### **Example 2: Deactivating the ring tone for incoming calls**

Press the "Ringer off" programmable sensor key. The programmable sensor key lights up.

The ring tone is deactivated. In this case, the programmable sensor key flashes when an incoming call is received.

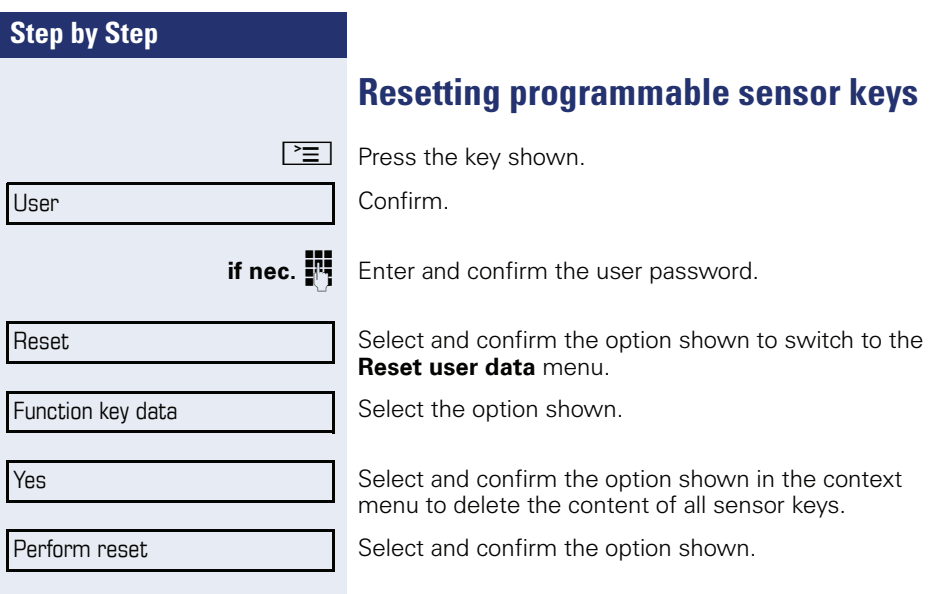

# **Enhanced phone functions**

# **Incoming calls**

## **Answering a call with a headset**

**Prerequisite:** The headset is connected.

 $\boxed{C}$  The LED flashes when a call is received. Press the key shown. Conduct call.

#### **Ending the call:**

 $\boxed{C}$  Press the key shown. The LED goes out.

## **Deflecting a call**

#### **Using call deflection**

**Prerequisite:** An incoming call is displayed or signaled.

In the pop-up menu:

Select and confirm the option shown. The call is immediately deflected if a destination phone number is programmed  $(\rightarrow$  page 62).

**or** If you did not set a phone number when programming call deflection, a pop-up menu appears prompting you to enter a destination phone number for call deflection.

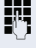

**Fig.** Enter and confirm the destination phone number. The call is deflected.

Deflect

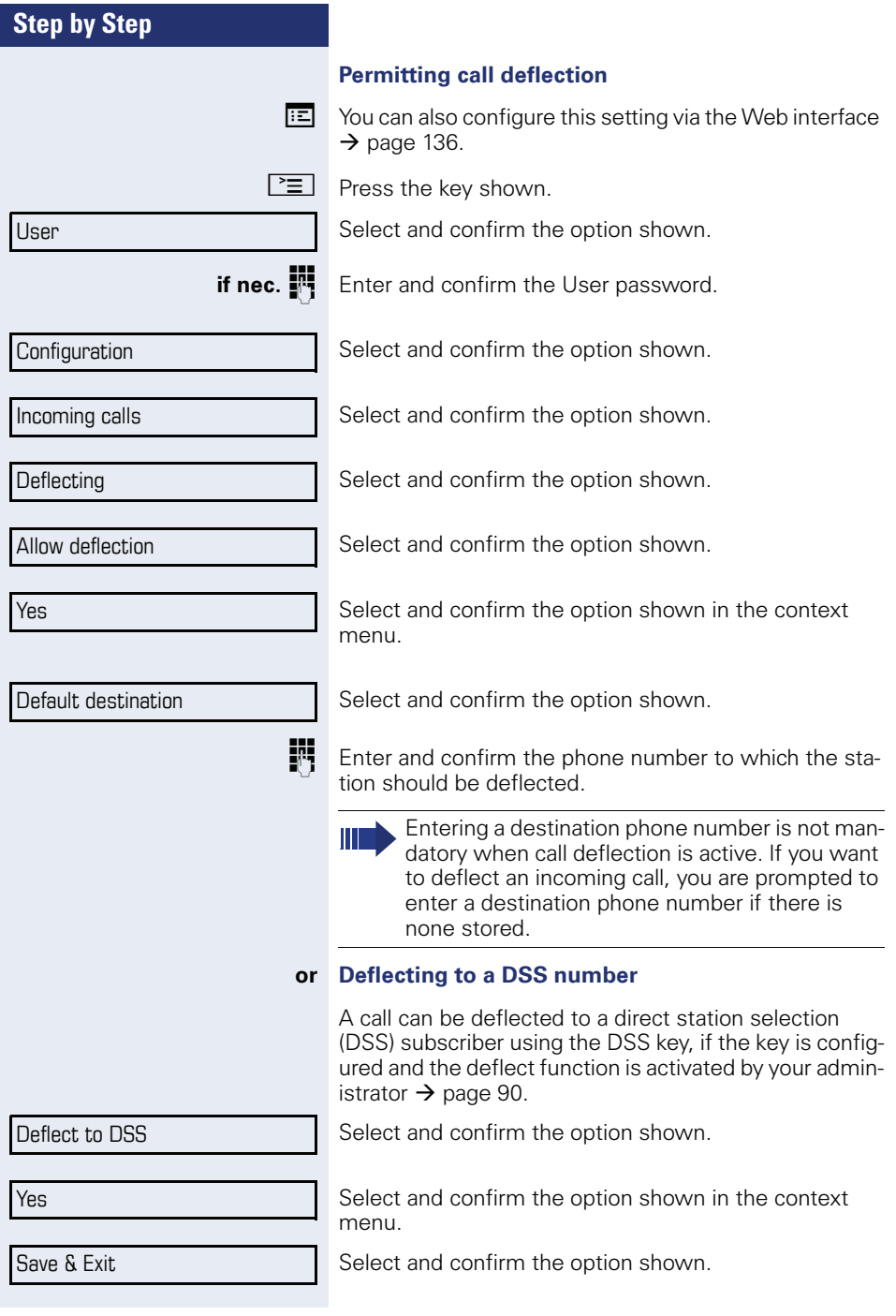

<span id="page-62-0"></span>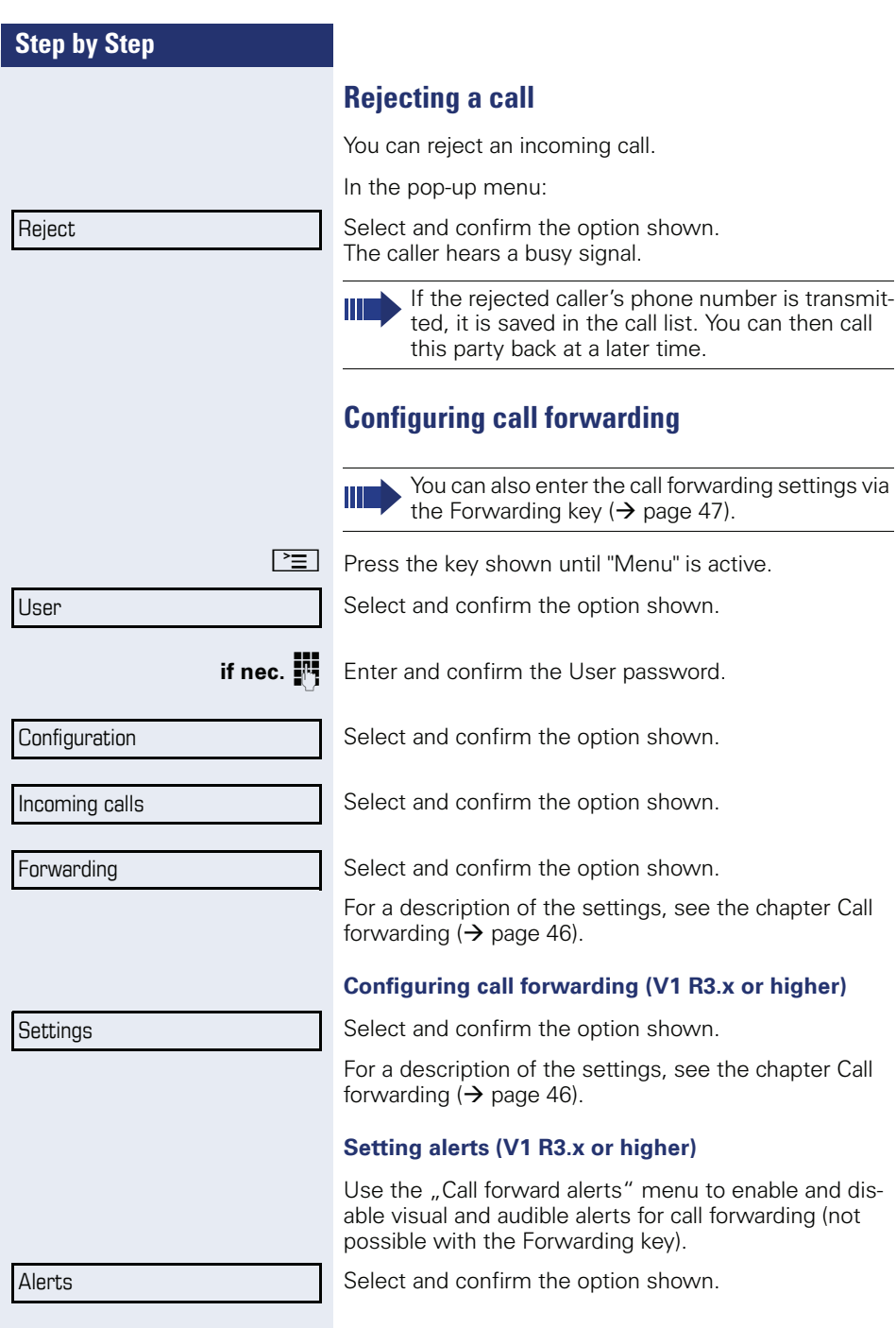

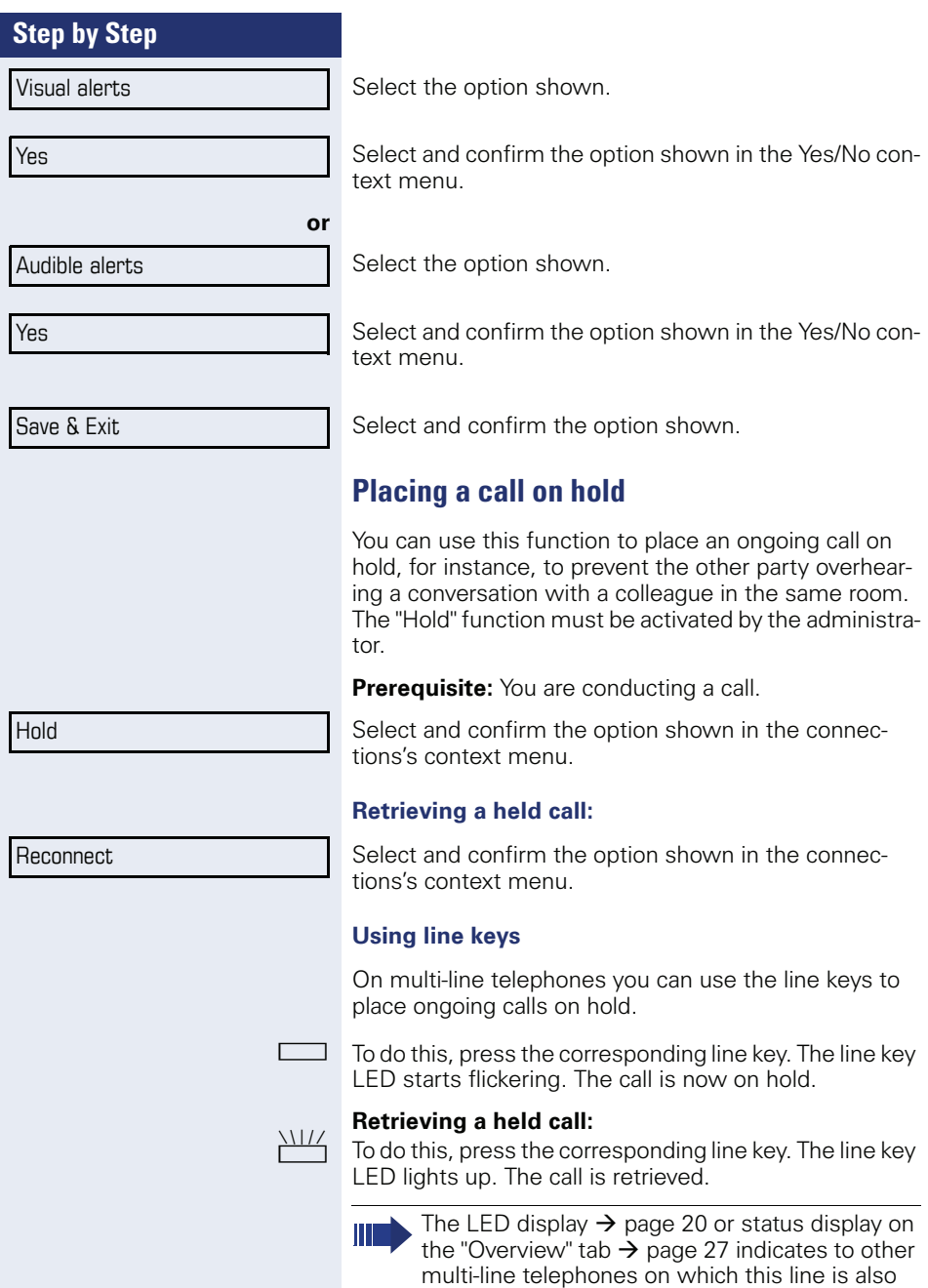

configured, that the call is on hold. These phones

can then pick up the call.

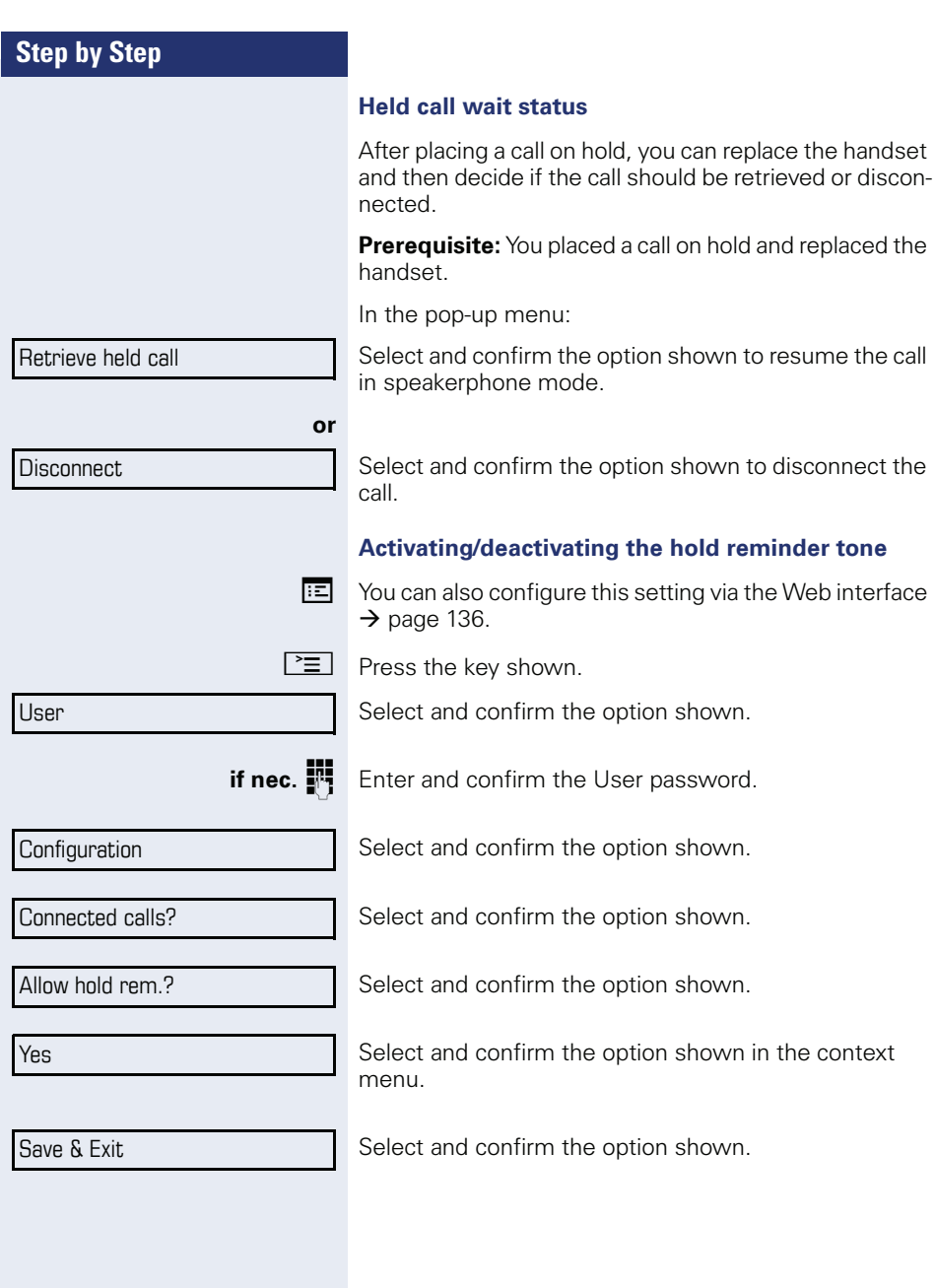

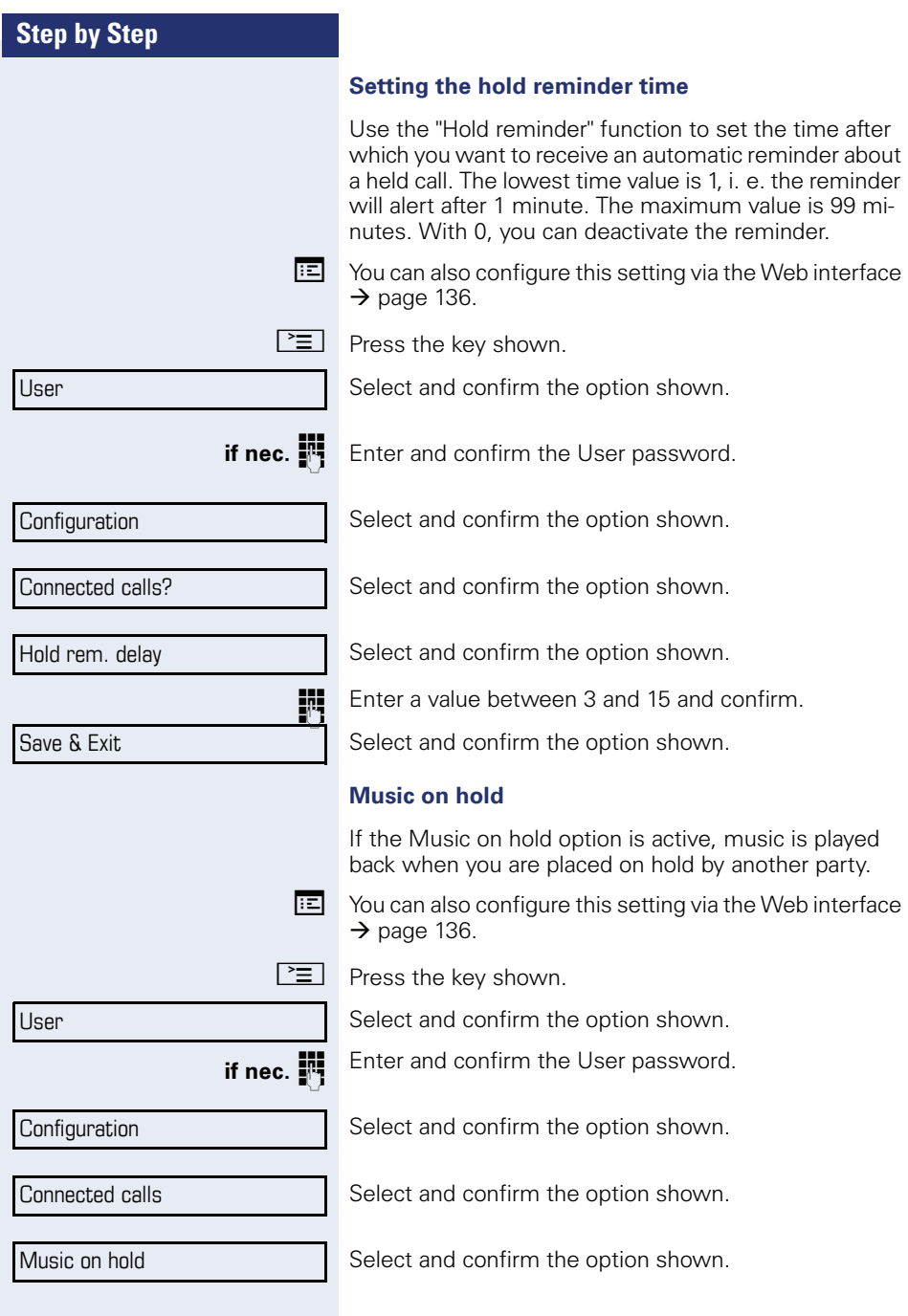

Yes

Save & Exit

Select and confirm the option shown in the context menu.

Select and confirm the option shown.

## **Call waiting (second call)**

You can accept a second incoming call in the course of an ongoing call. The caller hears the on-hook signal while you hear a call-waiting signal tone.

You can ignore or accept the second call. Before you accept the second call, you can end the first call or place it on hold for subsequent retrieval.

You can block the second call or the signal tone  $(\rightarrow$  [page 68](#page-67-0)).

#### **Accepting a second call**

**Prerequisite:** You are conducting a call and call waiting is allowed  $(\rightarrow$  [page 68](#page-67-0)).

In the pop-up menu:

Select and confirm the option shown.

You can talk to the second party. The connection to the first party is on hold.

Select and confirm the option shown in the second call's context menu.

The call with the second party is disconnected and the connection to the first party is retrieved.

#### **Rejecting a second call**

**Prerequisite:** You are conducting a call and call waiting is allowed  $(\rightarrow$  [page 68](#page-67-0)).

In the pop-up menu:

Select and confirm the option shown.

The second call is rejected. The caller hears the busy signal. The caller's phone number is added to the missed calls list.

Accept

Disconnect & return

**Reject** 

<span id="page-67-0"></span>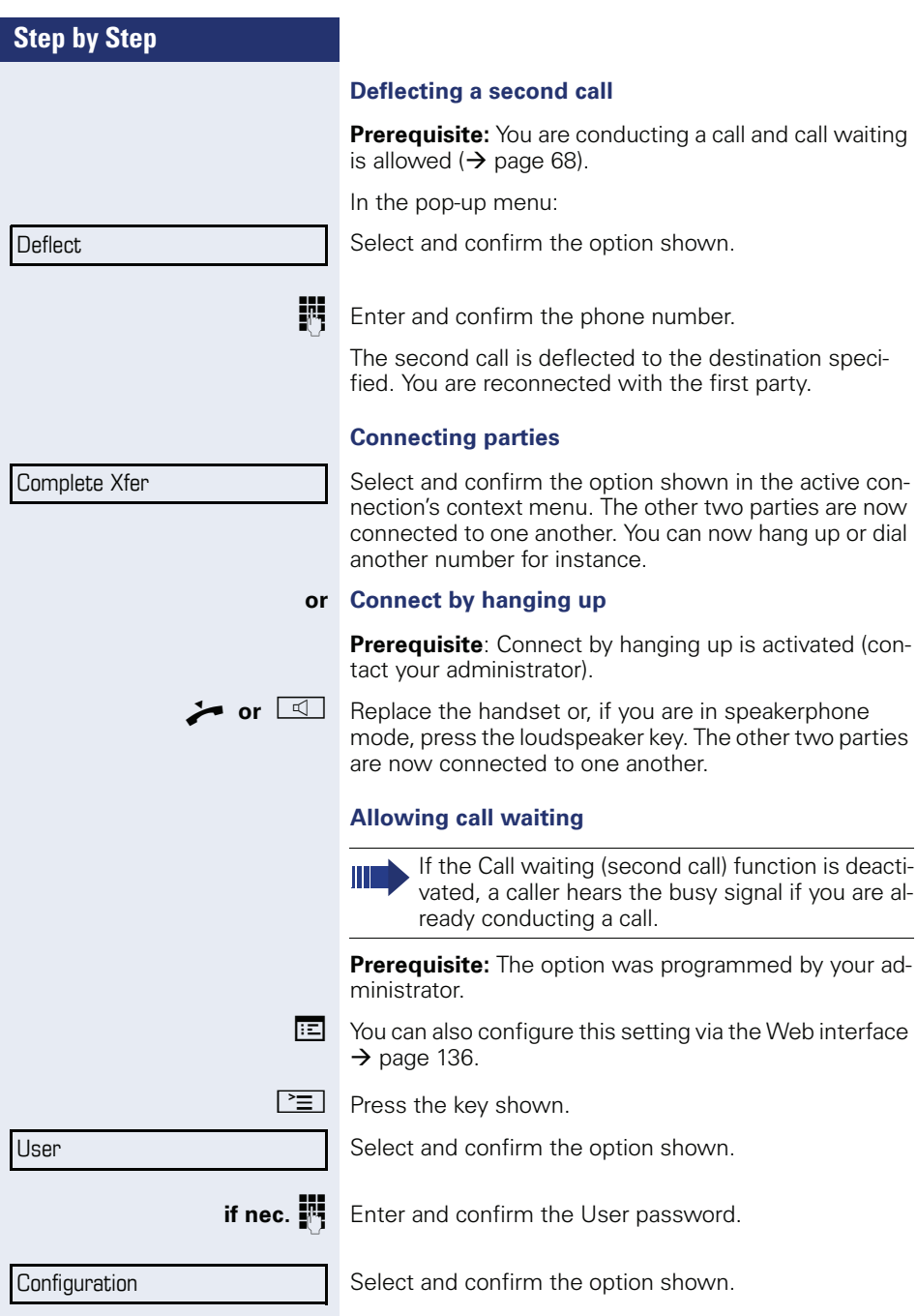

Incoming calls

**Handling** 

Allow call waiting

Yes

Save & Exit

Blind transfer

Consultation

Dial

Select and confirm the option shown.

Select and confirm the option shown.

Select and confirm the option shown.

Select and confirm the option shown.

Select and confirm the option shown.

# **Transferring a call**

You can transfer your current call to another party with or without consultation.

#### **Blind transfer**

**Prerequisite:** You are conducting a call. The options "Allow call transfer" and "Transfer on ring" were allowed  $(\rightarrow$  page 70).

Select and confirm the option shown in the connections's context menu.

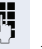

**Fi** Enter and confirm the phone number of the second party to whom you want to transfer the call.

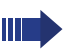

The graphic display returns to idle following successful transfer.

## **Transferring with consultation**

You can announce a call to a recipient before transferring it.

**Prerequisite:** You are conducting a call. The options "Allow call transfer" and "Transfer on ring" were allowed  $\leftrightarrow$  page 70).

Select and confirm the option shown in the connections's context menu. The call is placed on hold.

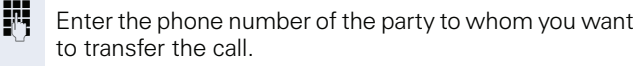

Confirm.

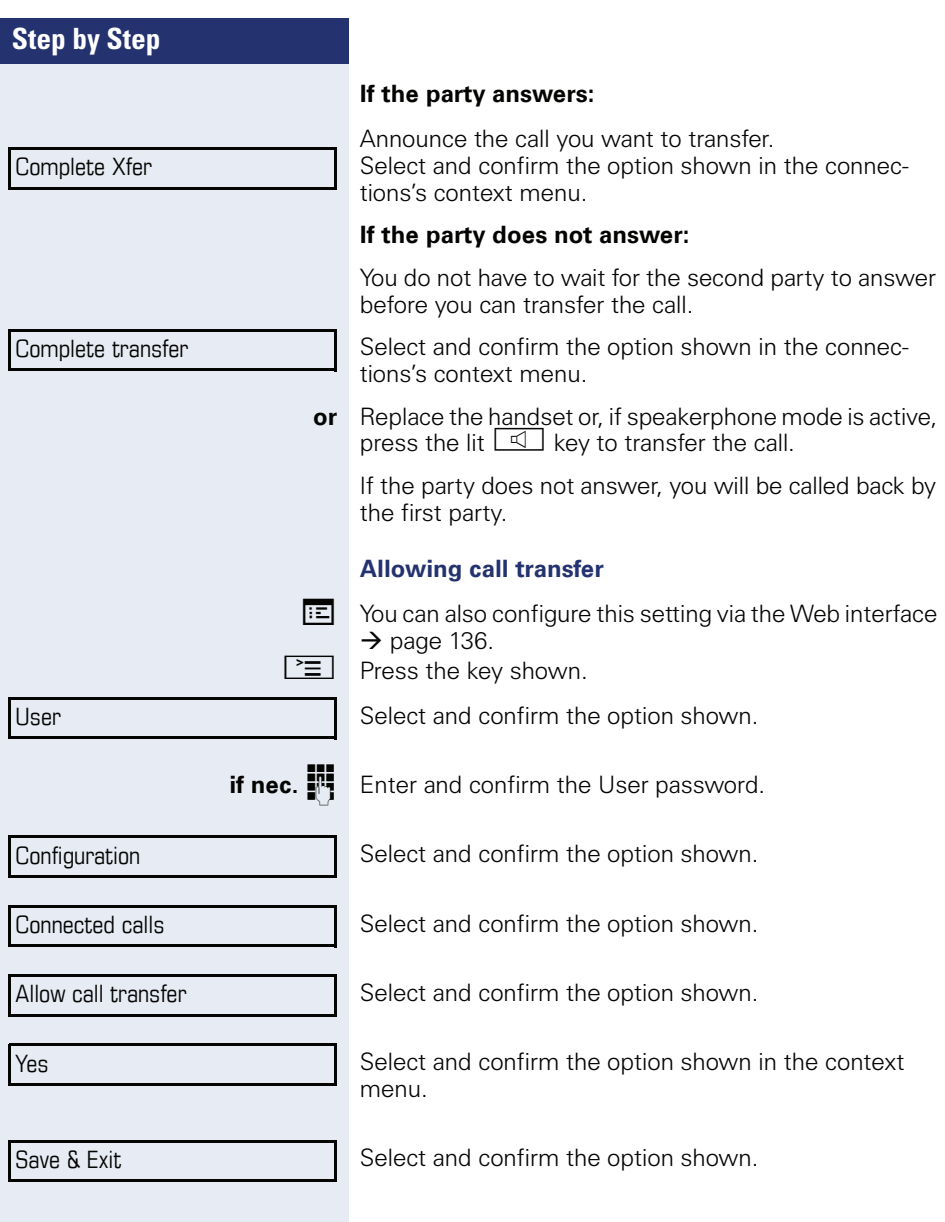

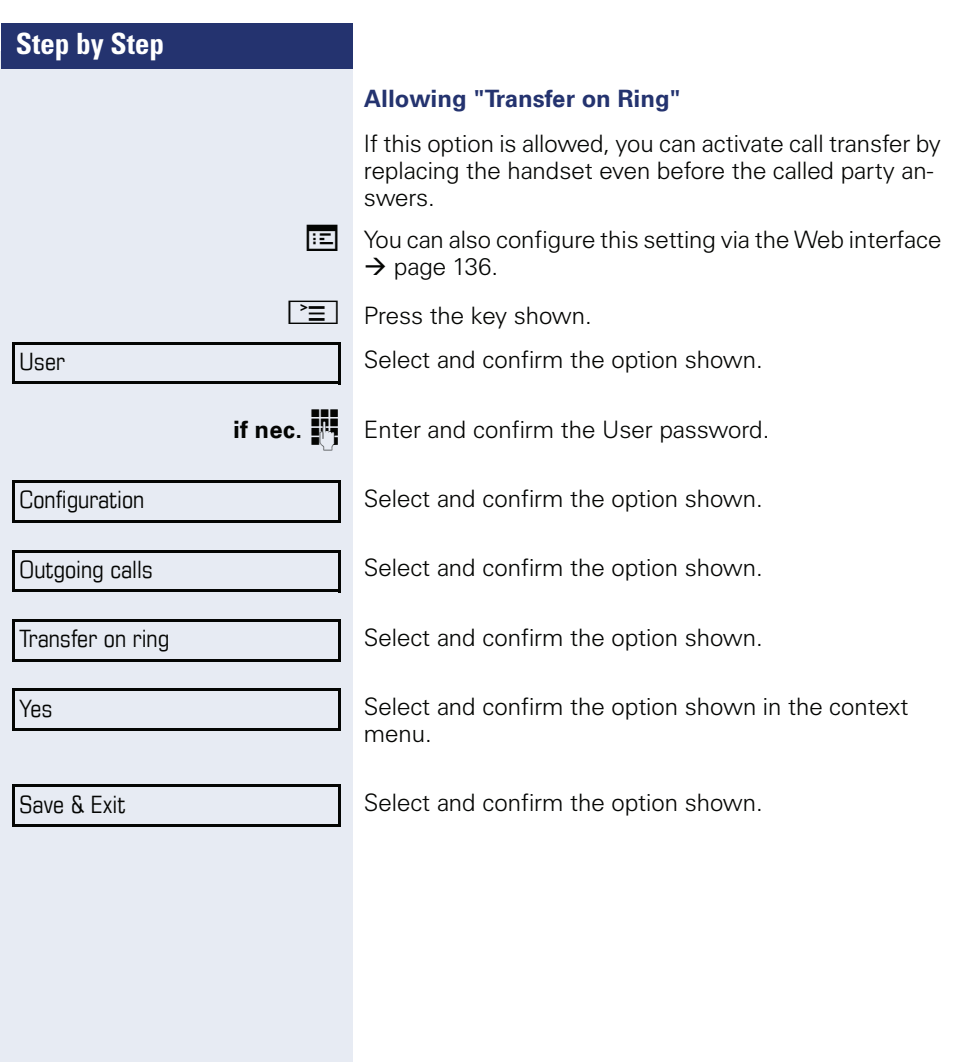

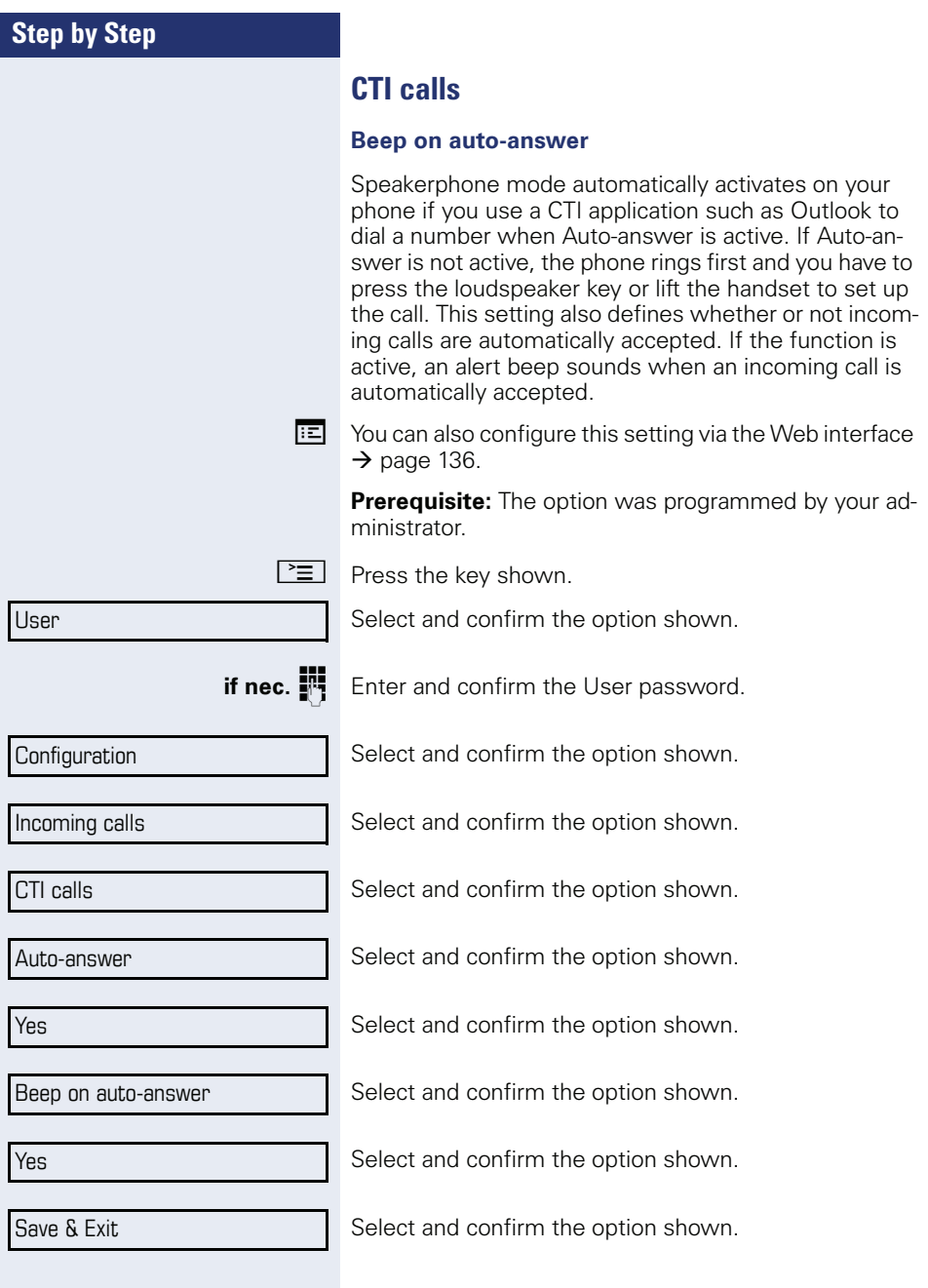
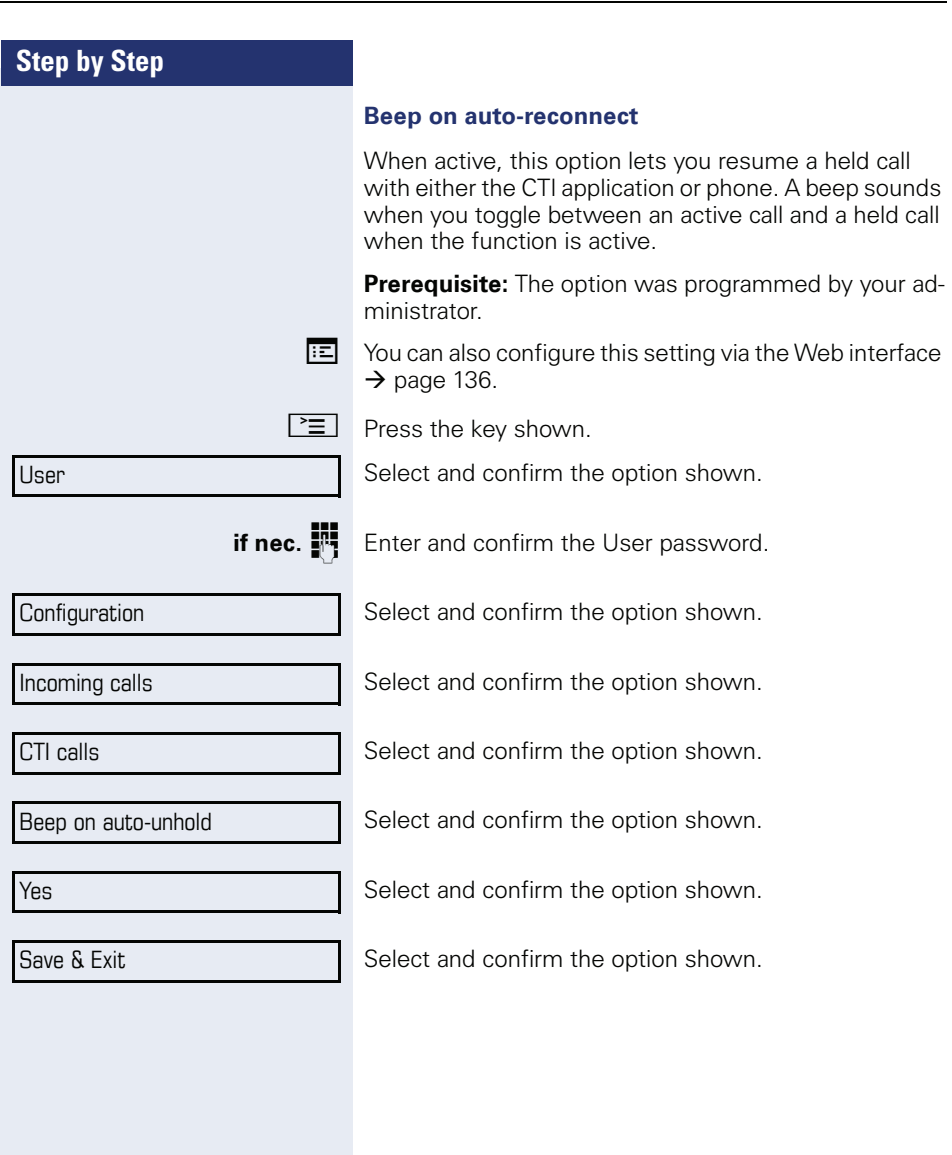

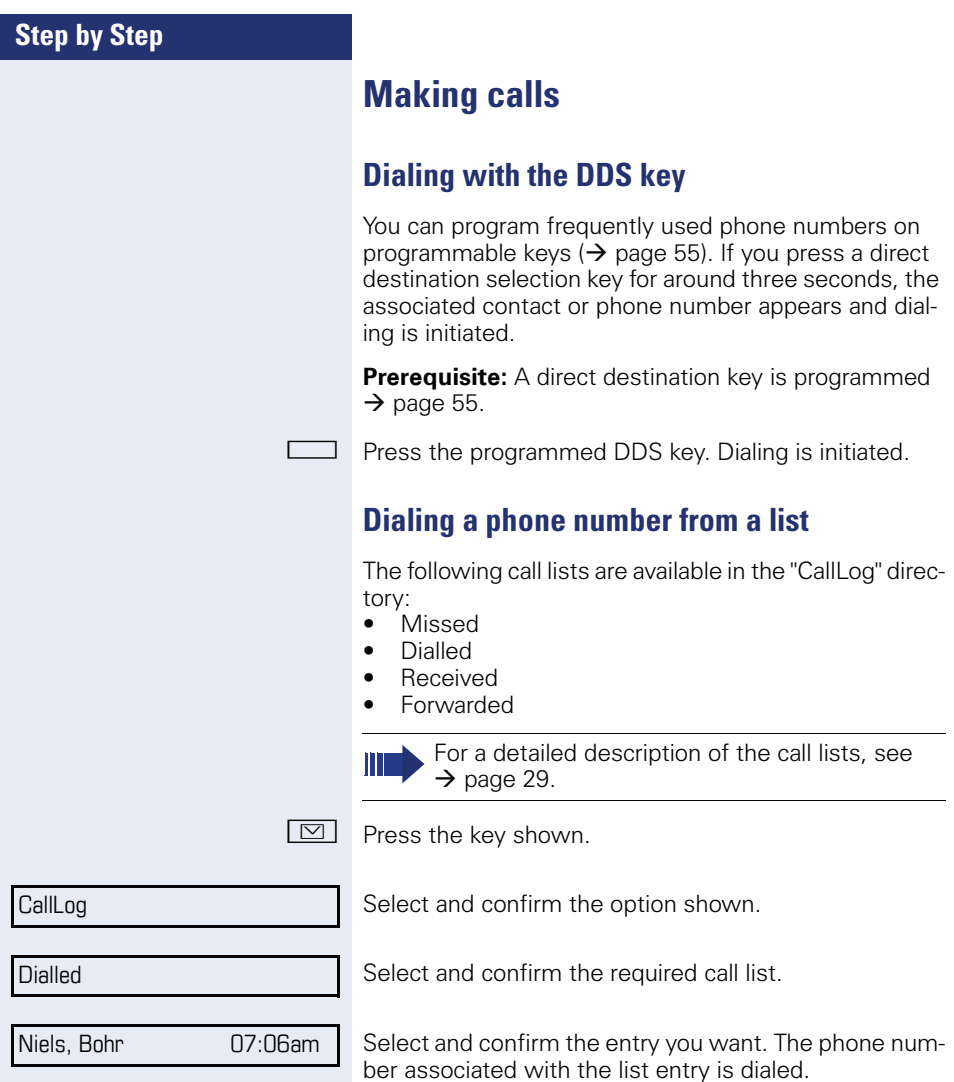

### **Using autodial delay**

A number is automatically dialed after a set delay starting from the entry of the number's last digit. The autodial delay can be used:

- when dialing in idle mode
- when deflecting an incoming call
- when setting up a consultation call
- when transferring an answered call.

The delay can be reduced by performing one of the following activities:

- $\circ$  Press the key shown. This always works.
	- Lift the handset (off-hook). This only works if the phone number was entered when the phone was idle or if it was entered for a consultation call when the handset was off hook.
- $\boxed{1}$  Press the key shown. This only works if the phone number was entered when the phone was idle and the loudspeaker key was not lit or if the phone number was entered for a consultation call and the loudspeaker key was not lit.

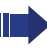

If an emergency number is preset by your administrator, the autodial delay for this phone number is reduced to one second.

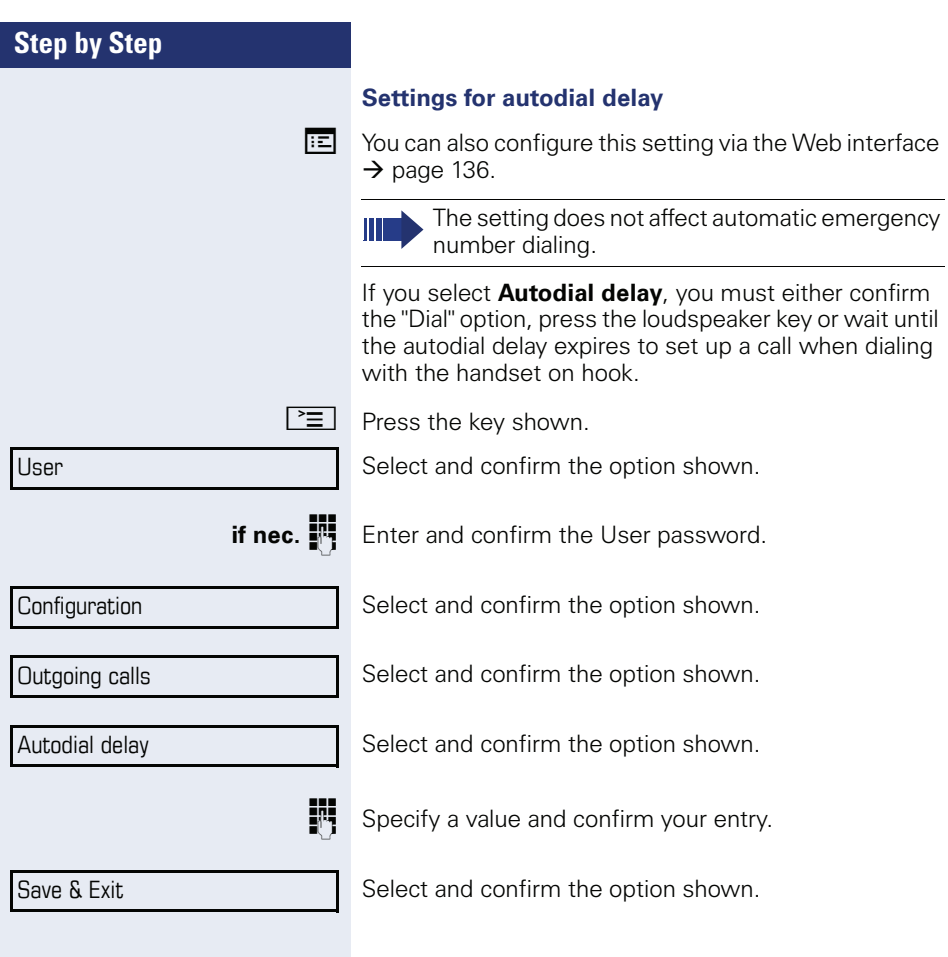

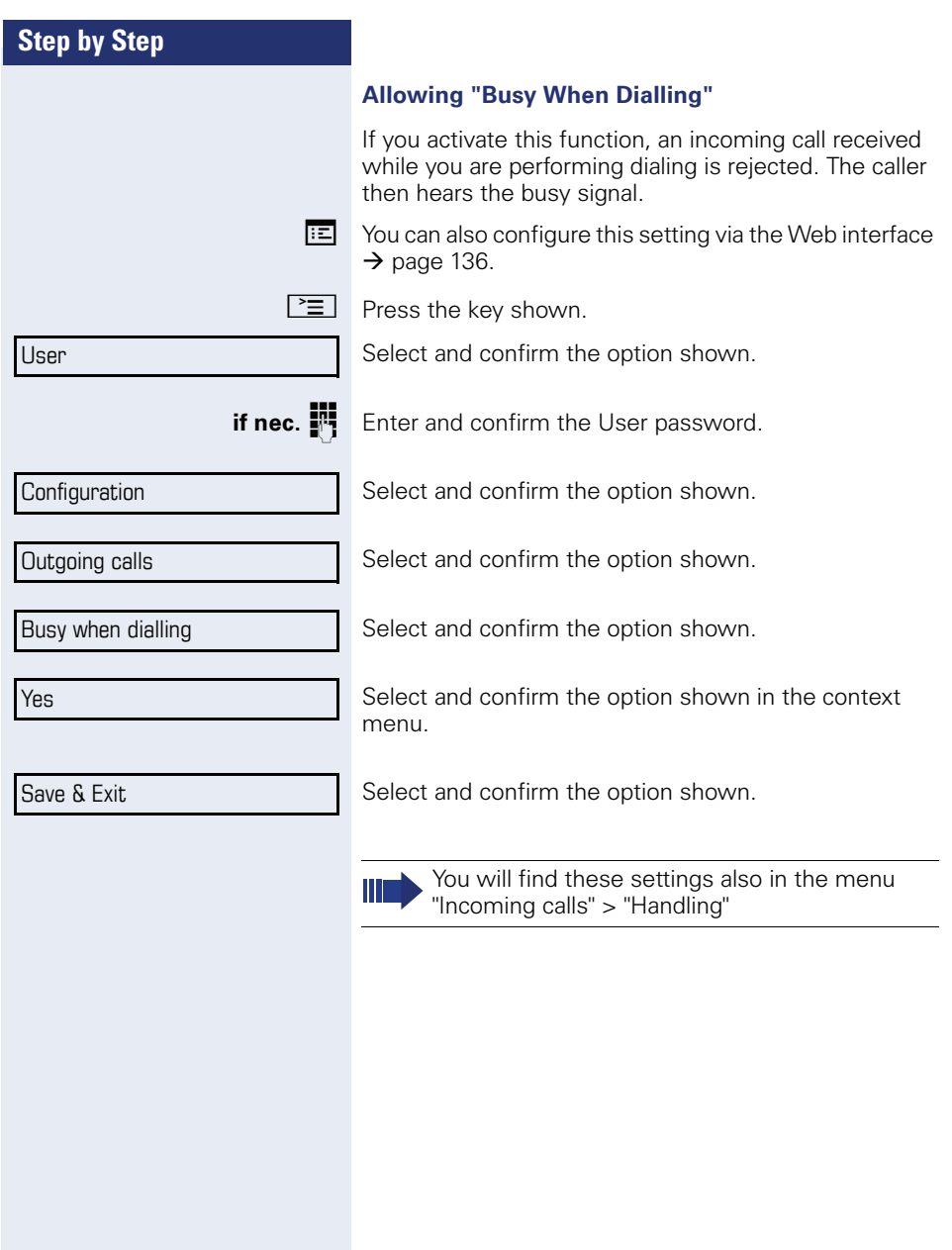

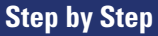

## <span id="page-77-0"></span>**Conference**

### **Local conference**

This type of conference is also referred to as a threeparty conference. It involves up to three participants.

**Prerequisite:** You are conducting a consultation call  $\rightarrow$  [page 43](#page-42-0) or have accepted a second call  $\rightarrow$  [page 67,](#page-66-0) and the conference function is active  $\rightarrow$  [page 79.](#page-78-0)

#### **Initiating a local conference**

You can initiate a conference by calling the "Conference" function in the context menu of either the active or held call.

Select and confirm the option shown in the connection's context menu. You are connected to both parties at once.

#### **Conducting one-on-one calls**

User

Disconnect

Conference?

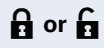

Select the connection you want to clear down on the display.

Select and confirm the option shown in the context menu. You are now involved in a one-to-one call with the remaining call party.

> If you already are involved in a secure connection with a party when you initiate a consultation call. the original party is placed on hold. The new consultation connection can be either secure or nonsecure. However, the first connection remains secure even if all three parties are now joined together in a conference.

> The entire conference is nonsecure if the connection to at least one of the parties is not secure (see also  $\rightarrow$  [page 33](#page-32-0)).

> The relevant padlock icon appears on the "Conference" row.

<span id="page-78-0"></span>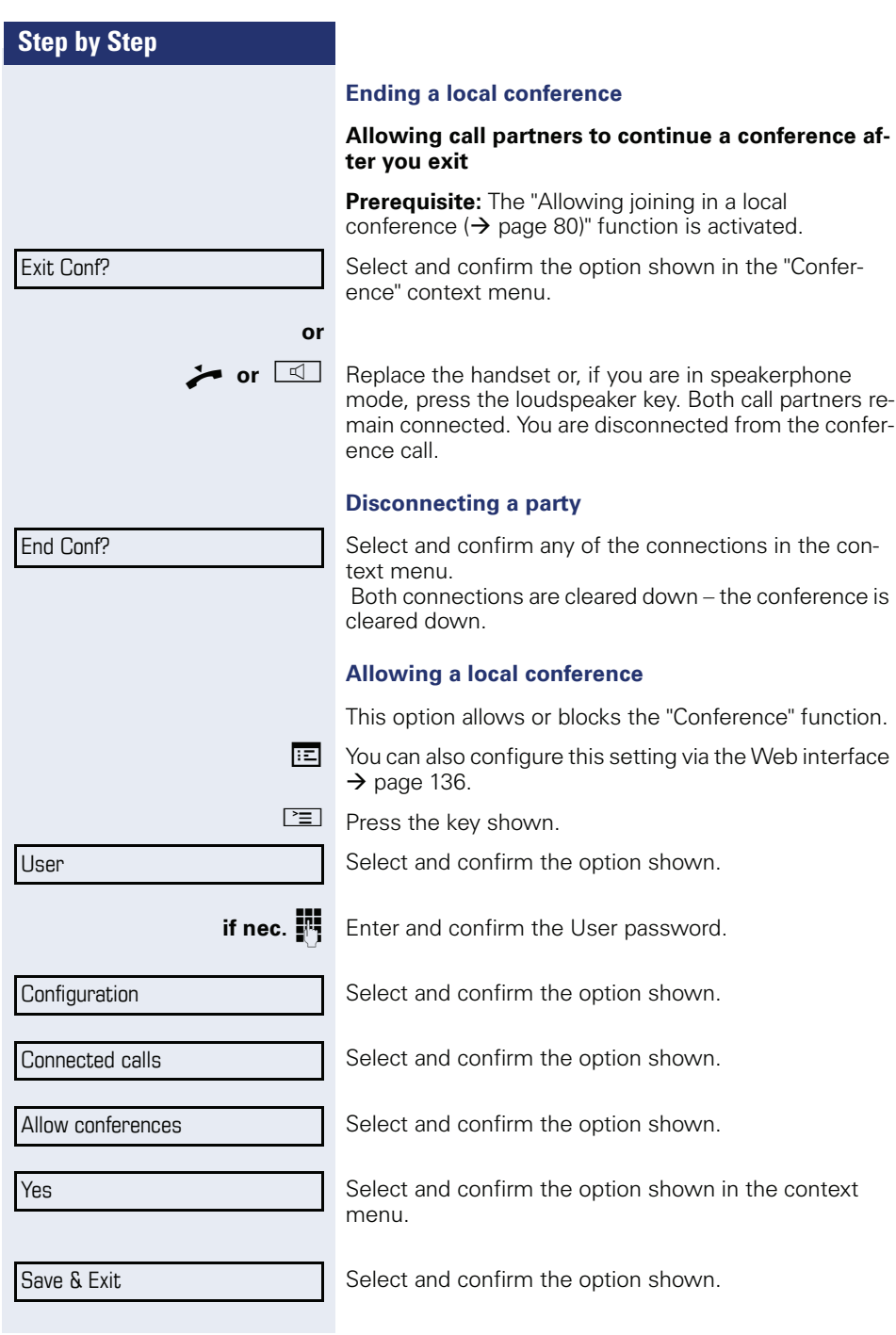

<span id="page-79-0"></span>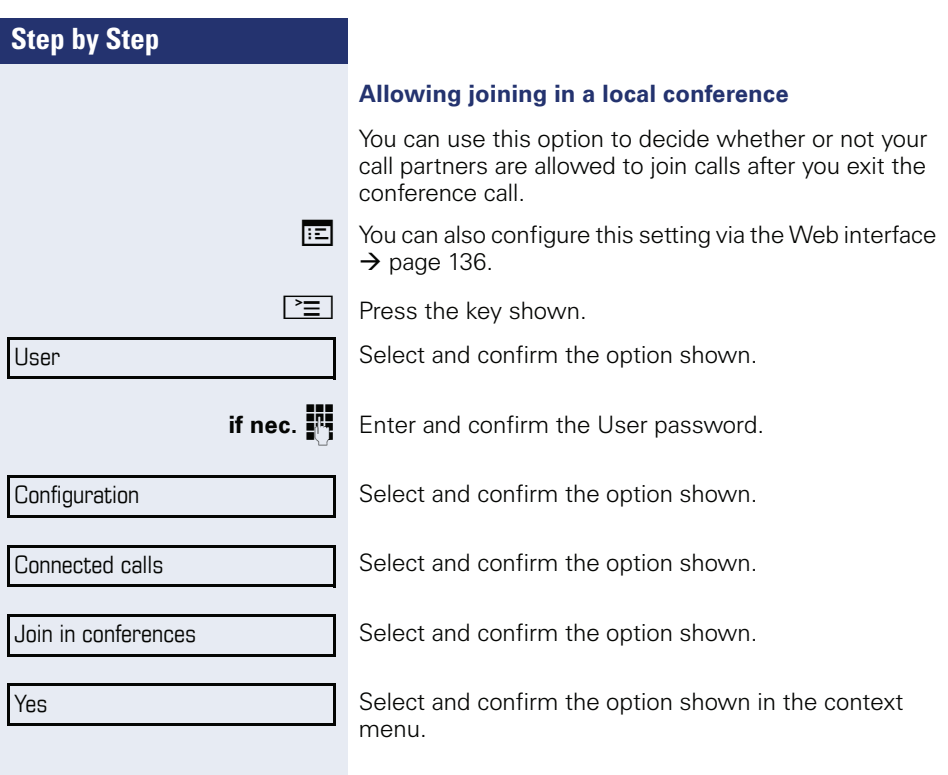

Save & Exit

Select and confirm the option shown.

Conference?

Consultation?

Conference?

### **Centralized Conference (V1 R3.x or higher)**

This type of conference is also referred to as a large conference. It can include up to ten parties.

**Prerequisite:** You are conducting a consultation call  $\rightarrow$  [page 43](#page-42-0) or you have accepted a second call  $\rightarrow$  [page 67,](#page-66-0) and the "Centralized Conference" feature was configured by your administrator.

#### **Establishing a conference**

Select and confirm the option shown in the connection's context menu. You are connected to the first two parties at once. The conference is displayed with the current participants. You can now:

- initiate a consultation call
- put the conference on hold
- leave the conference.

#### **Conducting a consultation call**

Select and confirm the option shown in the "Conference" context menu. If the party answers, you can:

- toggle between the party and the conference
- connect the consultation call to another called party
- end the consultation call and return to the conference
- add the consultation call party to the conference.

#### **Adding a party**

**Prerequisite:** You are conducting a consultation call and the conference is on hold.

Select and confirm the option shown in the consultation call's context menu. The party is added to the conference. Only the conference and all current participants are now displayed.

#### **Putting the conference on hold**

Select and confirm the option shown in the "Conference" context menu. The conference is placed on hold and you can consult with someone in your office, for instance.

Hold?

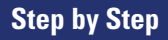

Exit Conf?

#### **Exiting a conference call**

Select and confirm the option shown in the "Conference" context menu. Your connection to the conference is closed and you can redial, for instance. The other participants remain connected.

{ **or** }

If using the "Centralized Conference" option, the Conference row contains a closed padlock icon for a secure voice connection and an open padlock icon for a nonsecure voice connection  $\rightarrow$  [page 33](#page-32-0).

The display depends on whether the conference server supports secure voice communication. The appropriate display is set by the conference server.

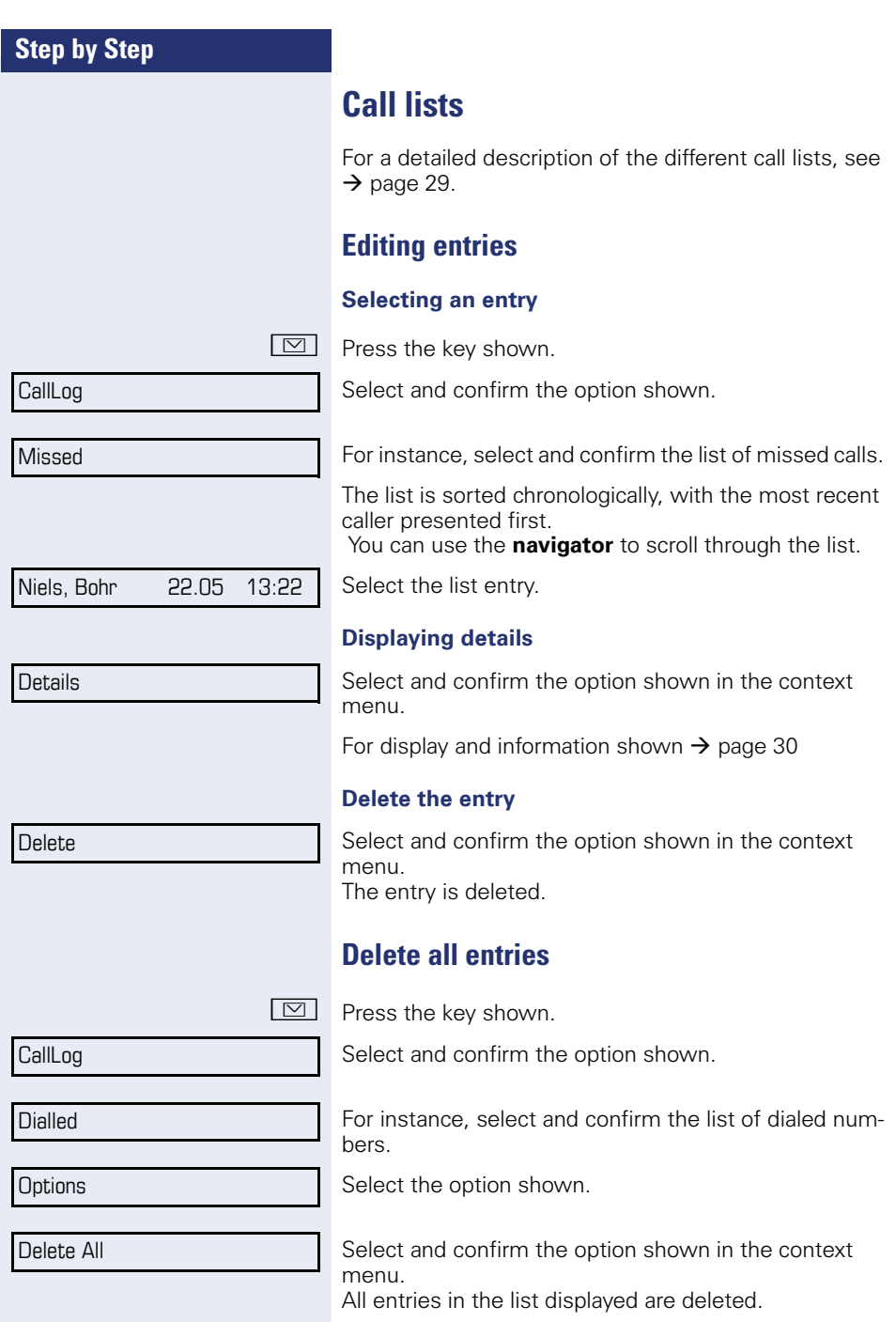

# **Making calls with multiple lines**

You can use your OpenStage 40 as a multi-line phone. If you have any questions regarding how to configure your OpenStage phone as a multi-line phone, please contact your administrator.

The following is a description of the telephony scenarios for multi-line phones. To facilitate comprehension, you should familiarize yourself with the enhanced telephony application and how to use the line keys beforehand. Furthermore, you can specify individual settings for your multi-line telephone. Refer to the following sections for a detailed description of the individual components:

- Introduction to multi-line phones  $\rightarrow$  [page 11](#page-10-0)
- Lines and line keys  $\rightarrow$  [page 19](#page-18-0)
- Multi-line telephony interface  $\rightarrow$  [page 27](#page-26-0)
- Individual settings  $\rightarrow$  [page 91](#page-90-0)

# <span id="page-83-0"></span>**Incoming calls**

Depending on your individual settings, you will be notified of incoming calls  $\rightarrow$  [page 129](#page-128-0).

### **Accepting calls for the primary line**

In this case, the telephone behaves in the same way as a single-line telephone. See  $\rightarrow$  [page 33](#page-32-1) and  $\rightarrow$  [page 61](#page-60-0).

### **Accepting calls for secondary lines**

**Prerequisite:** The secondary line is configured on your multi-line telephone.

#### **Using the handset**

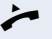

Lift the handset.

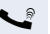

Conduct call.

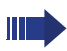

The line that rings is automatically selected. If calls are ringing on more than one line, you will be connected to the line that has been ringing the longest.

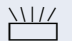

**Accept** 

Select and confirm the option shown.

Press the flashing trunk key.

Speakerphone mode.

Speakerphone mode.

**Using the line keys**

# <span id="page-84-0"></span>**Making calls**

You must seize a line before you can make calls on a multi-line telephone.

Trunk seizure can be configured on an individual basis. Your administrator can determine if the lines on your telephone can be automatically seized and with which priority.

If you have seized a secondary line, this line is reserved for you for making calls for a specific period as defined by the administrator. No other user can seize this line during this period, even if the line is also assigned to this user's telephone.

### **Manual trunk seizure**

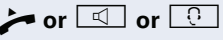

**or**

Lift the handset or press the speakerphone mode or headset key.

**Norman** Press the required trunk key.

**h** Press the key shown to open the **Overview** tab  $\rightarrow$  [page 27.](#page-26-0)

Select and confirm the required line (e.g. line 2). The selected line is displayed on the screen.

**Enter the phone number or use redial, for example. The** connection is set up.

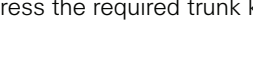

Line 2

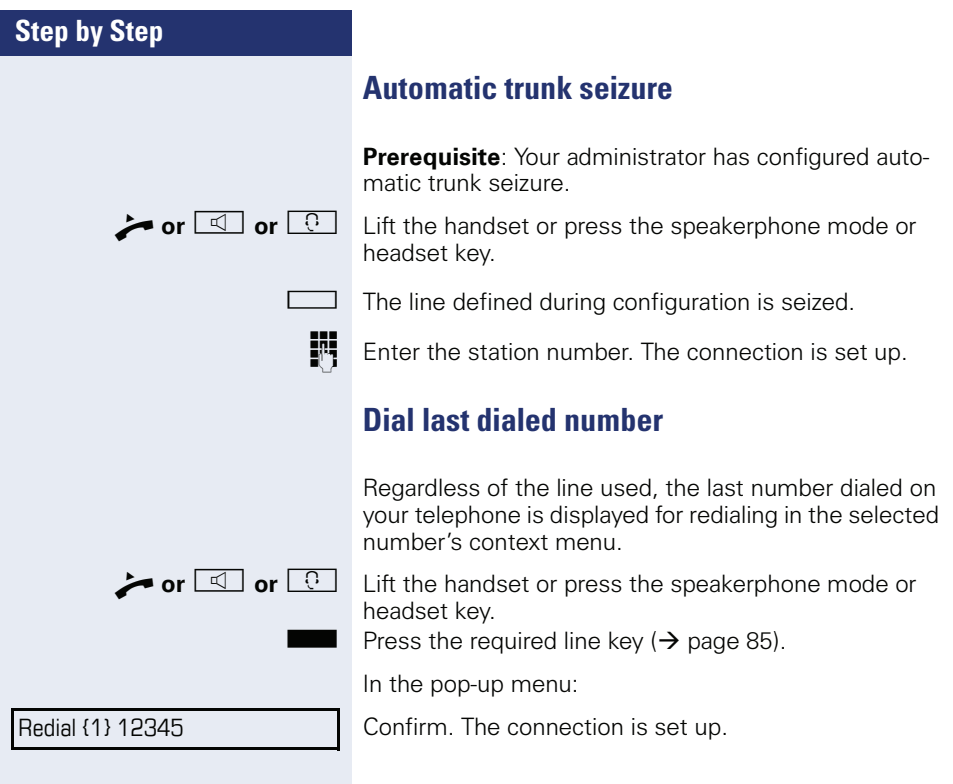

# **During calls**

### **Making and receiving calls on a single line**

If you only use one line on your multi-line telephone to make calls, and you receive calls on the same line, the phone operates in the same way as a single-line telephone:

- Redial  $\rightarrow$  [page 42](#page-41-0)
- Consultation  $\rightarrow$  [page 43](#page-42-0)
- Toggle/Connect  $\rightarrow$  [page 44](#page-43-0)
- Callback  $\rightarrow$  [page 51](#page-50-0)
- $\bullet$  Hold  $\rightarrow$  [page 64](#page-63-0)
- Call waiting (second call)  $\rightarrow$  [page 67](#page-66-0)
- Transferring a call  $\rightarrow$  [page 69](#page-68-0)
- Conference  $\rightarrow$  [page 78](#page-77-0)

Functions available exclusively for the primary line:

- Call lists  $\rightarrow$  [page 29](#page-28-0)
- Voicemail  $\rightarrow$  [page 28](#page-27-0)
- Call forwarding  $\rightarrow$  [page 46](#page-45-0)
- Do not disturb  $\rightarrow$  [page 96](#page-95-0)

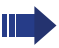

Depending on your individual settings, you will be notified of incoming calls  $\rightarrow$  [page 94](#page-93-0).

### **Making and receiving calls with multiple lines**

#### **Incoming call on another line when dialing a number**

**Prerequisite**: You are in the process of dialing a number  $\rightarrow$  [page 85](#page-84-0)). At the same time, a call is incoming on another line.

You can answer the call as normal  $(\rightarrow)$  [page 84](#page-83-0)).

The line on which dialing is initiated is placed on hold while you answer the call.

When you have finished the call, dialing is automatically resumed on the held line.

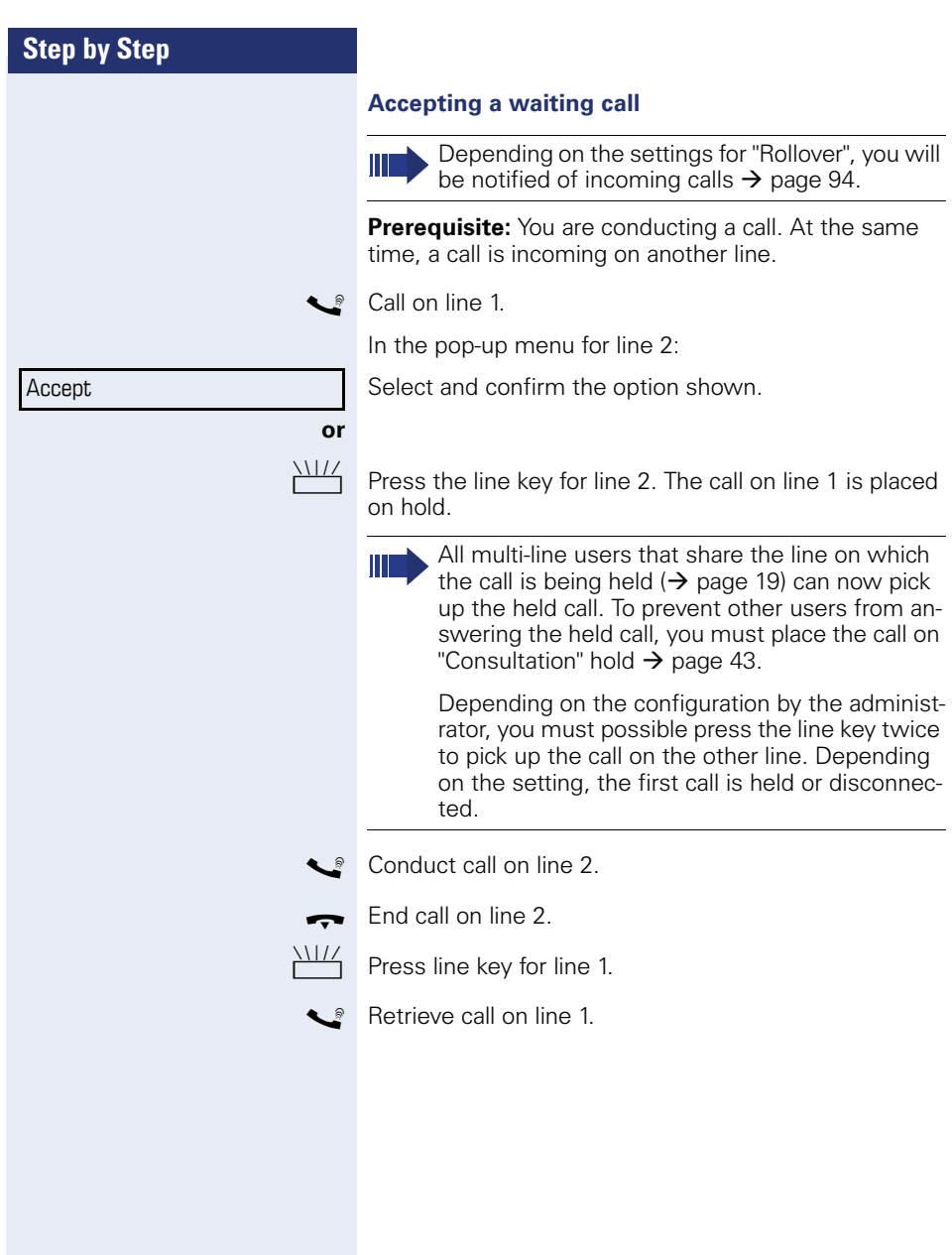

# **Direct station selection keys**

Apart from line keys, administrator can also configure direct station selection (DSS) keys. You can use a DSS key to call an internal station directly, pick up calls for this station or forward calls directly to it.

### **Calling a station directly**

You cannot use DSS if the user is on another call (flashing LED).

#### **Calling from the idle menu**

Press the relevant DSS key.

**or**

**h** Press the key shown to open the **Overview** tab  $\rightarrow$  [page 27.](#page-26-0)

Select and confirm the DSS line. The key lights up and a connection is established.

administrator can configure the DSS key so that the connection is also established when the DSS station has activated do-not-disturb or call forwarding.

#### **Consultation with the DSS station**

**Prerequisite**: You are conducting a call and administrator have configured the DSS key for consultation.

Press the relevant DSS key for the consultation. The key lights up and a connection is established. If the called party answers, you can toggle, transfer the first call or initiate a conference.

If administrator have configured transfer instead of consultation, you can only transfer the current call to the DSS station.

DSS call 1

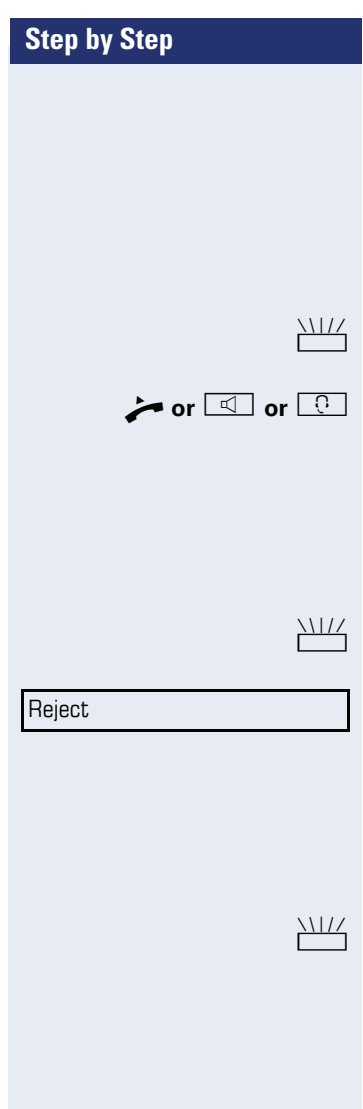

## **Call pickup**

You can pick up calls for another DSS station. If a call is waiting on their line, the LED flashes.

#### **Indirect pickup**

**Prerequisite**: The auto-answer function must be deactivated  $\rightarrow$  [page 72](#page-71-0).

Press the DSS key. The call is routed to your primary line and rings.

Lift the handset or press the speakerphone mode or headset key. You are connected with the other party.

### **Rejecting a call**

**Prerequisite**: administrator must activate the reject option for DSS keys and auto-answer must be deactivated  $\rightarrow$  [page 72.](#page-71-0)

Press the DSS key. The call is routed to your primary line and rings.

Select and confirm the option shown in the pop-up menu.

The caller hears a busy signal.

### **Direct pickup**

**Prerequisite**: The auto-answer function must be activated  $\rightarrow$  [page 72](#page-71-0).

Press the DSS key. The call is routed to your primary line and you are immediately connected with the other party via speakerphone.

## **Deflecting a call to a DSS station**

**Prerequisite**: The Deflect function must be enabled for DSS keys (see  $\rightarrow$  page 62).

If you receive a call on one of your lines, you can immediately deflect it to the DSS station.

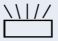

Your phone rings and a line key flashes.

Press the relevant DSS key. The call is deflected to the DSS station. If the DSS station does not answer, you can pick up the call by pressing the DSS key.

<span id="page-90-0"></span>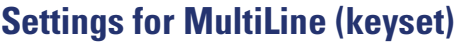

The details for each keyset line contain supplementary information for the user. The following uneditable fields are displayed:

- Address
	- Displays the phone number for the line
- Ring on/off
	- Shows whether the ringer is activated for this line
- Selection sequence

Displays the priority of each line seizure when the handset is lifted or the loudspeaker key for this line is pressed

### <span id="page-90-1"></span>**Displaying the line in the "Overview" tab**

Specify here if the selected line should be displayed in the "Overview" tab.

 $\mathbb{E}$  You can also configure this setting via the Web interface  $\rightarrow$  [page 136](#page-135-0).

 $\boxed{\geq}$  Press the key shown.

Select and confirm the option shown.

**if nec.**  $\mathbf{F}$  Enter and confirm the User password.

Select and confirm the option shown.

Select and confirm the option shown.

Select and confirm the option shown.

Lines

Keyset

**Configuration** 

User

Line 1

Select and confirm the required line (for example, line 1).

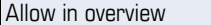

Yes

Select and confirm the option shown.

Select and confirm the option shown in the context menu.

Save & Exit

Select and confirm the option shown.

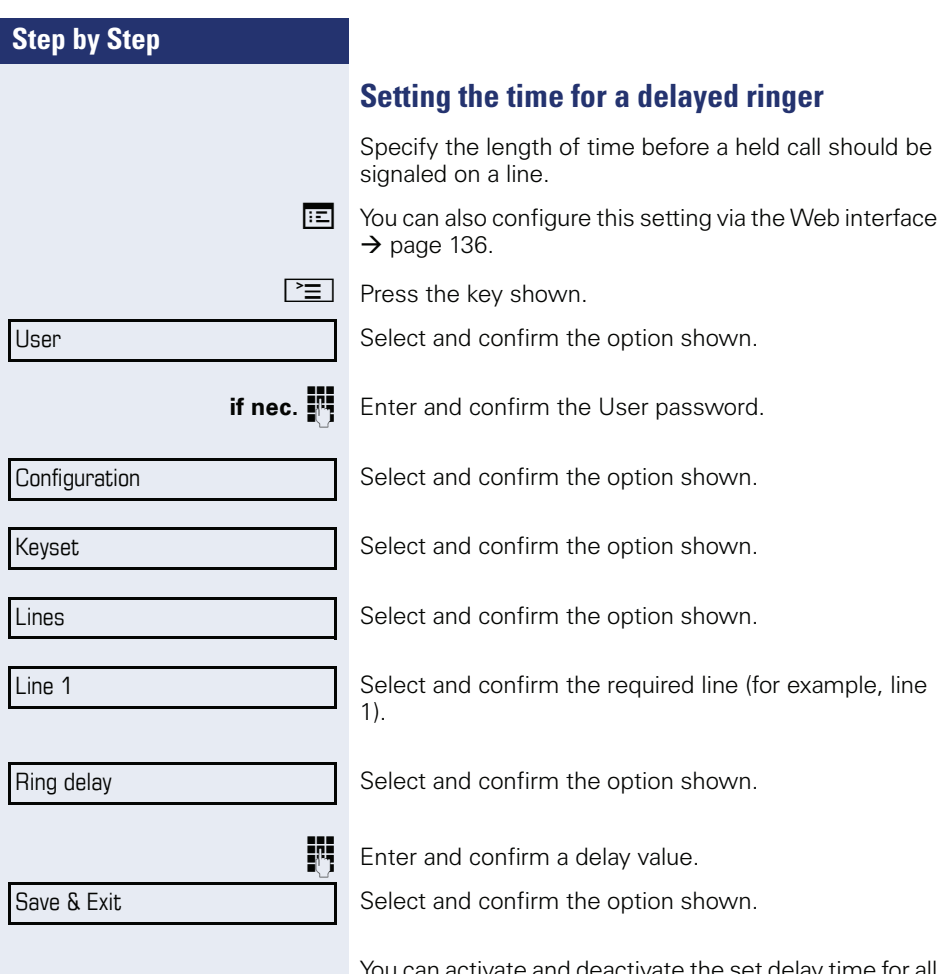

You can activate and deactivate the set delay time for all line keys using a function key  $\rightarrow$  page 59.

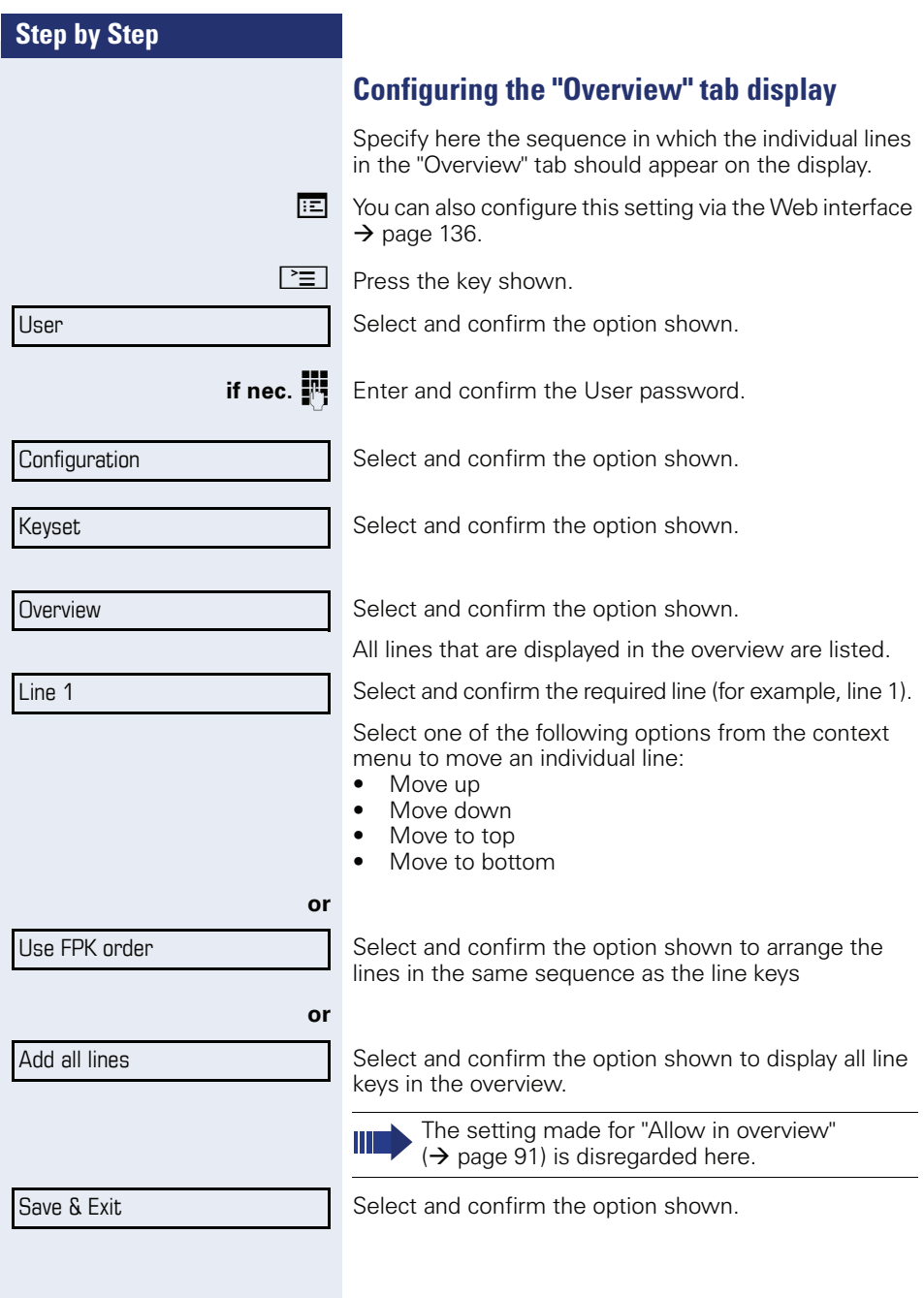

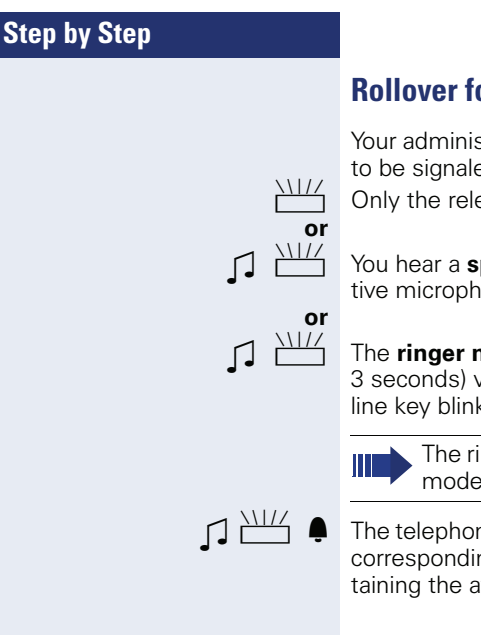

### <span id="page-93-0"></span>**Rollover for a line**

Your administrator can determine how rollover calls are to be signaled.

 $\frac{11}{2}$  Only the relevant line key blinks.

You hear a **special advisory tone** via the currently active microphone and the corresponding line key blinks.

### The **ringer melody set sounds briefly** (approx.

3 seconds) via the loudspeaker and the corresponding line key blinks.

The ringer melody is not played in speakerphone mode.

 $\Box$  The telephone rings using the configured call signal, the corresponding line key blinks, and a pop-up menu containing the available information is displayed.

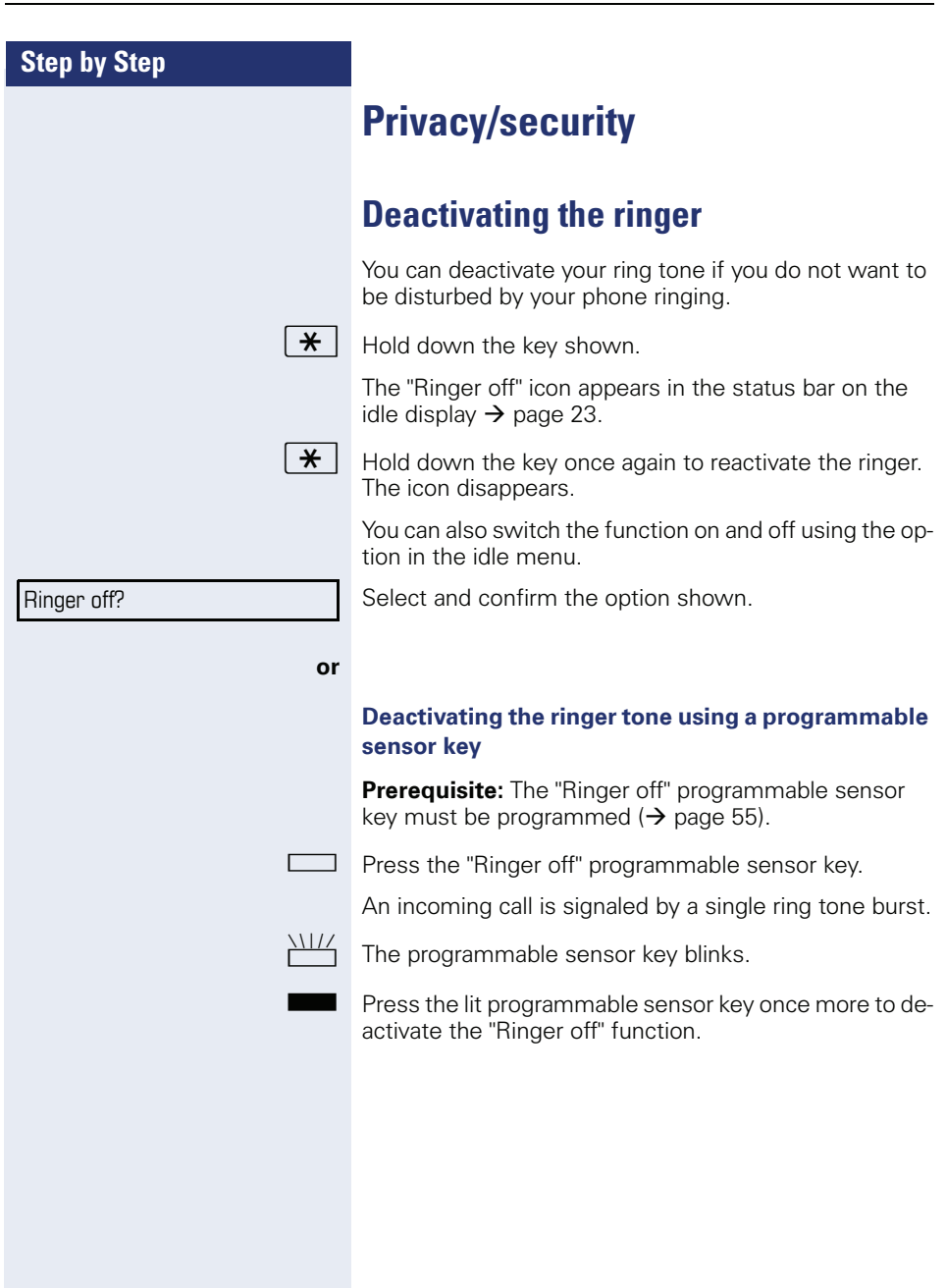

<span id="page-95-0"></span>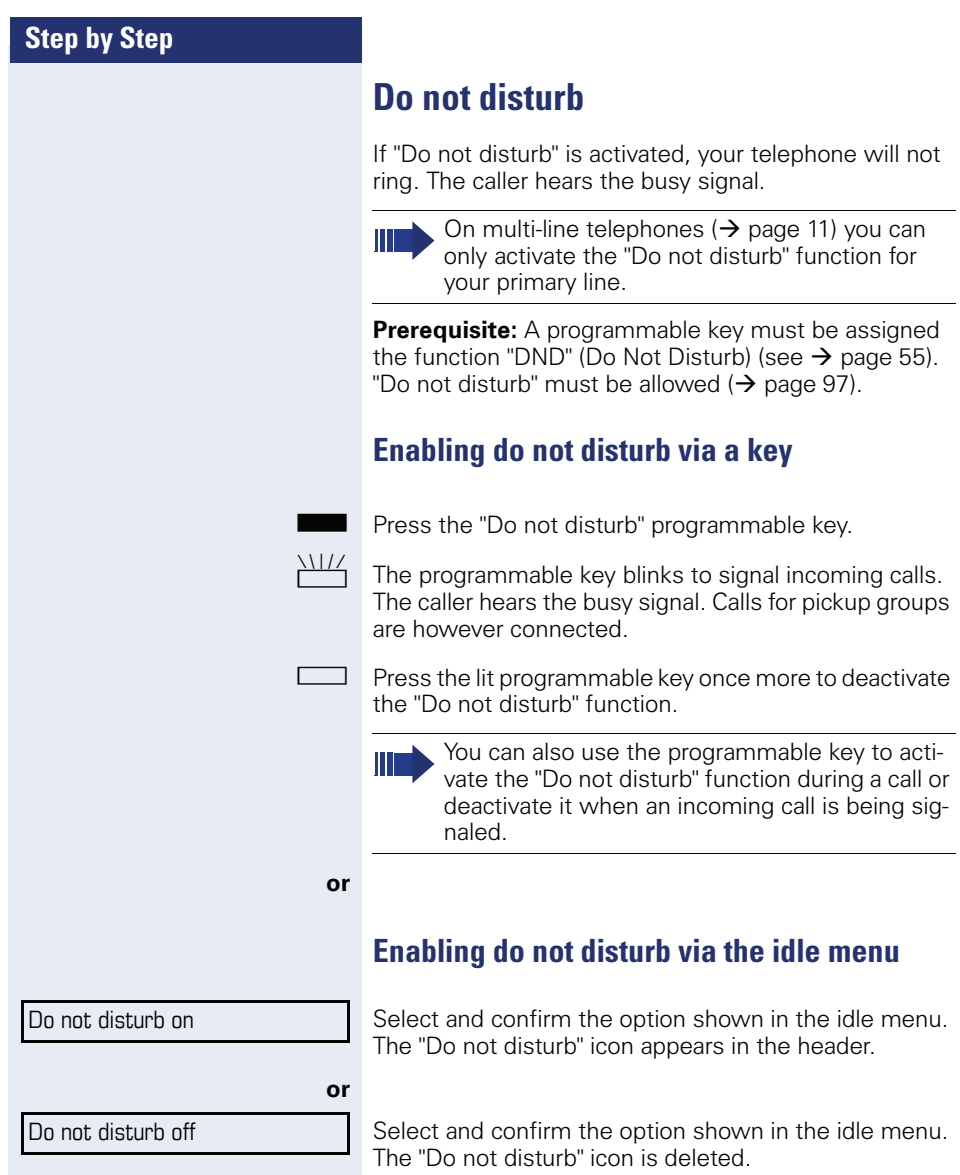

### <span id="page-96-0"></span>**Step by Step Allowing "Do not disturb"**  $E =$  You can also configure this setting via the Web interface  $\rightarrow$  [page 136](#page-135-0).  $\boxed{\geq}$  Press the key shown. Select and confirm the option shown. **if nec.**  $\mathbb{R}$  Enter and confirm the User password. Select and confirm the option shown. Select and confirm the option shown. Select and confirm the option shown. Select and confirm the option shown. Select and confirm the option shown. Select and confirm the option shown. User **Configuration** Incoming calls **Handling** Allow DND Yes Save & Exit

<span id="page-97-0"></span>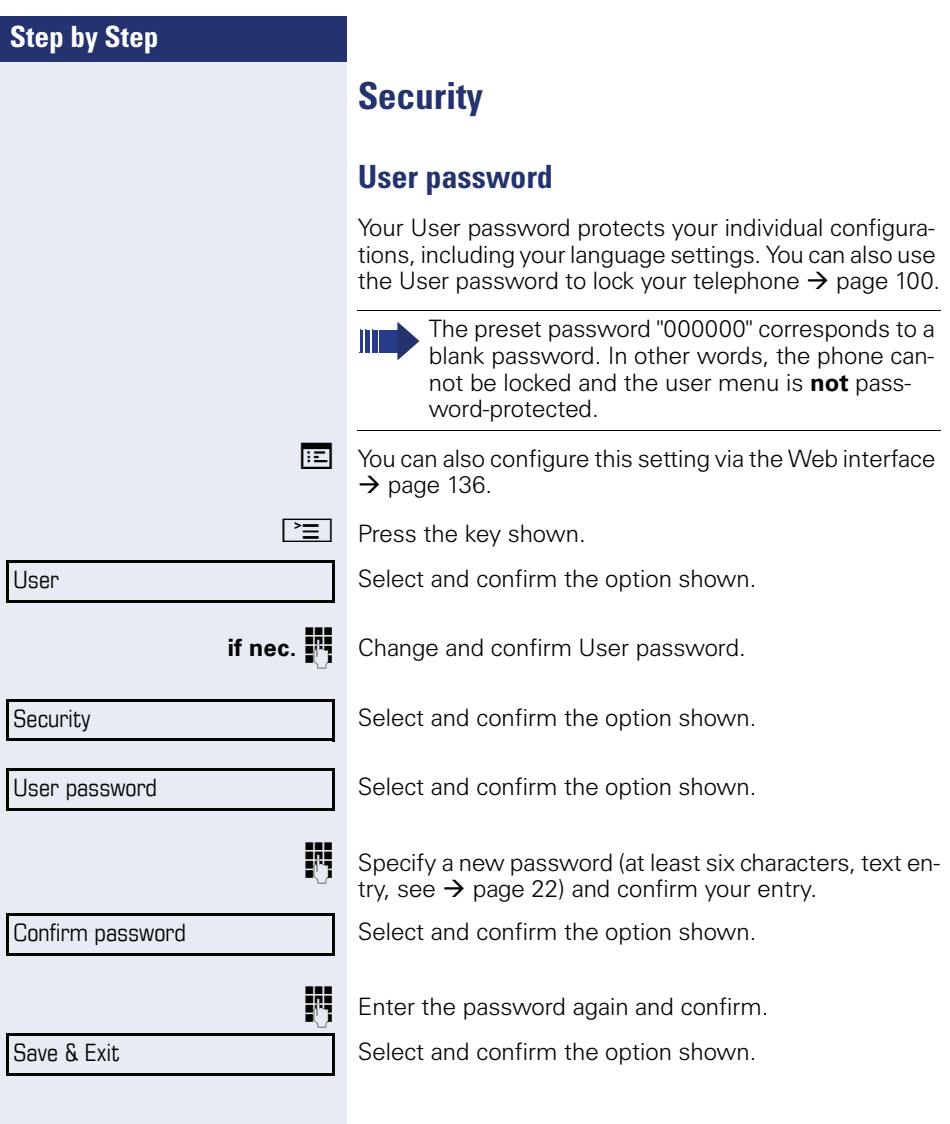

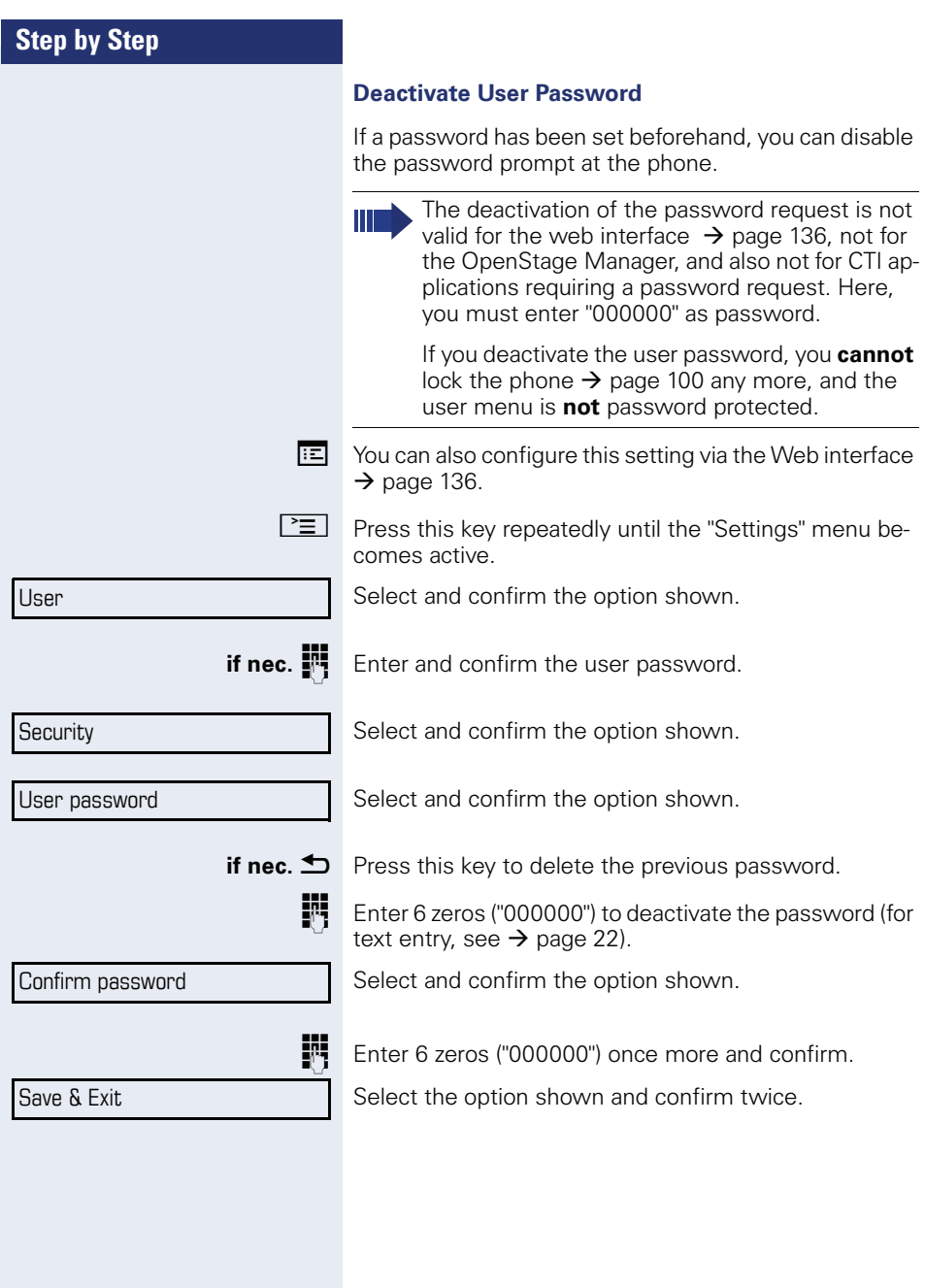

<span id="page-99-0"></span>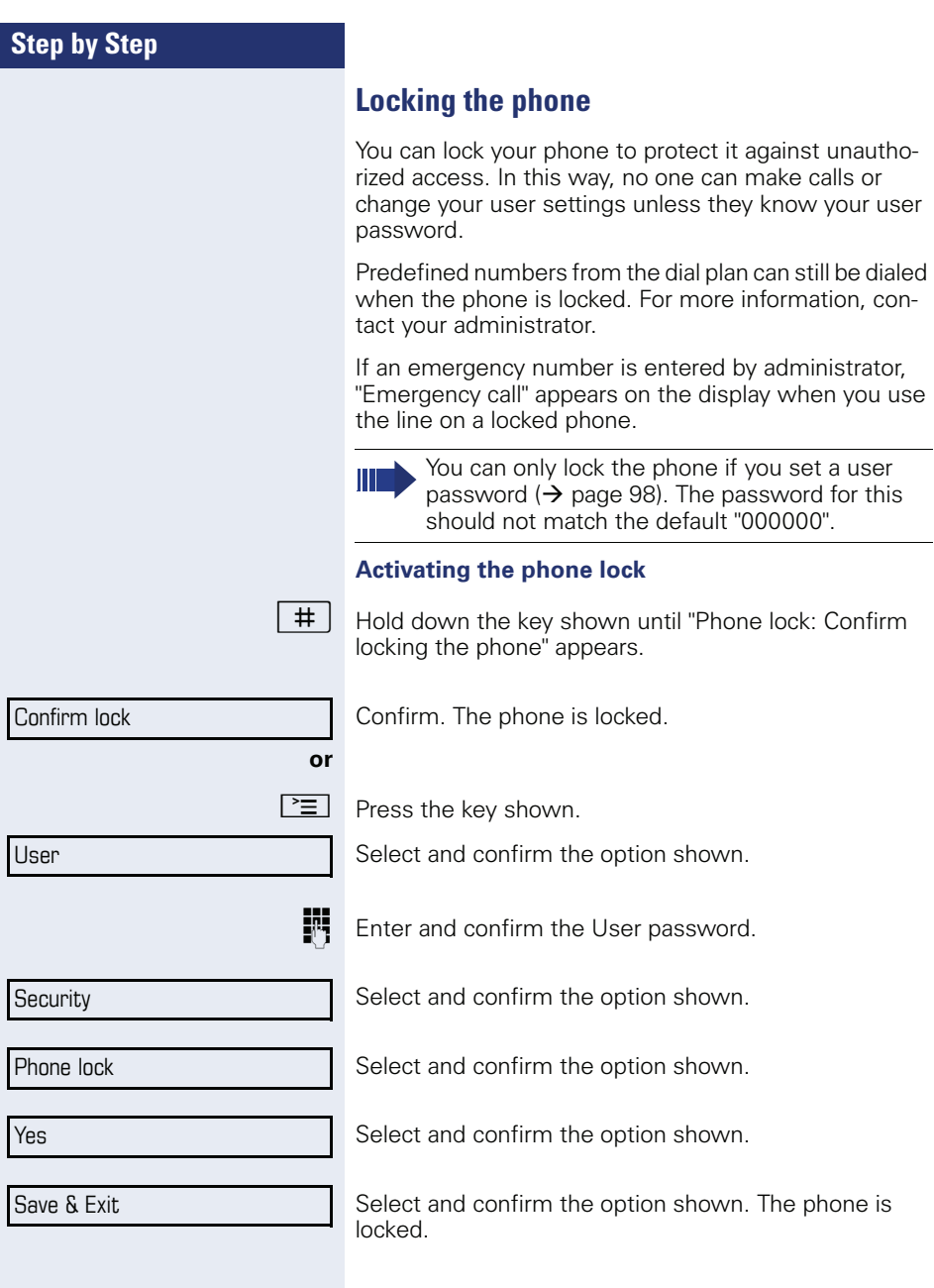

Unlock phone

#### **Unlocking the phone**

Confirm.

**Enter and confirm the User password. The phone is un**locked if the password is correct.

# **Mobility**

**Prerequisite:** Your phone is configured to support mobility by administrator. A DLS server is available in the LAN and its address is entered in the phone.

### **Mobility scenarios**

When you log on to your phone, or any other mobilityenabled phone, the following scenarios are possible:

### **Logging on and off at the same phone**

- Log on as a mobility user  $\rightarrow$  [page 103](#page-102-0).
- Log off as a mobility user  $\rightarrow$  [page 104](#page-103-0).

### **Logging on and off at different phones**

In these cases, administrator may have made the following settings:

- Log on at a remote phone with forced logon, when the user is still logged on at that phone  $\rightarrow$  [page 105](#page-104-0).
- Delayed logon at a remote phone with forced logon, when the user is still logged on at that phone and the phone is busy  $\rightarrow$  [page 106.](#page-105-0)

<span id="page-102-0"></span>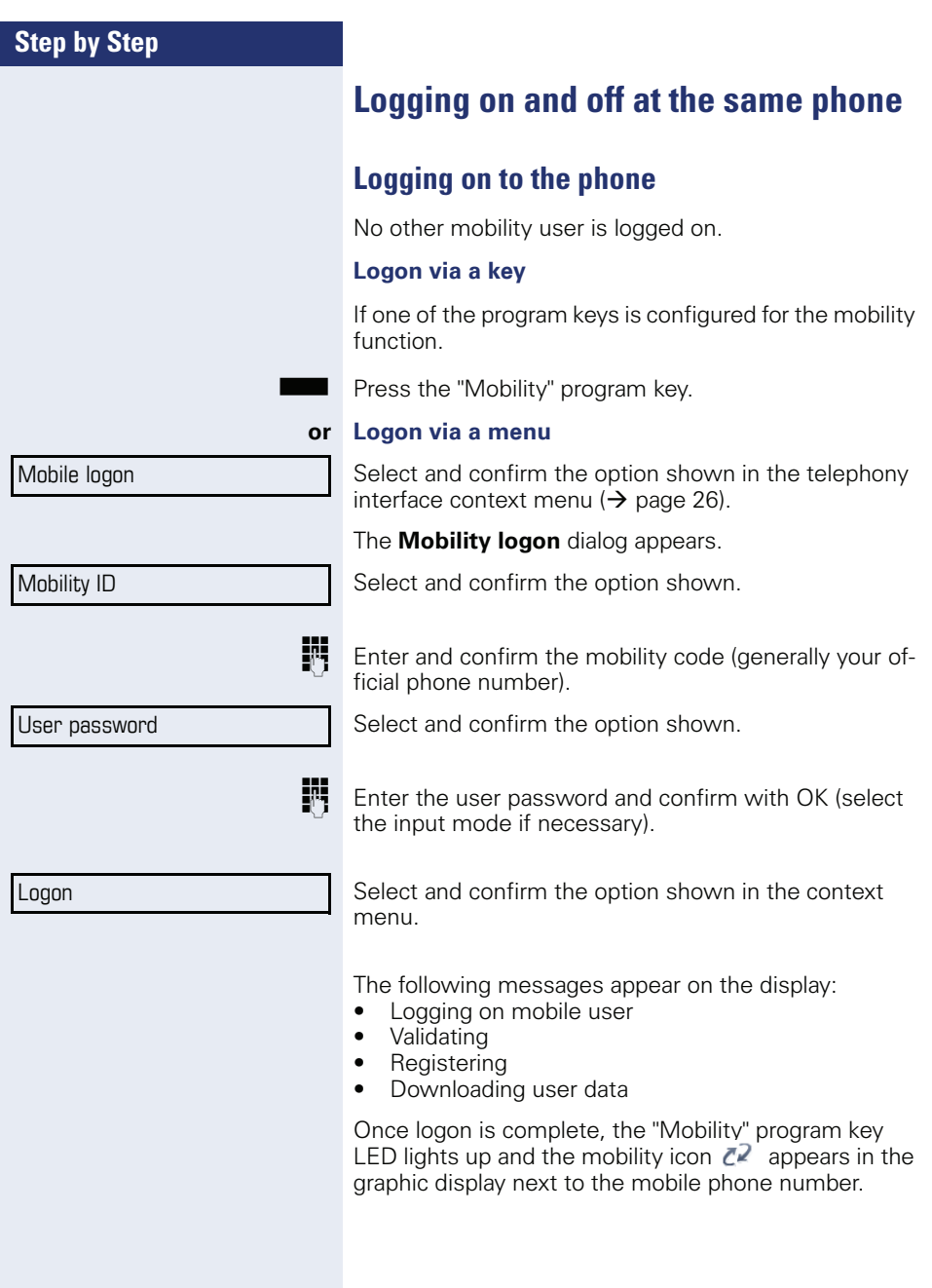

<span id="page-103-0"></span>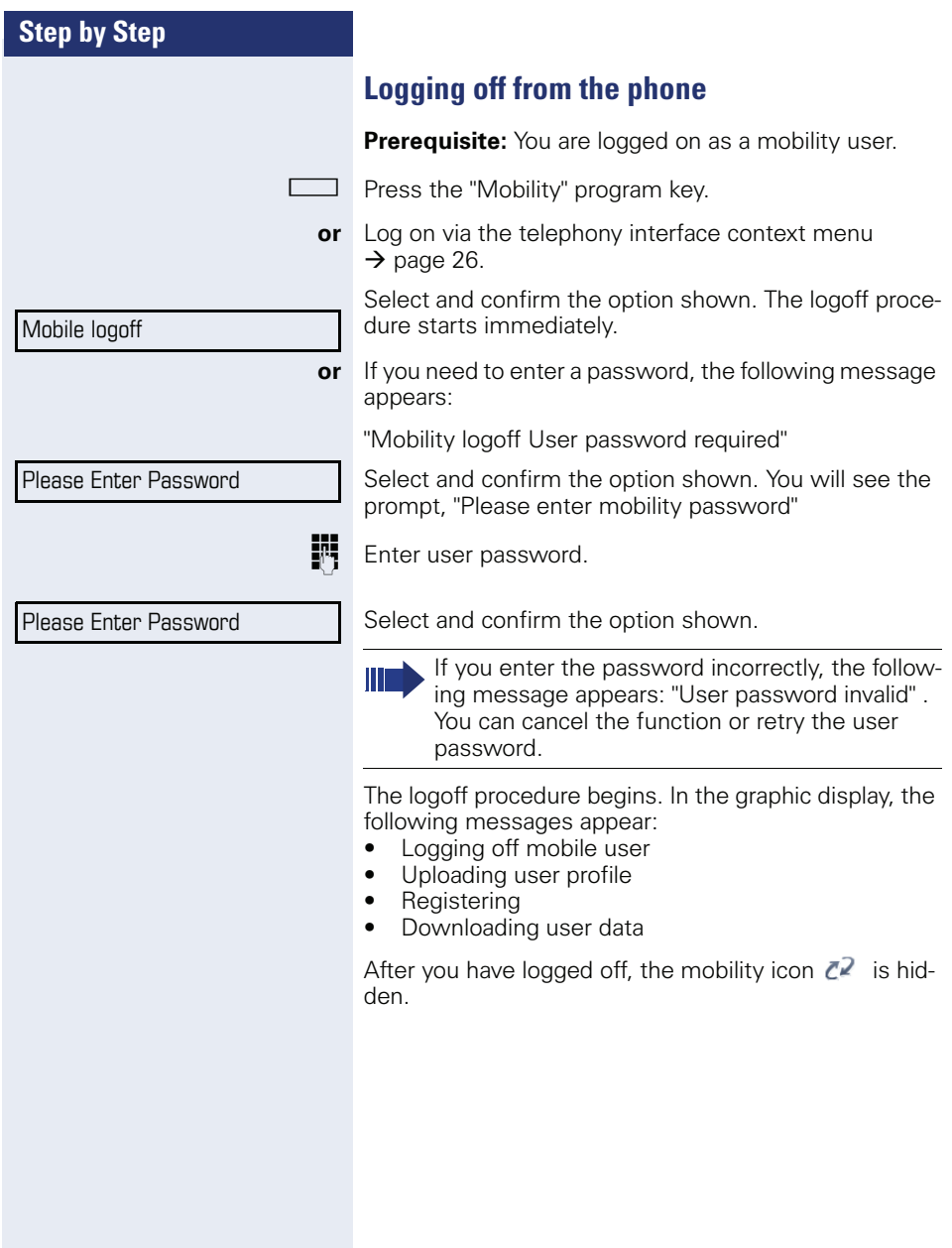

# **Logging on at different telephones**

An attempted login is rejected if the user is already logged on to another phone and "Logon with forced logoff" is disabled for the mobility user.

### <span id="page-104-0"></span>**Logging on with forced logoff at a remote phone**

If the user is already logged on at another phone and the remote phone is busy, the logon is rejected.

If, however, your administrator enabled "Forced Logoff while call in progress" without setting a time, the system does not consider whether or not the remote phone is busy.

#### **Logon via a key**

If one of the program keys is configured for the mobility function.

Press the "Mobility" program key.

#### **or Logon via a menu**

Select and confirm the option shown in the telephony interface context menu  $\rightarrow$  [page 26](#page-25-0).

The **Mobility logon** dialog appears.

Select and confirm the option shown.

Enter and confirm the mobility code (generally your official phone number).

Select and confirm the option shown.

**FF** Enter and confirm the user password.

Logon

Select and confirm the option shown.

Mobile logon

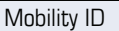

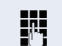

User password

**105**

<span id="page-105-0"></span>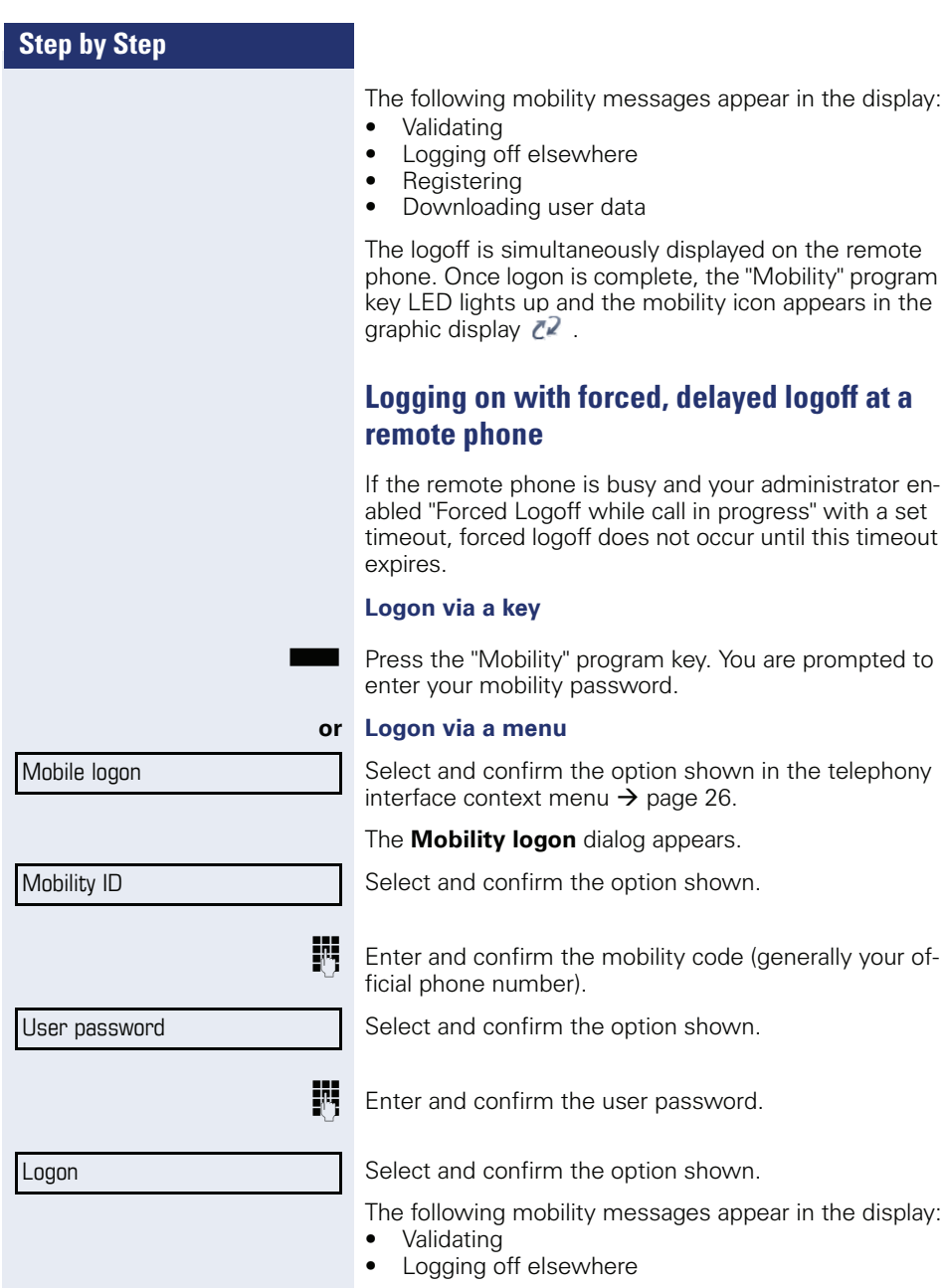

At the same time, the graphic display on the busy remote phone shows "Forced logoff pending". After the timeout set by your administrator, the active call is ended and remote logoff is performed.

**Registering** 

Ш

Downloading user data

Once logn is complete, the "Mobility" program key LED lights up and the mobility icon appears in the graphic display  $Z^2$ 

# **HiPath 8000 functions**

The System supports a number of functions that you can activate and deactivate from your phone.

> The Hipath 8000 functions are only available if the administrator has enabled the function "Server features" on the phone.

On multi-line telephones, the full scope of HiPath 8000 functions is only available for the primary line.

### **Feature toggle key**

You can pick a programmable sensor key and program it as a feature toggle key for activating the "make line busy" and "stop hunt" functions.

You can then use the programmable sensor key to activate or deactivate the relevant System function on the server for this extension.

You can only program first-level programmable sensor keys because those linked to LEDs are used to display function status as either **on** (LED on) or **off** (LED off). The LED indicates the status of the function on the server and can therefore change without any of the programmable sensor keys being pressed.

If one of the programmable sensor keys is pressed, you can see the status of the function on the graphic display.

#### **Example:**

Switching between "Line busy" and "Line free" (see also  $\rightarrow$  [page 119](#page-118-0)).

**Prerequisite**: Your administrator configured a programmable sensor key with the function "Busy" ("make line busy" for the hunt group)  $\rightarrow$  [page 58.](#page-57-0)

Press the programmable sensor key.

"Line busy" appears on the graphic display, for instance, and the key lights up.

Press the lit programmable sensor key once again to release the line.

"Line free" appears on the graphic display.
# <span id="page-108-0"></span>**Using system call forwarding**

This section describes the system call forwarding functions in System. These functions are activated with feature codes. You can also program a frequently used function on a programmable sensor key.

All call forwarding types described in this section refer to system call forwarding which is controlled by HiPath 8000.

Never combine **phone-based** call forwarding with **system** call forwarding.

### **Call forwarding busy line**

With **Call forwarding busy line** (CFBL), you can use a feature code to activate or deactivate forwarding for calls received on a busy line and define a forwarding destination.

Your administrator may also have configured a permanent forwarding destination so that calls are automatically forwarded to this fixed phone number as soon as you activate CFBL forwarding.

#### **Activating**

Lift the handset.

Enter the access code (see access code table  $\rightarrow$  [page 121](#page-120-0)).

**or** if you also want to set the forwarding destination

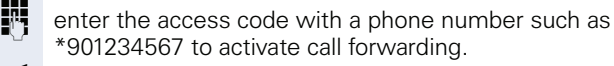

 $\Box$  You hear a confirmation tone.

#### **Deactivating**

Lift the handset

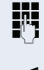

Enter the access code (see access code table  $\rightarrow$  [page 121](#page-120-0)) to deactivate call forwarding.

 $\Box$  You hear a confirmation tone.

### **Call forwarding don't answer**

With **Call forwarding don't answer** (CFDA), you can use a feature code to activate call forwarding to another number if the handset is not picked up after a certain number of eight rings.

You can use the feature code to activate/deactivate this function and define a forwarding destination.

Your administrator may also have configured a permanent forwarding destination so that calls are automatically forwarded to this fixed phone number as soon as you activate CFDA forwarding.

#### **Activating**

**Lift the handset.** 

**Fig.** Enter the access code (see access code table  $\rightarrow$  [page 121](#page-120-0)).

**or** if you also want to set the forwarding destination

**jii** enter the code with a phone number such as \*901234567 to activate call forwarding.

 $\Box$  You hear a confirmation tone.

#### **Deactivating**

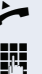

Lift the handset.

**Fig.** Enter the access code (see access code table  $\rightarrow$  [page 121](#page-120-0)) to deactivate call forwarding.  $\Box$  You hear a confirmation tone.

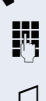

# **Call forwarding unconditional**

With **Call forwarding unconditional** (CFV), all incoming calls are forwarded to a different destination. You can use the feature code to activate/deactivate this function and define a forwarding destination.

#### **Activating**

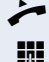

Lift the handset

j Enter the access code (see access code table  $\rightarrow$  [page 121](#page-120-0)) and the forwarding destination. After the confirmation tone, the  $\left\lfloor \frac{1}{k} \right\rfloor$  key lights up and the forwarding is indicated on the display.

If the "Courtesy call" function is active, the System dials the phone to which you forwarded your calls.

- If the party at this phone answers, you can inform him or her that your calls are being forwarded. Now the  $L \rightarrow$  key lights up and the forwarding is indicated on the display.
- If the party does not answer or the station is busy, activate the feature once again. If you complete this operation within two minutes, you will hear the confirmation tone followed by the dial tone. The System does not output an acoustic signal to inform the other party at the forwarding destination about the second activation.

If **Call forwarding unconditional** is active, calls forwarded when the line is idle are signaled by a short ring burst (around 0.5 seconds) at the forwarded station. This is a reminder that this feature is active.

#### **Deactivating**

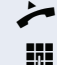

^ Lift the handset.

Enter the access code (see access code table  $\rightarrow$  [page 121](#page-120-0)). You hear the confirmation tone.

### **Call forwarding selective**

With **Call forwarding selective** (SCF), you can create a list of phone numbers (selection list) that should be automatically forwarded. If a caller's phone number matches an entry in this list, the call is transferred to the forwarding number. A forwarding number can be:

- another phone or another party
- a voice mailbox
- an announcement service

If the caller's number is not in the call forwarding list. your phone rings as usual.

#### **Activating**

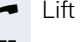

 $\blacktriangleright$  Lift the handset.

**FF** Enter the access code (see access code table  $\rightarrow$  [page 121](#page-120-0)).

You are requested to add members to a list and then activate the property accordingly. The list can also be managed by your administrator.

#### **Deactivating**

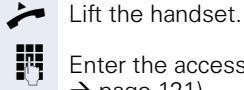

Enter the access code (see access code table

 $\rightarrow$  [page 121](#page-120-0)).

 $\Box$  You hear a confirmation tone.

# <span id="page-112-2"></span>**Making anonymous calls**

Your administrator decides whether or not your caller ID (name and phone number) is displayed on a called party's station. **Anonymous** calling is when your data is not transmitted. The settings configured can be deactivated, however, for specific calls.

- If your caller ID is transmitted: your caller ID is displayed.
	- If your caller ID is suppressed: "Unknown" is displayed.

### <span id="page-112-0"></span>**Deactivating**

If your administrator permanently activated **anonymous calling** for your phone, you can deactivate this setting as follows:

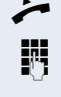

Lift the handset.

Enter the access code (see access code table  $\rightarrow$  [page 121](#page-120-0)) to transmit the caller information. You hear a confirmation tone.

# <span id="page-112-1"></span>**Activating**

If your administrator activated caller ID transmission for your phone, you can deactivate this setting as follows:

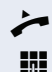

Lift the handset

**FF** Enter the access code (see access code table  $\rightarrow$  [page 121](#page-120-0)) to suppress the caller ID.

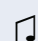

 $\Box$  Wait until you hear the confirmation tone.

Caller ID transfer is suppressed. "Private/Anonymous" appears on the called party's display instead of the caller ID .

### <span id="page-113-0"></span>**Temporarily activating anonymous calling for the next call**

If your administrator activated caller ID transmission for your phone, you can deactivate this setting for the next call as follows:

Lift the handset.

**Fig.** Enter the access code (see access code table  $\rightarrow$  [page 121](#page-120-0)).

 $\Box$  Wait until you hear the confirmation tone.

**FF** Dial the phone number of the party you want to contact.

Caller ID transmission is reactivated after this call.

### <span id="page-113-1"></span>**Temporarily deactivating anonymous calling for the next call**

If your administrator suppressed caller ID transmission for your phone, you can enable this setting for the next call as follows:

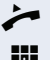

^ Lift the handset.

**Fig.** Enter the access code (see access code table  $\rightarrow$  [page 121](#page-120-0)).

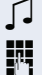

 $\Box$  Wait until you hear the confirmation tone.

**Fig.** Dial the phone number of the party you want to contact. When you end this call, caller ID transmission is suppressed once again for the next call.

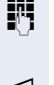

# <span id="page-114-1"></span>**Creating a list for selective calls**

### <span id="page-114-0"></span>**For call acceptance**

You can create a list of the phone numbers from which you are willing to accept calls (also known as a selection list). Your administrator know how long this list may be in the System used on site in your facility.

A connection is set up if a caller's phone number matches a number in the selection list. If the caller's number does not appear in the list:

• the caller receives a message that the party refuses to accept any calls from this number,

#### **or**

• the call is forwarded to an external phone number.

Contact your administrator for information on how your System is configured on site.

Lift the handset

Enter the access code (see access code table  $\rightarrow$  [page 121](#page-120-0)).

Various announcements deliver the following information:

- the name of the feature (selective call acceptance)<br>• the current status (active or inactive)
- the current status (active or inactive)
- the current scope of the selection list.

These announcements are followed by verbal user prompts that let you:

- add entries to the selection list
- delete entries in the selection list
- check the selection list
- activate or deactivate the function.

### <span id="page-115-0"></span>**For call rejection**

As for selective call acceptance, you can create a selection list with the phone numbers of parties from whom you are not willing to accept calls. Your administrator know how long this list may be in the System used on site in your facility.

A call is not connected if the caller's phone number matches a number in the selection list; the caller is notified that the called party rejects calls from this number. If the caller's number is not in the selection list, the call is to you as usual.

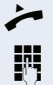

^ Lift the handset.

Enter the access code (see access code table  $\rightarrow$  [page 121](#page-120-0)).

Various announcements deliver the following information:

- the name of the feature (selective call rejection)
- the current status (active or inactive)
- the current scope of the selection list.

These announcements are followed by verbal user prompts that let you:

- add entries to the selection list
- delete entries in the selection list
- check the selection list
- activate or deactivate the function.

# **Anonymous calls**

# <span id="page-116-3"></span><span id="page-116-0"></span>**Rejecting**

You can reject all calls from parties that activated a data protection feature (for example, caller ID suppression) to prevent their phone number from being transmitted. In this case, you are not informed that a call was rejected.

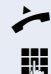

 $\blacktriangleright$  Lift the handset.

**Fig.** Enter the access code (see access code table  $\rightarrow$  [page 121](#page-120-0)).

### <span id="page-116-2"></span><span id="page-116-1"></span>**Accepting**

You can also accept calls from parties that activated a data protection feature (for example, caller ID suppression) to prevent their phone number from being transmitted.

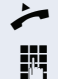

Lift the handset.

**Fig.** Enter the access code (see access code table  $\rightarrow$  [page 121](#page-120-0)).

# <span id="page-117-0"></span>**Using abbreviated dialing**

Abbreviated dialing gives you access to a central list of frequently dialed phone numbers.

This function lets you dial faster by simply entering numerical sequences. For using three-digit sequences, up to 1000 destinations can be stored. The centrally stored list is managed by the administrator.

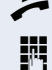

 $\blacktriangleright$  Lift the handset.

**Fig.** Enter the access code (see access code table  $\rightarrow$  [page 121](#page-120-0)), followed by a number between 0 and 999 for the call number.

The number is dialed automatically.

# <span id="page-118-0"></span>**Hunt group functions**

To ensure optimum handling of specific calls, your telephone can be assigned to a pickup group  $\rightarrow$  [page 39](#page-38-0) and/or a hunt group.

Your administrator can incorporate multiple telephones in a hunt group. If your telephone is assigned to a hunt group, HiPath 8000 forwards calls for the members of your group in accordance with specific rules defined by your administrator. Hunt groups are a simple solution for distributing calls to a group of telephones.

If you want another member of the group to pick up an incoming call, you can set your telephone to signal the busy status for your line to the other members of the hunt group. Hunt group calls will then no longer be forwarded to your telephone.

This feature is configured using the feature toggle key  $\leftrightarrow$  [page 108](#page-107-0)).

### **Making a line busy**

This prevents this line being used for calls in a hunt group.

#### **Activating**

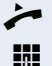

^ Lift the handset.

Enter the access code (see access code table  $\rightarrow$  [page 121](#page-120-0)).

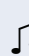

 $\Box$  Wait until you hear the confirmation tone.

#### **Deactivating**

Make the line free once more for the hunt group.

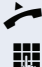

Lift the handset.

Reenter the access code (see access code table  $\rightarrow$  [page 121](#page-120-0)).

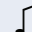

 $\Box$  Wait until you hear the confirmation tone.

# **Marking the last line in the hunt group chain**

Sets the "stop hunt" line in the hunt group chain. The system will stop looking for a free line in the hunt group chain after it reaches this line.

### **Activating**

 $\blacktriangleright$  Lift the handset.

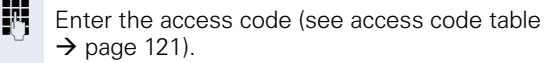

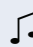

 $\Box$  Wait until you hear the confirmation tone.

#### **Deactivating**

Unmark the line as the end of the hunt group chain.

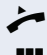

 $\blacktriangleright$  Lift the handset.

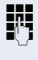

**FULLET** Reenter the access code (see access code table  $\rightarrow$  [page 121](#page-120-0)).

 $\Box$  Wait until you hear the confirmation tone.

# <span id="page-120-0"></span>**Access Code table for HiPath 8000 functions**

Please ask the administrator to enter the currently valid access codes. To get an overview, it is recommended to print out this table.

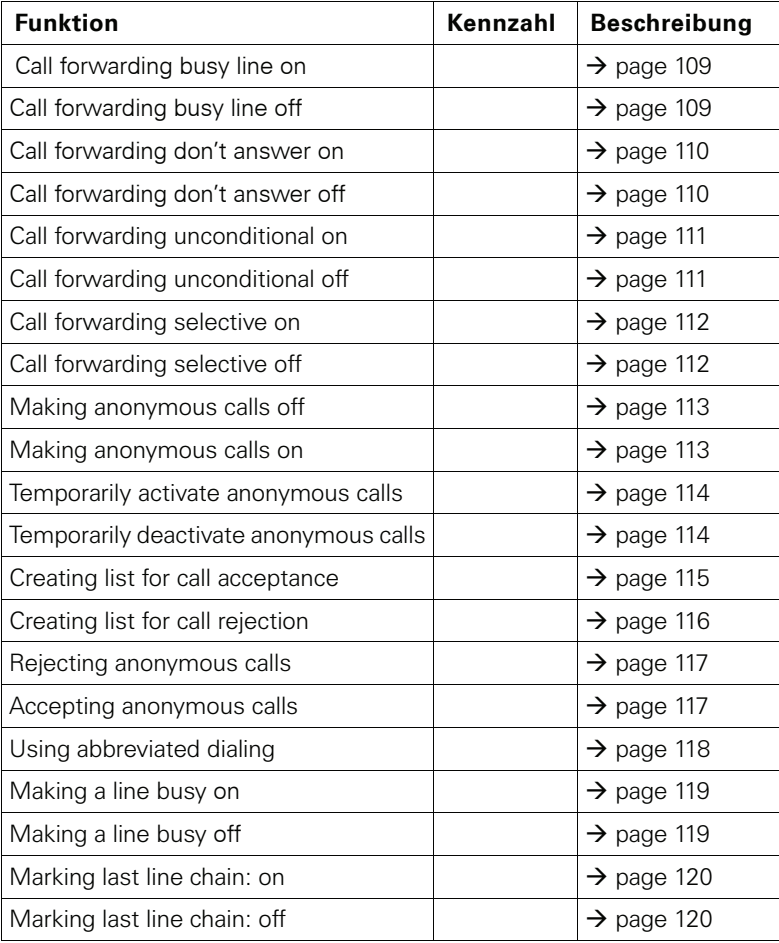

<span id="page-121-2"></span>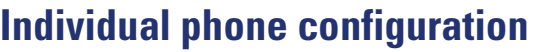

# **Display**

# **Adjusting the display to a comfortable reading angle**

You can swivel the display unit. Adjust the display unit so that you can clearly read the screen.

# <span id="page-121-1"></span><span id="page-121-0"></span>**Setting contrast**

The display has six contrast levels that you can set according to your light conditions.

 $\mathbb{E}$  You can also configure this setting via the Web interface  $\rightarrow$  [page 136](#page-135-0).

 $\boxed{\geq}$  Press the key shown.

Select and confirm the option shown.

**if nec.**  $\mathbf{F}$  Enter and confirm the User password.

Select and confirm the option shown.

Select and confirm the option shown.

Select and confirm the option shown.

 $\bigstar$  Set and confirm the contrast.

Confirm.

The administrator can set a time interval between 2 and 8 hours, after which the backlight of the display is turned off completely, if there has been no activity on the phone.

User

Phone

Display

**Contrast** 

Save & Exit

<span id="page-122-1"></span><span id="page-122-0"></span>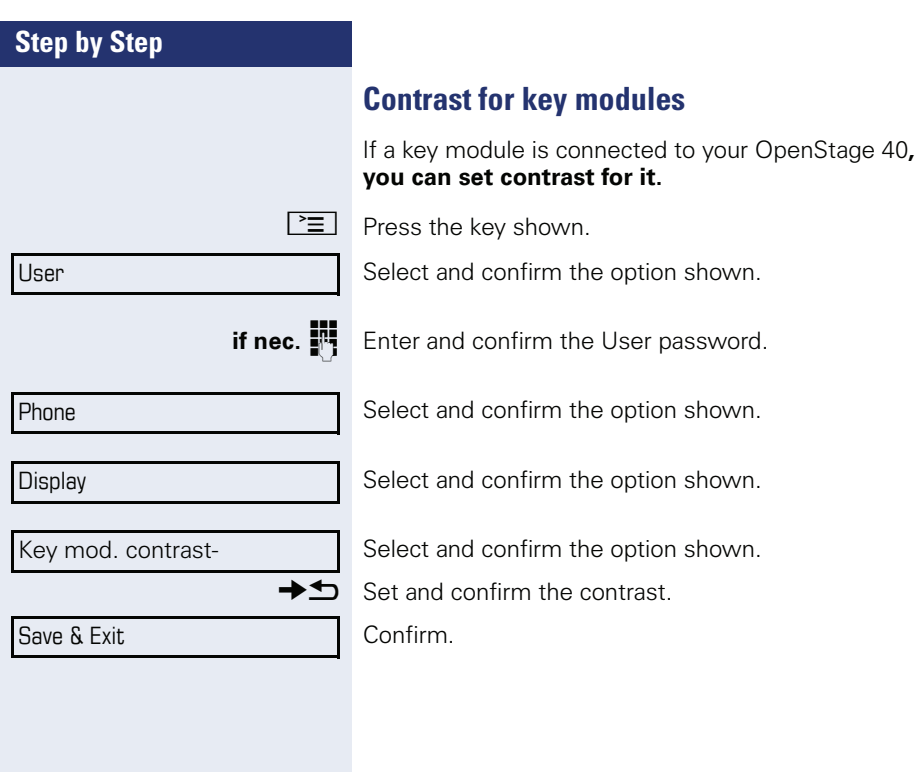

<span id="page-123-2"></span><span id="page-123-1"></span><span id="page-123-0"></span>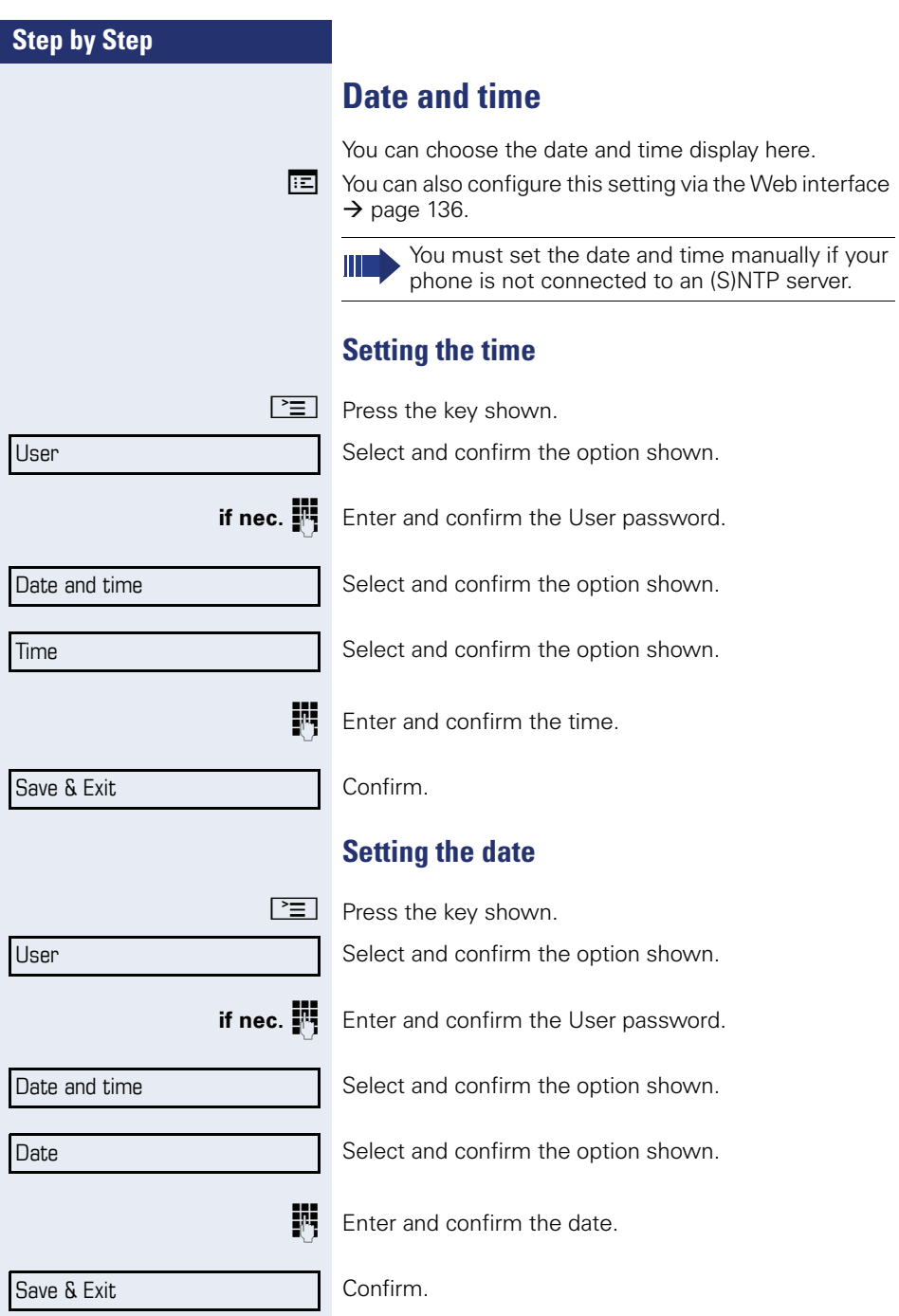

<span id="page-124-1"></span><span id="page-124-0"></span>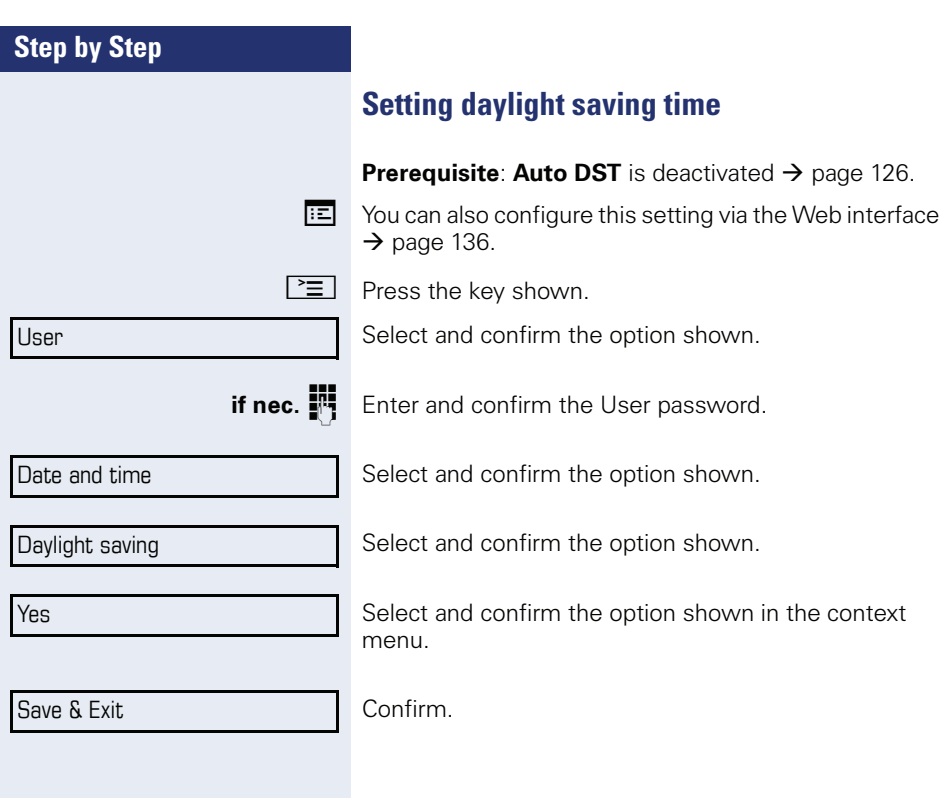

<span id="page-125-2"></span><span id="page-125-1"></span><span id="page-125-0"></span>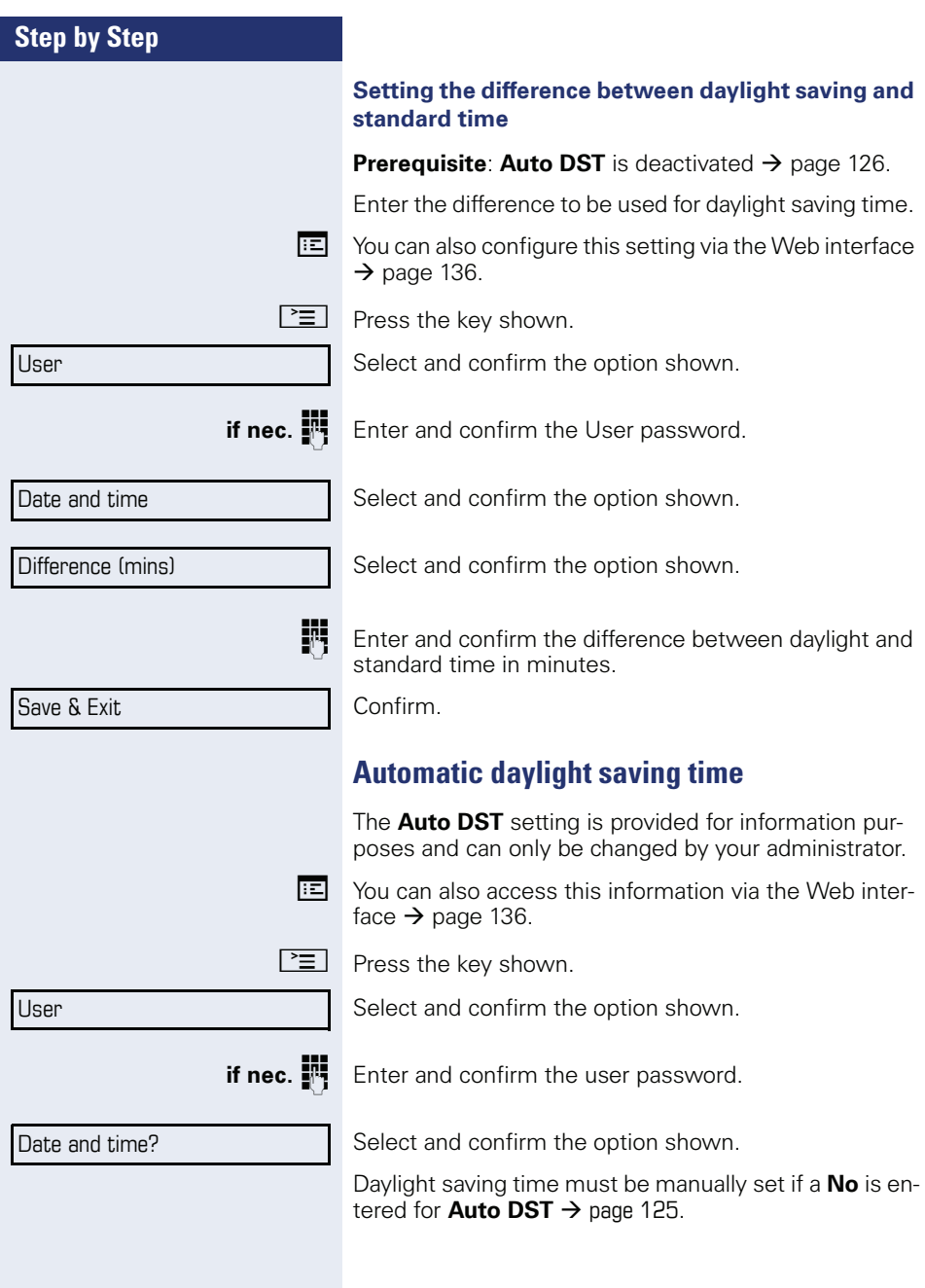

<span id="page-126-2"></span><span id="page-126-1"></span><span id="page-126-0"></span>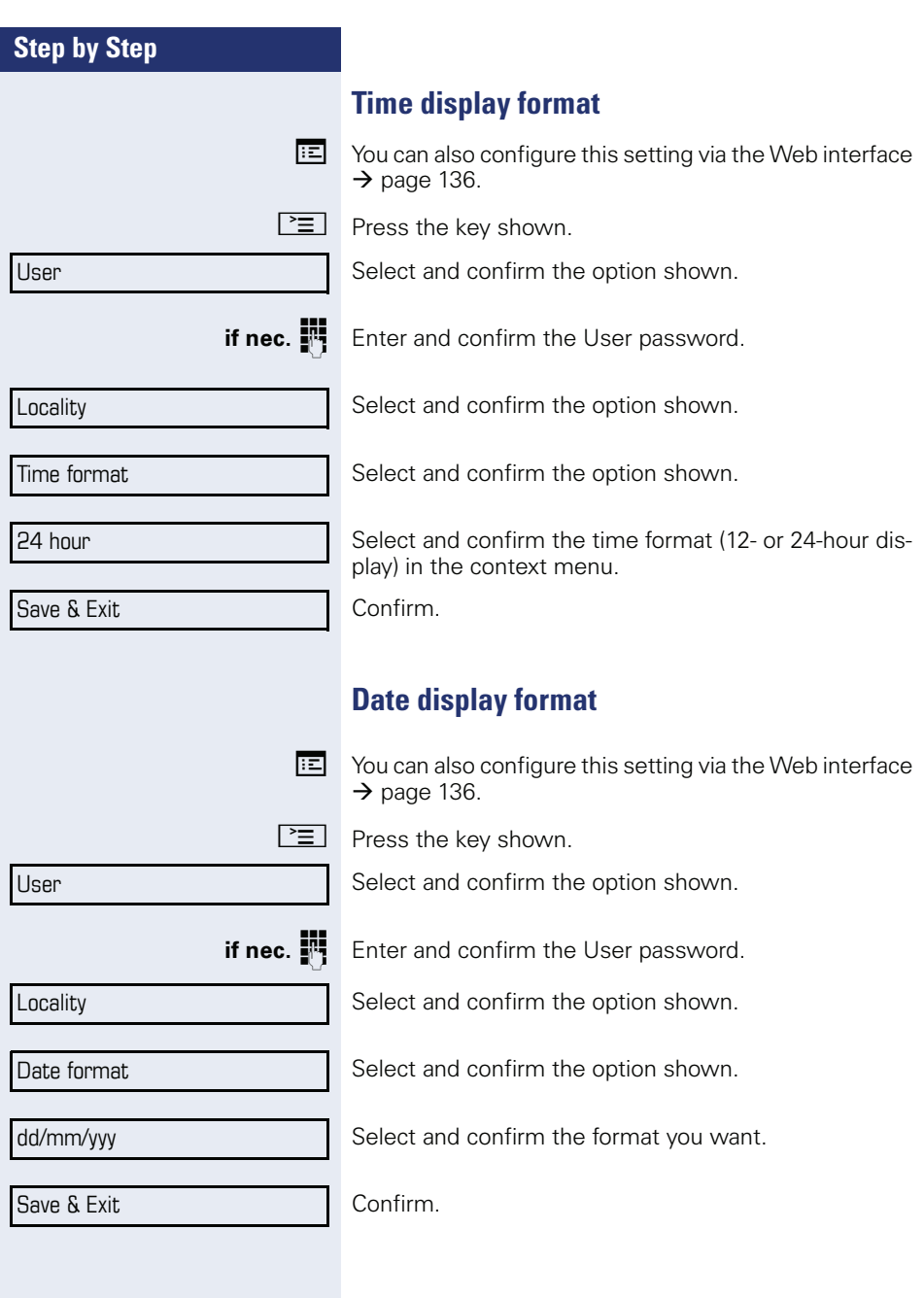

<span id="page-127-0"></span>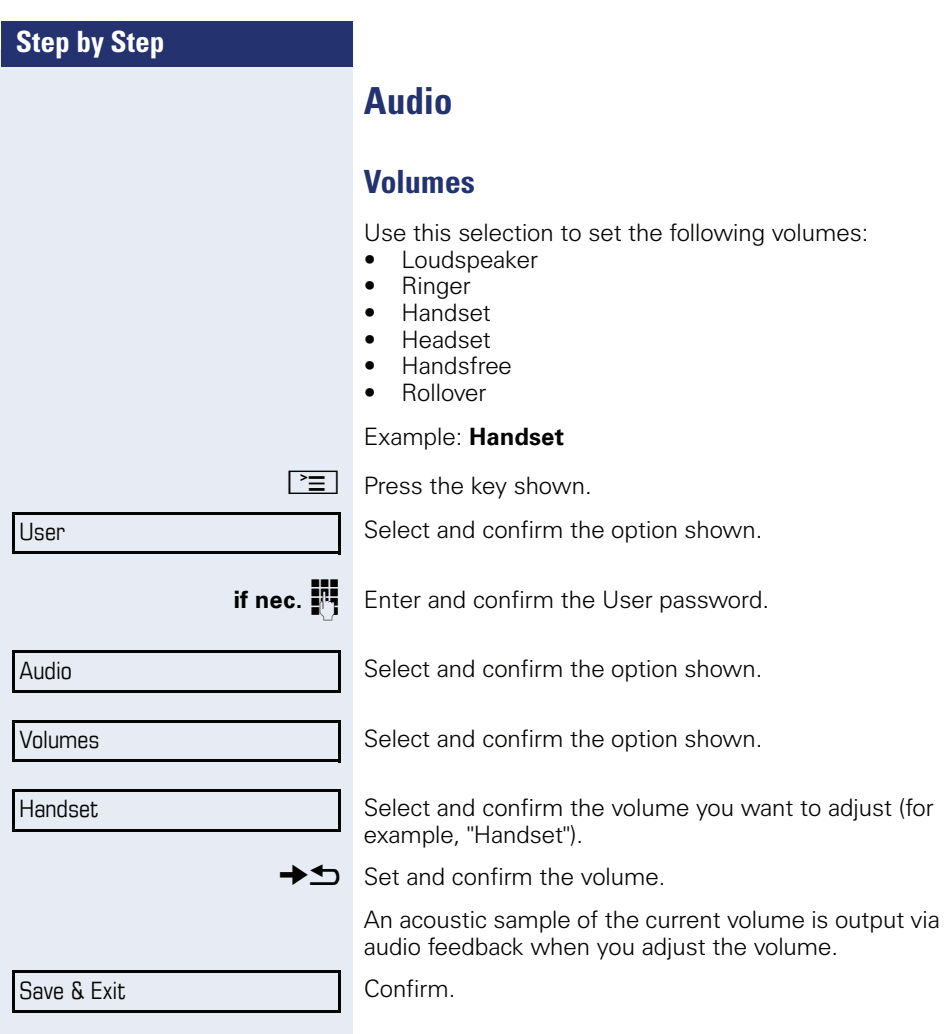

<span id="page-128-2"></span><span id="page-128-1"></span><span id="page-128-0"></span>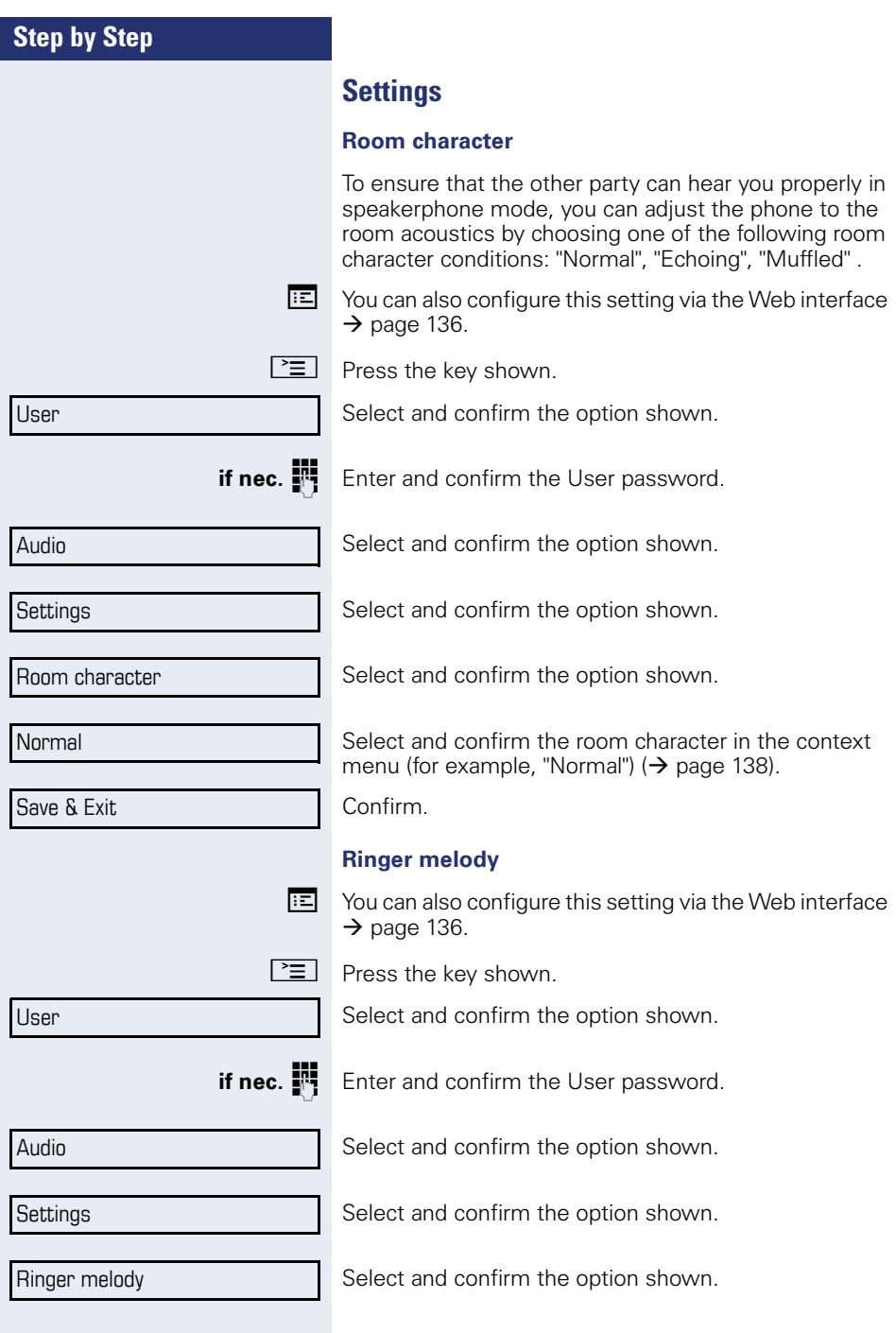

<span id="page-129-1"></span><span id="page-129-0"></span>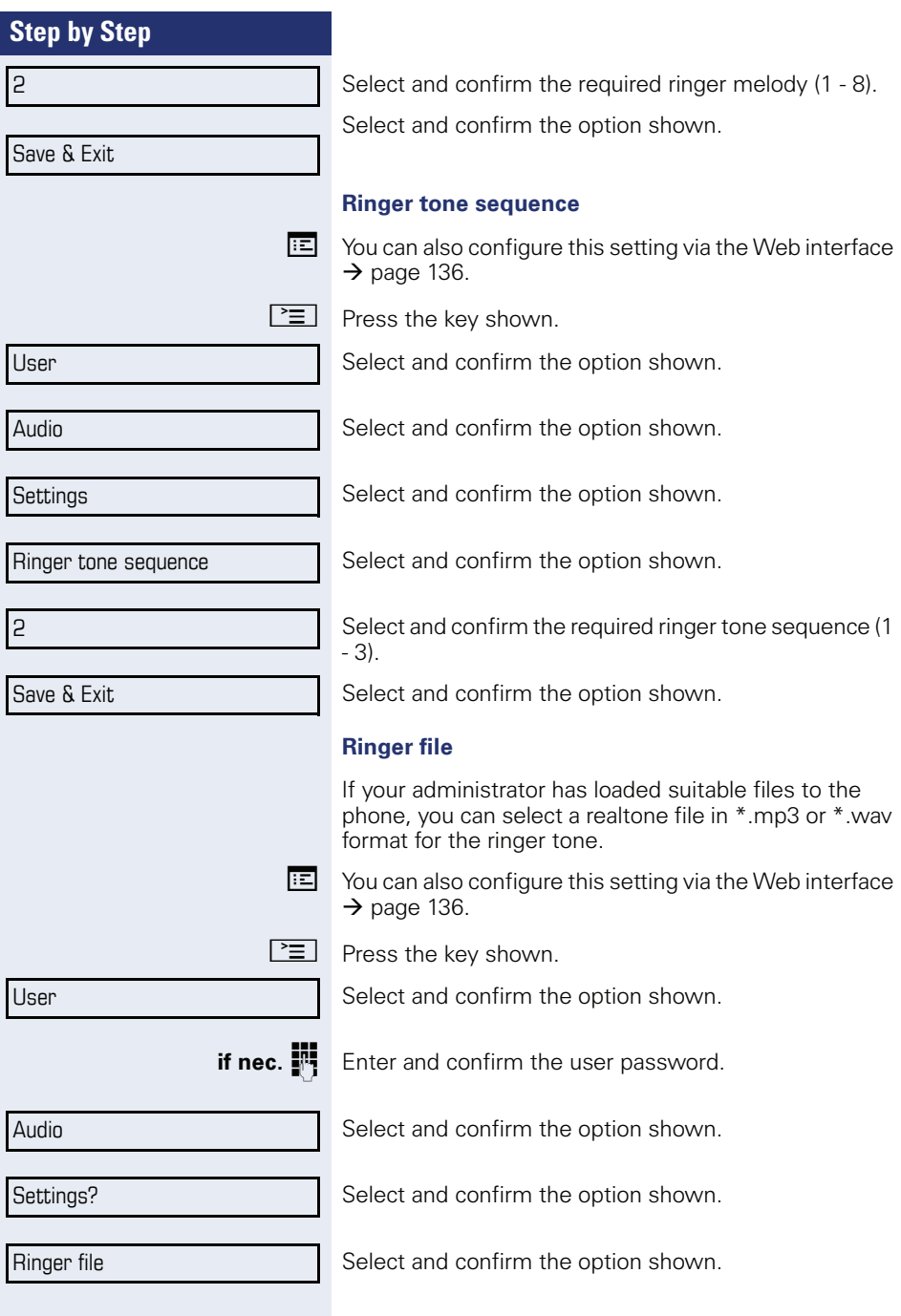

<span id="page-130-0"></span>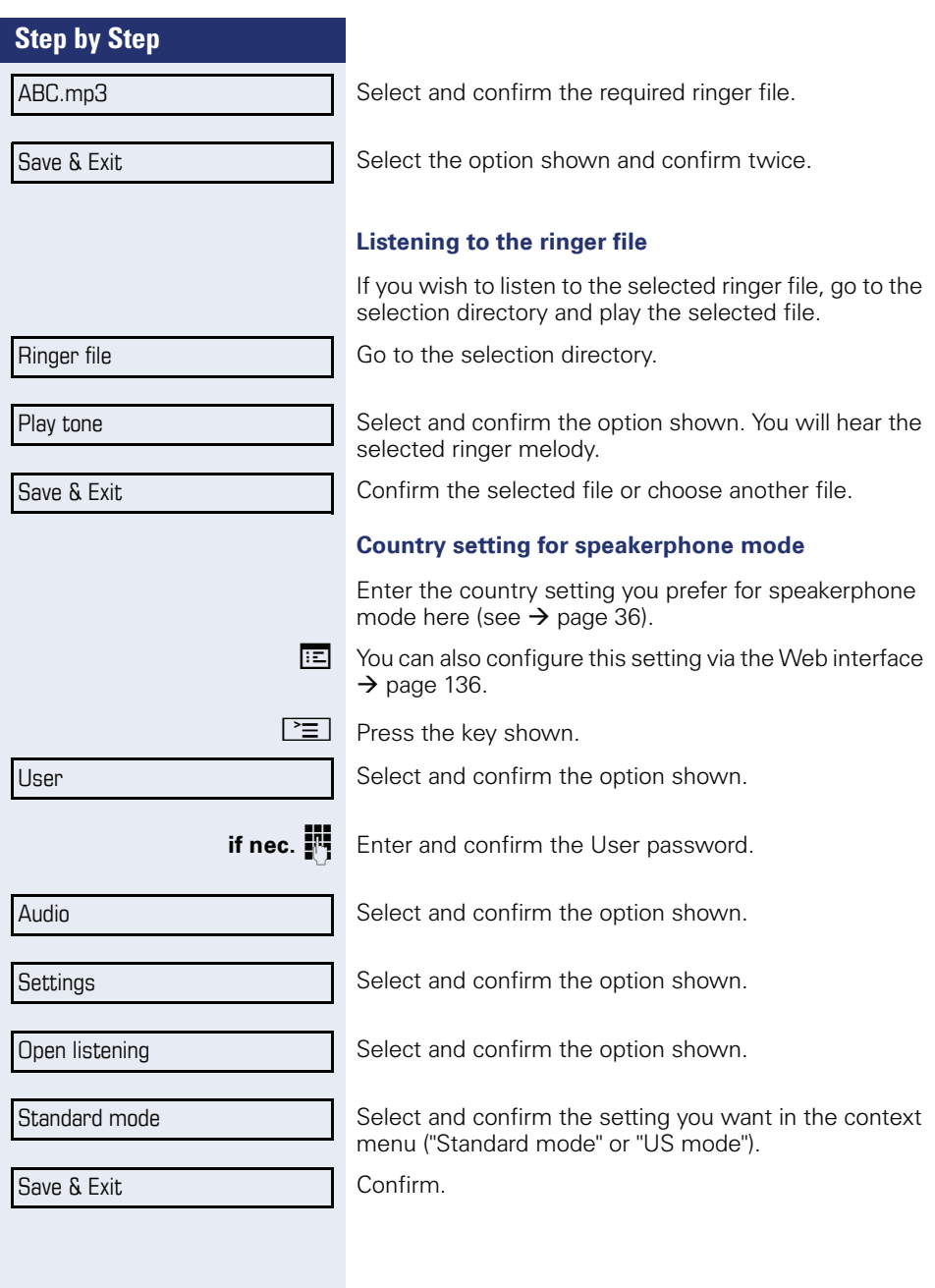

<span id="page-131-0"></span>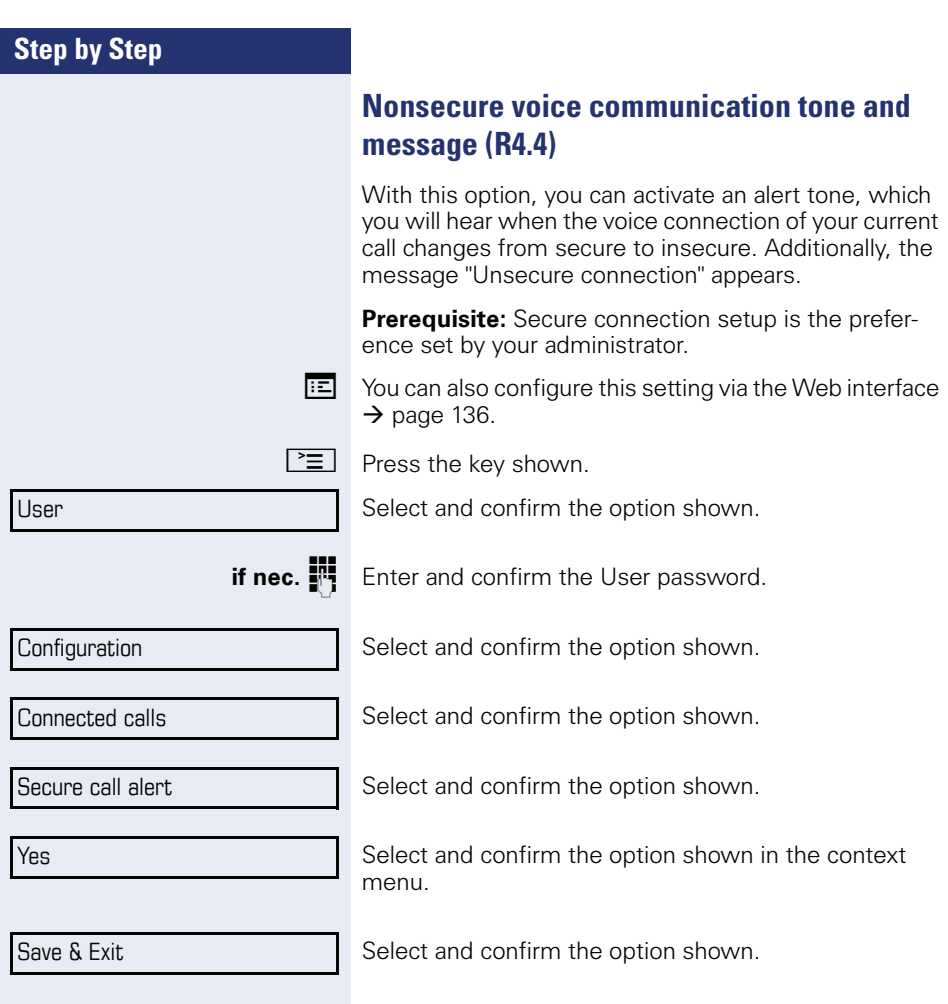

<span id="page-132-2"></span><span id="page-132-1"></span><span id="page-132-0"></span>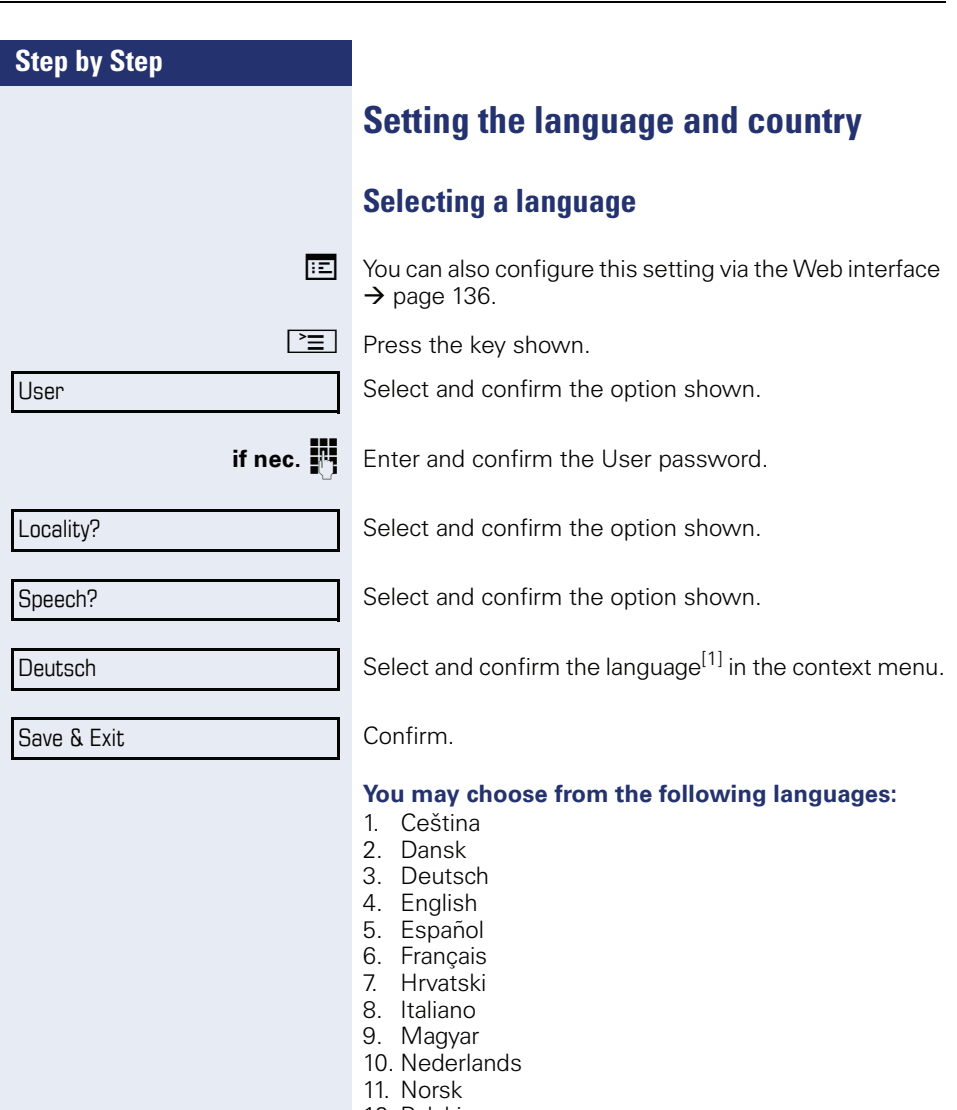

- 12. Polski
- 13. Português
- 14. Slovenčina
- 15. Suomi
- 16. Svenska
- 17. Русский
- 18. Chinese
- 19. Japanese

<span id="page-133-1"></span><span id="page-133-0"></span>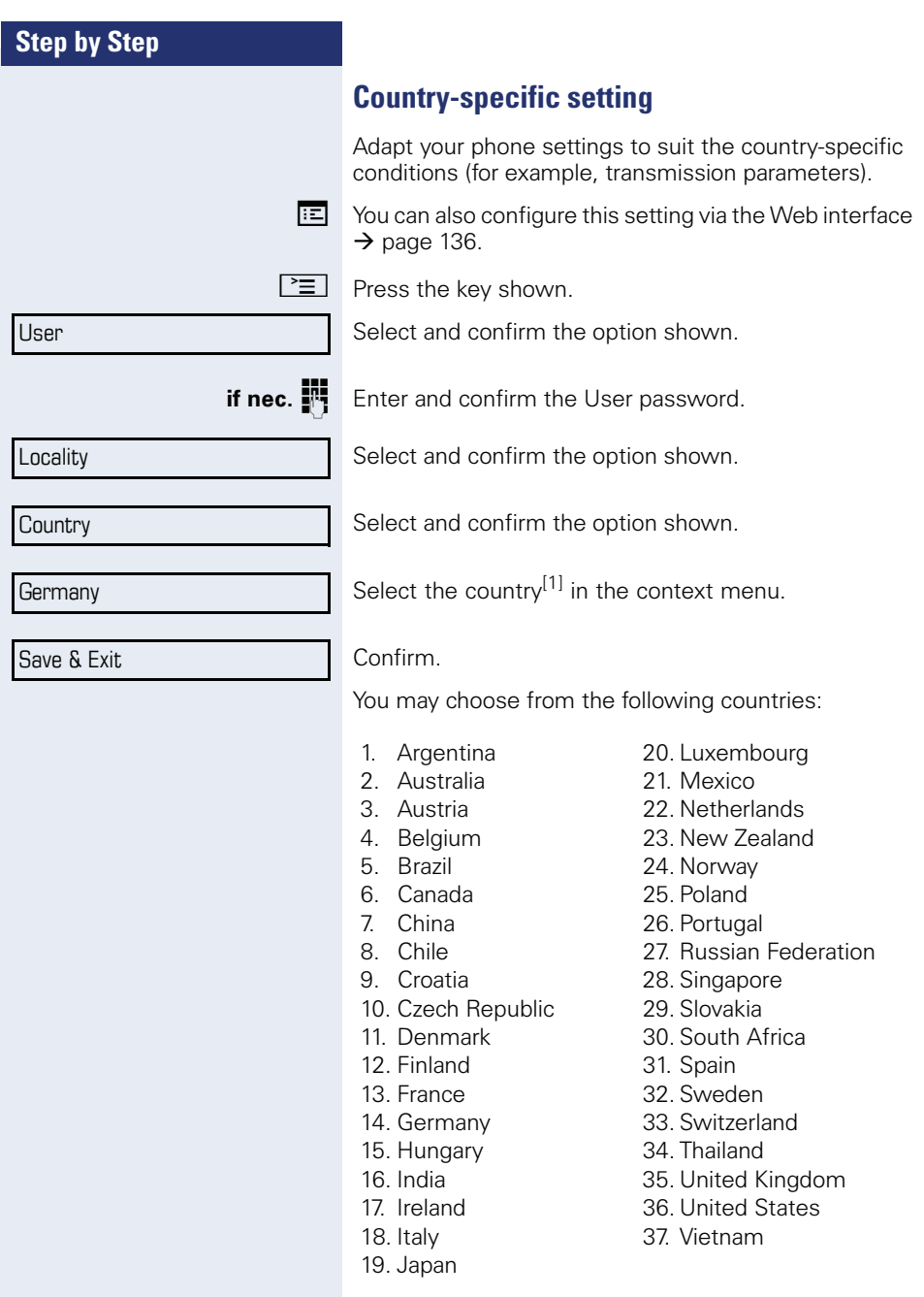

1. The phone displays the current setting.

<span id="page-134-0"></span>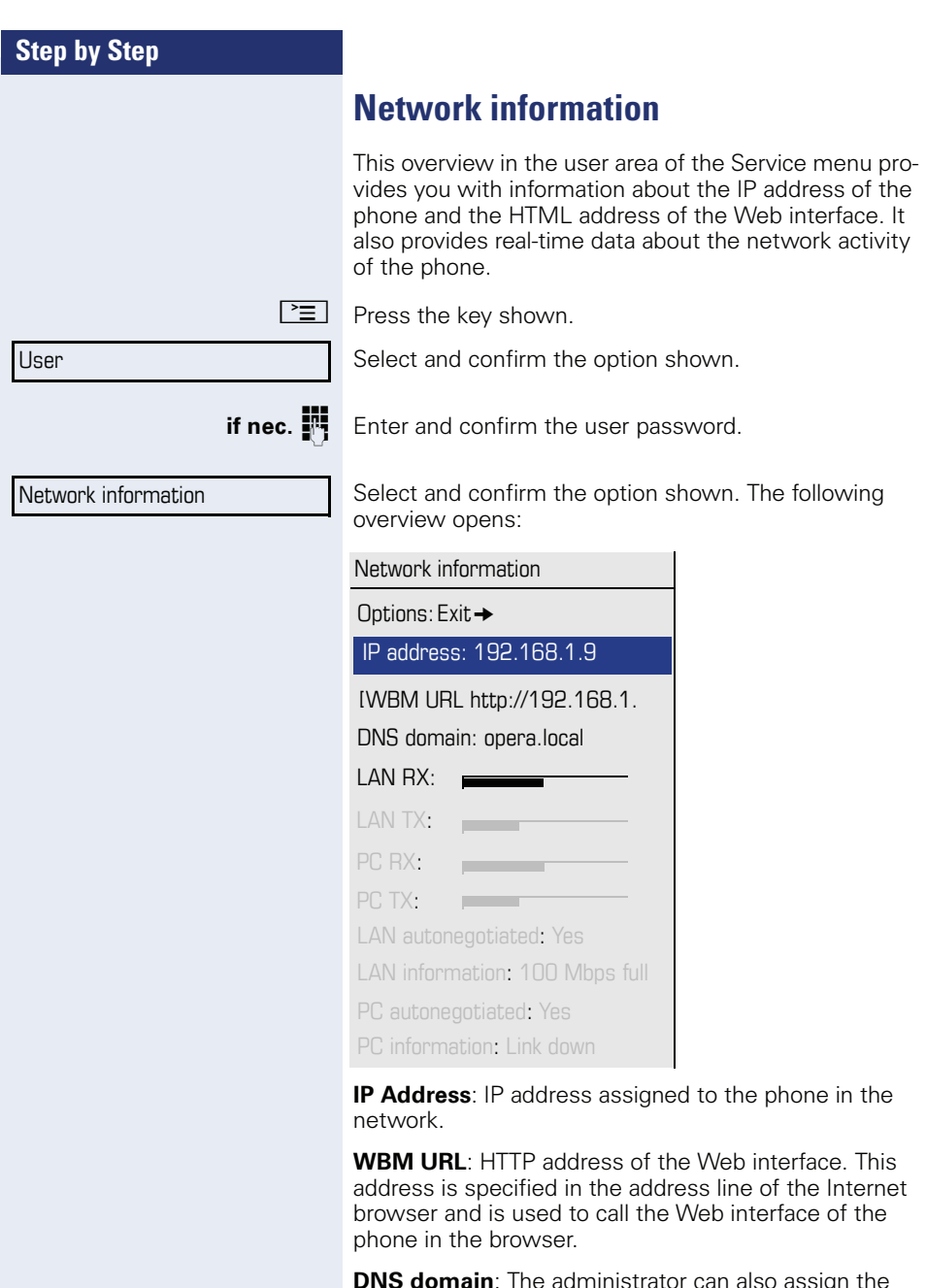

**DNS domain**: The administrator can also assign the phone to the IP address of a DNS domain (for example, http://my-openStage.phone/).

# <span id="page-135-1"></span><span id="page-135-0"></span>**Web interface (WBM)**

# **General**

You can configure a number of settings for your phone via the Web interface. Communication is via a secure HTTPS connection.

# **Calling up the Web interface**

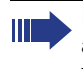

For more information on the IP address, the Web interface address, and how to connect the telephone to the network, refer to the section entitled "Network information"  $\rightarrow$  [page 135](#page-134-0).

To call up the interface, open a Web browser and enter the following:

#### **http://[IP address of the phone]:[port]** or

#### **https://[IP address of the phone]**

[IP address of the phone] is the IP address of your phone.

[Port] is the port address of the phone's HTTP server and must be **8085**.

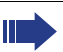

You can ignore any certificate messages issued by the browser.

You will be prompted to configure a user password the first time you call up the Web interface  $\rightarrow$  [page 98](#page-97-0). You must log on with this password in future every time you want to open the User Pages.

# **Administrator Pages**

This area lets you configure settings for administering your phone and the network environment. Access to the Administrator Pages is protected by the admin password. For more information, contact your administrator or refer to the administration manual.

### **User pages**

The Web interface homepage opens once you have entered and confirmed the phone's IP address:

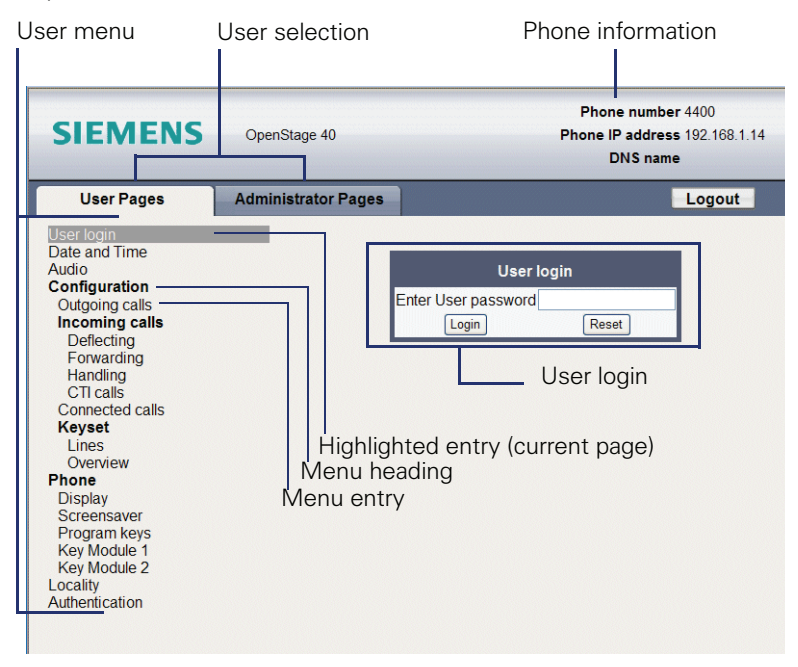

- 1. Click a menu heading to display the individual menu entries. Click the menu heading again to close the menu.
- 2.Click a menu entry to open the corresponding form.
- 3.Make the desired changes.
- 4.Click the corresponding button to save or discard your changes.

#### **Button functions**

- "Login": Log on to the phone after you have entered the user password
- "Submit": Apply changes
- "Reset": Reset original values
- "Refresh": Update the values.
- "Logout": Log off the phone

#### **User menu**

All settings that you can make via the Web interface's user menu can also be made via the phone's user menu

#### **User Pages**

User login  $V \rightarrow$  [page 98](#page-97-0)

#### **Date and Time**

- Local time  $\textcircled{r} \rightarrow \text{page 124}$  $\textcircled{r} \rightarrow \text{page 124}$  $\textcircled{r} \rightarrow \text{page 124}$
- Local date (day, month, year)  $\mathbb{R} \rightarrow$  [page 124](#page-123-1)
- Allow daylight saving  $\mathbb{R} \rightarrow$  [page 125](#page-124-1)
- Difference (minutes)  $\mathbb{R} \rightarrow$  [page 126](#page-125-1)
- Auto time change  $\text{I} \rightarrow \text{page 126}$  $\text{I} \rightarrow \text{page 126}$  $\text{I} \rightarrow \text{page 126}$

#### <span id="page-137-0"></span>**Audio**

- Ringer melody ( $\mathbb{R} \rightarrow$  [page 129\)](#page-128-0)
- Ringer tone sequence ( $\mathbb{R} \rightarrow$  [page 130\)](#page-129-0)
- Ring file ( $\textcircled{r}$ )  $\rightarrow$  [page 130](#page-129-1))
- Room Character ( $\mathbb{R} \rightarrow$  [page 129\)](#page-128-1)
- Open listening ( $\textcircled{r}$ )  $\rightarrow$  [page 131](#page-130-0)

#### **User Configuration**

- Outgoing calls
	- Autodial delay (seconds)  $\mathbb{R} \rightarrow$  [page 76](#page-75-0)
	- Allow callback: busy  $\mathbb{R} \rightarrow$  [page 53](#page-52-0)
	- Allow callback: no reply  $\mathbb{R} \rightarrow$  [page 53](#page-52-0)
	- Allow busy when dialling  $\mathbb{R} \rightarrow$  [page 77](#page-76-0)
	- Allow transfer on ring  $\mathbb{R} \rightarrow$  [page 71](#page-70-0)
- Incoming calls
	- Deflecting
		- Allow deflection ( $\mathbb{R} \rightarrow$  [page 62](#page-61-0)
		- Default deflect destination  $\mathbb{R} \rightarrow$  [page 62](#page-61-0)
		- Deflect to DSS  $\textcircled{\tiny{m}} \rightarrow \textcircled{\tiny{page}} 62$
	- Forwarding
	- Settings
		- Forwarding Favourites Destination 1 to Destination 5  $\text{R} \rightarrow \text{page } 62$
		- Forward all calls allowed  $\mathbb{R} \rightarrow$  [page 49](#page-48-0)
		- to  $\mathbb{R} \rightarrow$  [page 48](#page-47-0)
		- Forward on busy allowed  $\textcircled{r} \rightarrow \textcircled{t}$  age 49
		- to  $\textcircled{\tiny\text{m}}$   $\rightarrow$  [page 48](#page-47-0)
		- Forward on no reply allowed  $\textcircled{r} \rightarrow \textcircled{t}$  age 49
		- to  $\mathbb{R} \rightarrow$  [page 48](#page-47-0)
		- No reply delay (seconds)  $\mathbb{R} \rightarrow$  [page 48](#page-47-1)
	- Alerts
		- Visual alerts  $\mathbb{R} \rightarrow$  [page 63](#page-62-0)
		- Audible alerts  $\mathbb{R} \rightarrow$  [page 63](#page-62-0)
- Handling
	- Allow call waiting  $\mathbb{R} \rightarrow$  [page 68](#page-67-0)
	- Allow DND  $\mathbb{R} \rightarrow$  [page 97](#page-96-0)
- **–** CTI-Calls
	- Allow auto-answer  $\mathbb{R} \rightarrow$  [page 72](#page-71-0)
	- Allow beep on auto-answer  $\mathbb{R} \rightarrow$  [page 72](#page-71-0)
	- Allow auto-reconnect  $\mathbb{R} \rightarrow$  [page 73](#page-72-0)
	- Allow beep on auto-reconnect  $\textcircled{r} \rightarrow \text{page 73}$  $\textcircled{r} \rightarrow \text{page 73}$  $\textcircled{r} \rightarrow \text{page 73}$
- Connected calls
	- Allow call transfer  $\textcircled{r} \rightarrow \text{page 70}$  $\textcircled{r} \rightarrow \text{page 70}$  $\textcircled{r} \rightarrow \text{page 70}$
	- Allow call joining  $\mathbb{R} \rightarrow$  [page 45](#page-44-0)
	- Allow exit conference  $\mathbb{R} \rightarrow$  [page 80](#page-79-0)
	- Allow hold reminder  $\mathbb{R} \rightarrow$  [page 65](#page-64-0)
	- Hold reminder delay (minutes)  $\textcircled{r}$   $\rightarrow$  [page 66](#page-65-0)
	- Allow music on hold  $\mathbb{R} \rightarrow$  [page 66](#page-65-1)
	- Allow conferences  $\text{F} \rightarrow \text{page 79}$  $\text{F} \rightarrow \text{page 79}$  $\text{F} \rightarrow \text{page 79}$
	- Allow tone for secure call  $V \rightarrow$  [page 132](#page-131-0)
- Keyset
	- Lines
		- Ring delay (seconds)  $\text{P} \rightarrow \text{page } 92$
		- Allow in overview  $\mathbb{R} \rightarrow$  [page 91](#page-90-0)
		- $-$  Address<sup>1</sup>
		- Primary line<sup>[1]</sup>
		- Ring on/off $^{[1]}$
		- Selection order<sup>[1]</sup>
	- Overview
		- Use FPK order  $\mathbb{R} \rightarrow$  [page 93](#page-92-0)
		- Add all lines  $\mathbb{R} \rightarrow$  [page 93](#page-92-0)
		- Reordering directions: Move down, Move to bottom, Move to top, Move up  $\mathbb{R} \rightarrow$  [page 93](#page-92-0)

#### **Phone**

- Display settings
	- Contrast  $\mathbb{R} \rightarrow$  [page 122](#page-121-0)
	- Key module contrast  $V \rightarrow$  page 123
- Program keys
	- Normal
		- Edit. **E**  $\rightarrow$  [page 56.](#page-55-0)
	- Shifted
		- Edit.  $\textcircled{\tiny{\textsf{m}}} \rightarrow$  [page 56.](#page-55-0)
- Key Module 1 (if available such as Program keys)
- Key Module 2 (if available such as Program keys)

#### **Locality**

- Country  $\circled{r}$   $\rightarrow$  [page 134](#page-133-0)
- Language  $\textcircled{2}$   $\rightarrow$  [page 133](#page-132-0)
- Date format  $\textcircled{\scriptsize{\textsf{m}}} \rightarrow$  [page 127](#page-126-0)
- Time format  $\textcircled{r} \rightarrow \text{page 127}$  $\textcircled{r} \rightarrow \text{page 127}$  $\textcircled{r} \rightarrow \text{page 127}$

#### **Authentication**

- Old password
- New password  $\mathbb{R} \rightarrow$  [page 98](#page-97-0)
- Confirm password

# **Fixing problems**

# <span id="page-140-0"></span>**Caring for your telephone**

- Never allow the telephone to come into contact with coloring, oily or aggressive agents.
- Always use a damp or antistatic cloth to clean the telephone. Never use a dry cloth.
- If the telephone is very dirty, clean it with a diluted neutral cleaner containing surfactants, such as a dish detergent. Afterwards remove all traces of the cleaner with a damp cloth (using water only).
- Never use aggressive or alcohol-based cleansers on plastic parts. The use of scouring agents is also forbidden.

# <span id="page-140-1"></span>**Troubleshooting**

#### **Pressed key does not respond:**

Check if the key is stuck.

#### **Telephone does not ring:**

Check whether the "Do not disturb" function is activated on your telephone ("Do not disturb" appears on the screen  $\rightarrow$  [page 23](#page-22-0)). If so, deactivate it.

#### **The displayed time is incorrect:**

The time is corrected automatically over night after 24 hours at the latest.

#### **You cannot dial an external number:**

Check whether your telephone is locked ("Phone locked: Enter Password" appears on the screen). If the phone is locked, enter your PIN to unlock it.

#### **To correct any other problems:**

First contact the relevant administrator. If the administrator are unable to correct the problem, contact Customer Service.

# **Contact partner in the case of problems**

Contact your administrator if a fault persists for more than five minutes, for example.

# **Index**

# $\mathbf{A}$

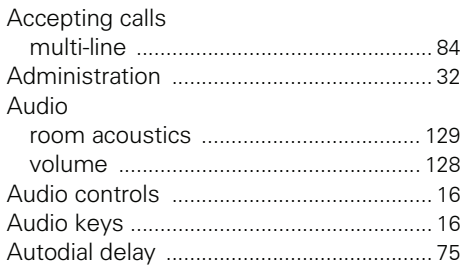

# $\frac{c}{c}$

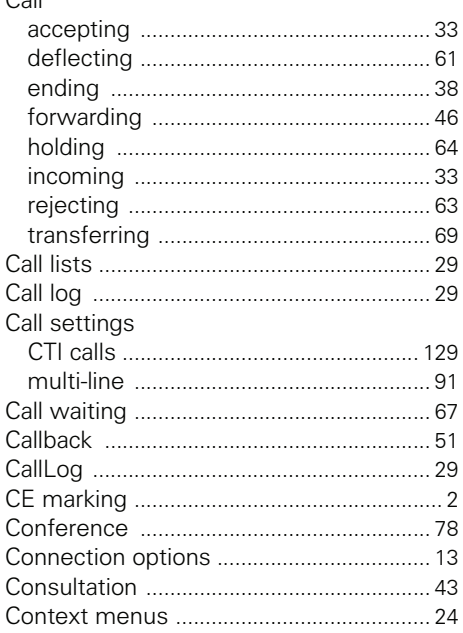

# $\mathbf D$

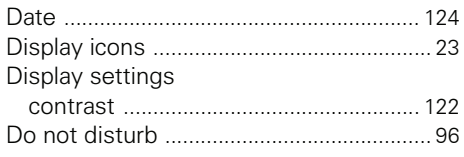

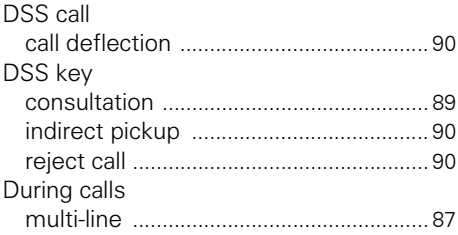

### F

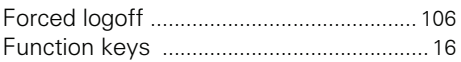

# G

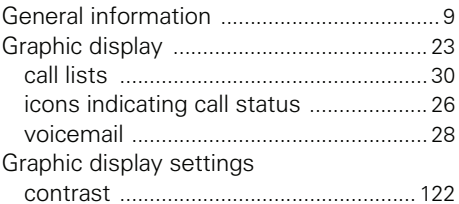

# H

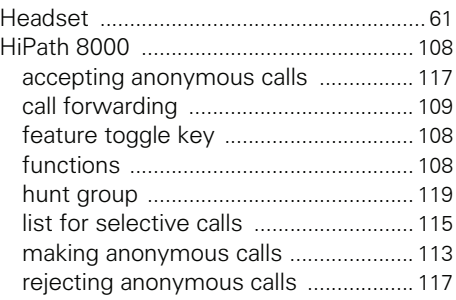

### I

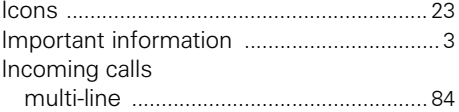

# $\mathbf K$

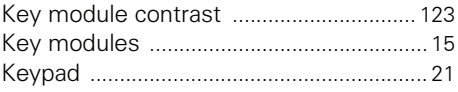

# **L**

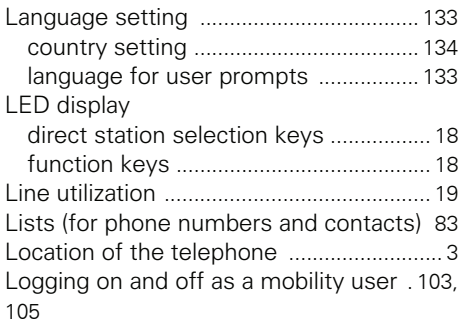

# **M**

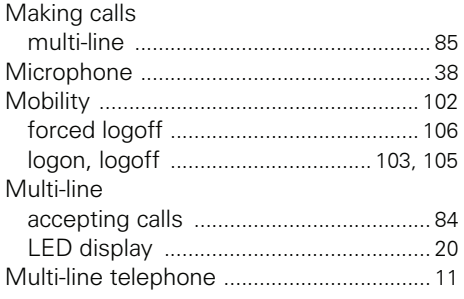

# **N**

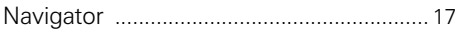

# **O**

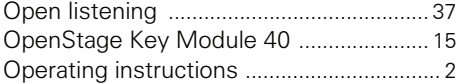

# **P**

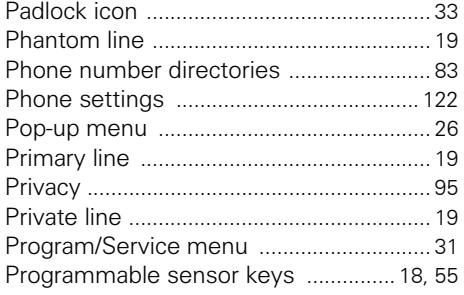

# **R**

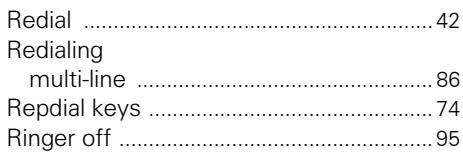

# **S**

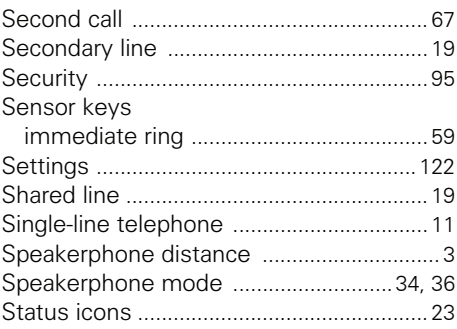

# **T**

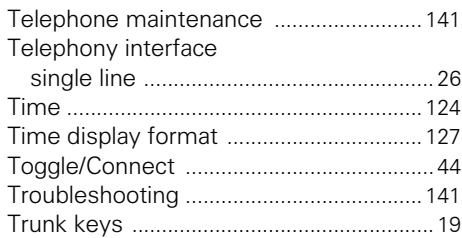

# **U**

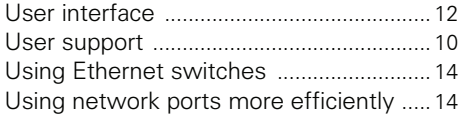

# **W**

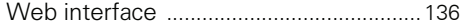

Reference No.: A31003-S2010-U101-6-7619

### **Communication for the open minded**

**Siemens Enterprise Communications www.siemens.com/open**

**© Siemens Enterprise Communications GmbH & Co. KG Hofmannstr. 51, D-81359 München**

The information provided in this document contains merely general descriptions or characteristics of performance which in case of actual use do not always apply as described or which may change as a result of further development of the products. An obligation to provide the respective characteristics shall only exist if expressly agreed in the terms of contract. Subject to availability. Right of modification reserved. The trademarks used are owned by Siemens Enterprise Communications GmbH & Co. KG or their respective owners.